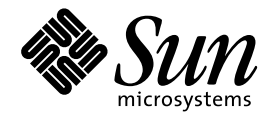

# JFP ユーザーズガイド

Sun Microsystems, Inc. 901 San Antonio Road Palo Alto, CA 94303 U.S.A. 650–960–1300

> Part No: 805–4178–10 1998 年 11月

本製品およびそれに関連する文書は著作権法により保護されており、その使用、複製、頒布および逆コンパイルを制限するライセンスの もとにおいて頒布されます。日本サン・マイクロシステムズ株式会社の書面による事前の許可なく、本製品および関連する文書のいかな る部分も、いかなる方法によっても複製することが禁じられます。

本製品の一部は、カリフォルニア大学からライセンスされている Berkeley BSD システムに基づいていることがあります。UNIX は、X/ Open Company, Ltd. が独占的にライセンスしている米国ならびに他の国における登録商標です。フォント技術を含む第三者のソフ トウェアは、著作権により保護されており、提供者からライセンスを受けているものです。

RESTRICTED RIGHTS: Use, duplication, or disclosure by the U.S. Government is subject to restrictions of FAR 52.227–14(g)(2)(6/87) and FAR 52.227–19(6/87), or DFAR 252.227–7015(b)(6/95) and DFAR 227.7202–3(a).

本製品に含まれる HG 明朝 L と HG ゴシック B は、株式会社リコーがリョービイマジクス株式会社からライセンス供与されたタイプ フェースマスタをもとに作成されたものです。平成明朝体 W3 は、株式会社リコーが財団法人 日本規格協会 文字フォント開発・普及セ<br>ンターからライセンス供与されたタイプフェースマスタをもとに作成されたものです。また、HG 明朝 L と HG ゴシック B の補助漢字<br>部分は、平成明朝体 W3 の補助漢字を使用しています。なお、フォントとして無断複製することは禁止されています。

Sun、Sun Microsystems、SunSoft、SunDocs、SunExpress、OpenWindows は、米国およびその他の国における米国 Sun Microsystems, Inc. (以下、米国 Sun Microsystems 社とします) の商標もしくは登録商標です。

サンのロゴマークおよび Solaris は、米国 Sun Microsystems 社の登録商標です。

すべての SPARC 商標は、米国 SPARC International, Inc. のライセンスを受けて使用している同社の米国およびその他の国における商標 または登録商標です。SPARC 商標が付いた製品は、米国 Sun Microsystems 社が開発したアーキテクチャに基づくものです。

OPENLOOK、OpenBoot、JLE は、日本サン・マイクロシステムズ株式会社の登録商標です。

Wnn は、京都大学、株式会社アステック、オムロン株式会社で共同開発されたソフトウェアです。

Wnn6 は、オムロン株式会社で開発されたソフトウェアです。(Copyright OMRON Co., Ltd. 1998 All Rights Reserved.)

ATOK は、株式会社ジャストシステムの登録商標です。

ATOK7 は株式会社ジャストシステムの著作物であり、ATOK7 にかかる著作権その他の権利は、すべて株式会社ジャストシステムに帰属 します。

ATOK8 は株式会社ジャストシステムの著作物であり、ATOK8 にかかる著作権その他の権利は、すべて株式会社ジャストシステムに帰属 します。

本書で参照されている製品やサービスに関しては、該当する会社または組織に直接お問い合わせください。

OPEN LOOK および Sun Graphical User Interface は、米国 Sun Microsystems 社が自社のユーザおよびライセンス実施権者向けに開発し ました。米国 Sun Microsystems 社は、コンピュータ産業用のビジュアルまたはグラフィカル・ユーザインタフェースの概念の研究開発 における米国 Xerox 社の先駆者としての成果を認めるものです。米国 Sun Microsystems 社は米国 Xerox 社から Xerox Graphical User Interface の非独占的ライセンスを取得しており、このライセンスは米国 Sun Microsystems 社のライセンス実施権者にも適用されます。

DtComboBox ウィジェットと DtSpinBox ウィジェットのプログラムおよびドキュメントは、Interleaf, Inc. から提供されたものです。 (Copyright (c) 1993 Interleaf, Inc.)

「現状のまま」をベースとして提供され、商品性、特定目的への適合性または第三者の権利の非侵害の黙示の保証を含みそれに 限定されない、明示的であるか黙示的であるかを問わない、なんらの保証も行われないものとします。

本製品が、外国為替および外国貿易管理法 (外為法) に定められる戦略物資等 (貨物または役務) に該当する場合、本製品を輸出または日 本国外へ持ち出す際には、日本サン・マイクロシステムズ株式会社の事前の書面による承諾を得ることのほか、外為法および関連法規に 基づく輸出手続き、また場合によっては、米国商務省または米国所轄官庁の許可を得ることが必要です。

© 1998 by Sun Microsystems, Inc.

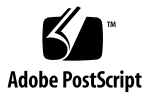

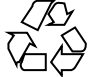

# 目次

はじめに **xi** パート**I JFP - SunOS 1. JFP** の概要 **3** JFP とは 3 各国語対応と日本語対応 3 国際化 4 CSI (Code Set Independence) 4 JFP の位置づけ 4 JFP がインストールされていることの確認方法 4 日本語ロケール 5 日本語化された SunOS メッセージ 5 日本語環境用 SunOS のコマンド 5 iconv コード変換機能用の日本語モジュール 6 STREAMS モジュールによる端末用コード変換 7 日本語プリンタのサポート 7 日本語入力機能 7 日本語キーボードのサポート 8 日本語オンラインマニュアル 8 JLE バイナリ互換性サポートパッケージ 8

- **2.** 日本語ロケール **9** 日本語文字コード 9 日本語 EUC 9 PC 漢字コード 10 UTF-8 11 日本語ロケール 12 文字分類 (LC\_CTYPE カテゴリ) 12 文字の照合順序 (LC\_COLLATE カテゴリ) 21 単語処理 22 日付と時刻の表示形式 (LC\_TIME カテゴリ) 22 **3.** 日本語対応 **SunOS** のユーザー環境設定 **25** 環境変数によるロケールの設定 25 端末の設定 26 コマンド検索パスの設定 28 オンラインマニュアル検索パスの設定 30 初期化ファイル利用のヒント 31 .login 31 .cshrc 32 .profile 32 Kornシェル起動時コマンド実行ファイル 33 **4.** 日本語対応 **SunOS** のシステム環境設定 **35** システムロケールの設定 35 電子メールの送受信に関する設定 36 in.comsat の設定 36 日本語プリンタに関する設定 36 日本語 dumb プリンタのサポート 36
	- 日本語 PostScript プリンタのサポート 39
	- プリンタの追加方法 41

JIS X 0212、ユーザー定義文字、ベンダー定義文字の印刷サポート 51 日本語キーボードのサポート 53

日本語タイプ 4、5 キーボード 54

**5.** 国際化 **SunOS** コマンドの利用 **55**

vi エディタ 55

vi の起動 56

テキストの挿入 (文字幅の処理、行末処理) 57

1 文字の置換、削除、大文字・小文字変換 59

単語単位の日本語処理 60

改行マージンと連結コマンド (行の分割と連結) 63

日本語文字を含む文字列の検索と置換 65

ファイルの保存と vi の終了 67

- オンラインマニュアルの参照 69
	- マニュアルページの参照 69
	- 清書済みオンラインマニュアルと windex の作成 70

whatis による機能要約の参照 71

apropos によるキーワード検索 71

電子メールの送受信 71

- メールの起動 72
- メッセージの作成 72
- メール作成の中止 75
- 送信したメッセージの保存 75
- メッセージの読み取り 76
- 到着したメッセージの保存 77
- 到着したメッセージの編集 78
- メッセージの返答方法 79

メール到着の通知 81

**6.** 日本語環境用 **SunOS** コマンド **83**

フィルタを用いたコード変換 83 漢字端末と日本語入力 87

日本語文字コード変換 STREAMS モジュール 88 mailx/in.comsat でのコード変換 90 パート**II JFP - GUI**

**7. GUI** 環境の起動 **93** ログインサーバー 93 セッション 94 言語 94

#### **8. Solaris CDE** と日本語 **OpenWindows** 環境に共通の機能 **97**

日本語入力システムの切り替え方法 97

日本語入力サーバー(htt) 98

日本語フォント 99

日本語 TrueType フォント 99

日本語ビットマップフォント 100

JIS X 0208-1990 文字集合 100

JIS X 0212-1990 補助漢字 101

IBM 拡張文字と NEC 特殊文字 101

ユーザー定義文字フォント 101

XGL 漢字ストロークフォント 101

フォントのディレクトリ構造 101

EUC コードセット 102

ja\_JP.UTF-8 ロケール 102

ja と ja\_JP.PCK ロケール間の文字変換 102

日本語化されているプログラム 103

インストールツール 103

システム管理ツール 103

グラフィックスライブラリ 103

Kodak Color Management System (KCMS) 103 AccessX 103 Motif 103 電源管理 104 xserverconfig 104 ToolTalk 104 仮想 LED 104

#### **9. Solaris CDE** の機能概要 **105**

日本語化されているアプリケーション 105 日本語環境固有のアプリケーション 106 日本語オンラインヘルプ 107 日本語 AnswerBook 107 日本語入力システム 108 デスクトップ環境のカスタマイズ 108 フォントグループの設定方法 108 プリンタの設定方法 109 Solaris CDE を使用する際の推奨環境 110

#### **10.** 日本語 **OpenWindows** の機能概要 **111**

日本語化されているプログラム 111 日本語 DeskSet プログラム 111 OPENLOOK ウィンドウマネージャ 112 ワークスペースプロパティとワークステーション情報 112 ツールキットのライブラリ 112 ボリューム管理ユーザーインタフェース 113 日本語環境固有のアプリケーション 113 cs00 ユーザー辞書ツール 113 ワークスペースプロパティを使った環境の切り替え 114 日本語オンラインヘルプ 114

目次 **vii**

日本語 Magnify Help 114

日本語ヘルプハンドブック 114

日本語オンラインマニュアル 115

日本語フォントの使い方 115

XView アプリケーション 115

OLIT アプリケーション 116

日本語対応ツールキットによる日本語プログラムの開発環境 117

XView 117

OLIT 117

#### **11.** 日本語 **OpenWindows** の環境設定 **119**

初期設定と起動 119

日本語 OpenWindows 2.0.1 環境からの移行 120

キーの機能定義 121

日本語 OpenWindows 3.2 以前の環境からの移行 121

#### **12.** 日本語 **OpenWindows** のカスタマイズ **123**

ワークスペース 123 基本ロケール 125 その他の設定 125 ロケールの再定義 126 EUC コードセット 3 (JIS X 0212) 126

#### **13.** 仮想 **LED 127**

起動方法 127

オプション 128

-unconditional 128

- -kanaonly 128
- -Wi (iconic) 128

-display host:*x*.*x* 129

-Ws *width height* 129

-Wp *x y* 129 -WP *x y* 129 -geometry (WxH)({+|-}*X*{+|-}*Y*) 129 -icon\_geometry (WxH)({+|-}*X*{+|-}*Y*) 129 -fg (-fourground) #rrggbb | *color\_name* 129 -bg (-background) #rrggbb | *color\_name* 130 -brightcolor #rrggbb | *color\_name* 130 -darkcolor #rrggbb | *color\_name* 130 -intervaltime *usec* 130

**14.** ユーザー定義文字の登録 **(Solaris** 外字ツール**) 131**

機能概要 132

文字エディタ 133

一覧表 134

参照表 135

起動方法 135

各機能の説明 136

文字エディタ 136

- 一覧表 147
- 参照表 149

その他の機能 151

ユーザー定義文字の日本語入力システムへの登録方法 153

ユーザー定義文字のアプリケーションでの利用方法 156 日本語入力システム Wnn6 を利用している場合 157 日本語入力システム ATOK8 を利用している場合 158 日本語入力システム cs00 を利用している場合 158 ユーザー定義文字の DPS 上での利用方法 159 ユーザー定義文字の印刷方法 160

オプション 160

環境設定 161

環境変数 161

リソース 161

**15.** フォントの移行 **163**

Solaris1.x SunView で使用していた evfont の再利用 163

evfont から Adobe/MIT BDF 2.1 への変換 163

Adobe/MIT BDF 2.1 から PCF フォントファイルへの変換 164

フォントエイリアスの追加 164

フォントセットの定義 165

Solaris 2.5.1 以前のシステムで作成したユーザー定義文字の移行 165

フォントエディタで作成したビットマップフォントを移行する場 合 166

フォントマネージャで作成したフォントを移行する場合 167

フォントエディタで作成したビットマップフォントとフォントマネー ジャで作成したフォントをマージする場合 168

**A.** 文字コード変換規則 **171**

新しい文字コード変換規則 171

IBM 拡張文字の変換表 173

索引 **179**

# はじめに

このマニュアルでは、Solaris™ における日本語処理機能 JFP (Japanese Feature Package) について説明します。Solaris は、日本語対応の SunOS™ と Solaris 共通デ スクトップ環境 (Common Desktop Environment) (以降 Solaris CDE とします) また は日本語 OpenWindows™ から構成されています。Part 1 では日本語対応の SunOS に関する内容を中心に JFP 全般について説明します。また、Part 2 では日本語 GUI について説明します。個々の項目は日本語処理機能についてだけ書かれています。各 国共通の機能については、『OpenWindows ユーザーズガイド』、『OpenWindows ユーザーズガイド (上級編)』、および『プログラミングの国際化』を参照してくだ さい。また、国際化のプログラミングや日本語化のプログラミングに関しては、 『プログラミングの国際化』と『JFP 開発ガイド』を参照してください。

### 対象読者

このマニュアルは、Solaris に関する基礎知識を持っている方を対象としています。 また、このマニュアルを使用するには、Sun™ システムが Solaris 2.6 オペレーティ ング環境およびその互換バージョンで動作している必要があります。

## 内容の紹介

第 1 章

JFP の位置づけを紹介し、JFP の提供する機能について SunOS を中心に説明します。

第 2 章

JFP で提供している日本語ロケールの定義内容に関して説明します。

第 3 章

日本語をサポートできる SunOS に対して行う個々のユーザーの環境設定について説 明します。

第 4 章

システムで定義済みの SunOS の日本語環境を、ユーザーが必要に応じて変更する際 の方法と注意事項について説明します。

第 5 章

国際化された SunOS コマンドを日本語環境で利用する際の方法を vi や mailx を中 心に説明します。

第 6 章

JFP によって日本語環境用に提供される SunOS コマンドについて説明します。

第 7 章

GUI 環境の起動に関して説明します。

第 8 章

Solaris CDE と日本語 OpenWindows 環境に共通する機能について説明します。

第 9 章

Solaris CDE の主な機能について説明します。

第 10 章

日本語 OpenWindows 3.6 の主な機能について説明します。

第 11 章

日本語 OpenWindows の初期設定、起動方法などについて説明します。

第 12 章

日本語 OpenWindows でのカスタマイズについて説明します。

第 13 章」

仮想 LED の機能と使い方について説明します。

第 14 章

ユーザー定義文字の登録について説明します。

第 15 章

既に利用しているフォントの移行方法について説明します。

付録 A

文字コード変換規則について説明し、さらに IBM 拡張文字の変換表も記載します。

### 読んでおく必要があるマニュアル

- 『Solaris 7 ご使用にあたって (SPARC 版)』または『Solaris 7 ご使用にあたって (Intel 版)』
- 『Solaris 7 オンラインリリース情報』
- 『OpenWindows ユーザーズガイド』
- 『OpenWindows ユーザーズガイド (上級編)』

関連マニュアル

- 『JFP 開発ガイド』
- 『プログラミングの国際化』
- 『SunOS リファレンスマニュアル』

## マニュアルの注文方法

SunDocs™ プログラムでは、米国 Sun Microsystems™, Inc. (以降、Sun™ とします) の 250 冊以上のマニュアルを扱っています。このプログラムを利用して、マニュア ルのセットまたは個々のマニュアルをご注文いただけます。

**xiii**

マニュアルのリストと注文方法については、米国 SunExpressTM , Inc. のインター ネットホームページ http://www.sun.com/sunexpress にあるカタログセクショ ンを参照してください。

# 表記上の規則

このマニュアルでは、次のような字体や記号を特別な意味を持つものとして使用し ます。

表 **P–1** 表記上の規則

| 字体または記号                  | 意味                                                                           | 例                                                                        |
|--------------------------|------------------------------------------------------------------------------|--------------------------------------------------------------------------|
| AaBbCc123                | コマンド名、マニュアルページ<br>名、ファイル名、およびディレク<br>トリ名を示します。または、画面<br>上のコンピュータ出力を示しま<br>す。 | .loqin ファイルを編集しま<br>す。1s -a を使用してすべて<br>のファイルを表示します。<br>sun <sup>2</sup> |
| AaBbCc123                | ユーザーが入力する文字を、画面<br>上のコンピュータ出力とは区別し<br>て示します。                                 | sun% su<br>Password:                                                     |
| AaBbCc123 または<br><あいうえお> | コマンド行のプレースホルダを示<br>します。プレースホルダは、実際<br>に使用する場合には特定の名前ま<br>たは値で置き換えます。         | ファイルを削除するには、rm<br>filenameと入力します。<br>ファイルを削除するには、rm<br><ファイル名> と入力します。   |
|                          | 参照する書名を示します。                                                                 | 『SunOS リファレンスマ<br>ニュアル』                                                  |
|                          | 参照する章、節を示します。また<br>は、語を強調する場合、画面上の<br>項目を表す場合に使用します。                         | 第5章「衝突の回避」を参照<br>してください。<br> 特定  の機器でのみ使用し<br>ます。                        |

ただし AnswerBook2TM では、ユーザーが入力する文字と画面上のコンピュータ出力 は区別して表示されません。

マウスボタンの使い方、ウィンドウメニューの使い方については、*OpenWindows* ユーザーズガイドの「はじめに」を参照してください。

コード例はボックスで囲んで示します。例えば、次のように表示されます。

■ C シェルプロンプト

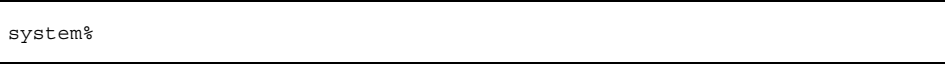

■ Bourne シェルプロンプト

system\$

■ スーパーユーザーのプロンプト

system#

- キーボードのキー名は英文で、頭文字を大文字で示します (例: Shift キーを押 す)。ただし、キーボードによっては Enter キーが Return キーの動作をします。
- ダッシュ(-)は2つのキーを同時に押すことを示します。たとえば、Ctrl-Dは Control キーを押したまま D キーを押すことを意味します。

一般規則

■ 「x86」という用語は、一般に Intel 8086 ファミリに属するマイクロプロセッサを 意味します。これには、Pentium、Pentium Pro の各プロセッサ、および AMD と Cyrix が提供する互換マイクロプロセッサチップが含まれます。このマニュア ルでは、このプラットフォームのアーキテクチャ全体を指すときに「x86」 という用語を使用し、製品名では「Intel 版」という表記で統一しています。

### 画面例について

このマニュアルで使用する画面例と、Solaris 7 の画面例とは、ヘッダ表示などに若 干の違いがある場合があります。

# パート **I JFP - SunOS**

# **JFP** の概要

この章では Japanese Feature Package (以降、JFP とします) の位置づけなどを紹介 し、JFP の提供する機能について SunOS を中心に説明します。Solaris CDE および日 本語 OpenWindows の機能については、Part 2 - 「JFP - GUI」を参照してください。

### **JFP** とは

JFP は、Solaris で日本語機能を使用するための追加パッケージであり、SunOS と Solaris CDE、OpenWindows 用の日本語サポート機能を含みます。JFP は国際化さ れた SunOS、Solaris CDE、OpenWindows とともに Solaris を構成します。

### 各国語対応と日本語対応

システムのソフトウェアおよびアプリケーションを特定の言語や文化、慣習 (これら をまとめてロケール (locale) と呼びます) に適応させることを、このマニュアルで は各国語対応 (localization) と呼ぶことにします。日本語および日本の文化、慣習を 対象とした各国語対応が日本語対応です。各国語対応の要求はさまざまですが、そ のある部分は言語に依存しない共通の枠組みで処理でき、またある部分は特定の言 語専用の機能を必要とします。

### 国際化

各国語対応のために利用できる共通の枠組みを提供することを国際化 (internationalization) と呼びます。システムおよびアプリケーションを国際化するこ とにより、複数の言語に対する各国語対応が、より簡単かつ統一された方法で実現 できます。

#### **CSI (Code Set Independence)**

エンコーディングに依存しない国際化機構を、CSI (Code Set Independence) 化され た国際機構と呼びます。国際化機構が CSI 化されたことにより、日本語 EUC (Extended Unix Code) を扱う ja ロケールに加え、PC 漢字コードを扱う ja\_JP.PCK ロケール、UTF-8 コードを扱う ja\_JP.UTF-8 ロケールがサポートされます。ただし、 現時点では、対応するコマンドやライブラリなどに制限があります。CSI 化された コマンドやライブラリなどに関しては、『プログラミングの国際化』を参照してく ださい。

#### **JFP** の位置づけ

JFP は国際化された SunOS と Solaris CDE および OpenWindows に対して日本語の ための各国語化機能を提供します。

#### **JFP** がインストールされていることの確認方法

JFP は、SUNWjfpr、SUNWjfpu などのパッケージと呼ばれるインストールの単位の 集合からなります。JFP のパッケージがシステム上に存在するかどうか は、pkginfo(1) コマンドを使って調べることができます。たとえば、grep(1) コ マンドを併用して次のように入力してください。

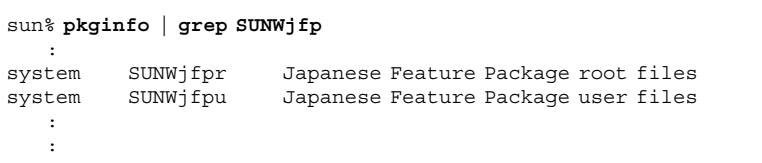

「ご使用にあたって」の付録に JFP パッケージの一覧が掲載されていますので、特 定の使いたい機能がインストールされているかどうかこの付録を参照してパッケー ジ名を調べてから pkginfo で確認してください。

#### 日本語ロケール

JFP では、システム提供の日本語ロケールとして、日本語 EUC を扱う ja ロケー ル、PC 漢字コードを扱う ja\_JP.PCK ロケールおよび UTF-8 を扱う ja\_JP.UTF-8 ロケールを提供します。 また、日本語 Solaris 1.1.x システムとのネットワーク環境 での共存のため 「japanese」というロケール名も ja と同等のロケールを提供しま す。日本語ロケールの定義内容の詳細は、第 2 章を参照してください。

## 日本語化された **SunOS** メッセージ

JFP は、メッセージの国際化機能を利用して、日本語化されたメッセージカタログ を提供しています。ただし、SunOS が提供しているすべてのコマンド、ライブラリ が、メッセージの国際化を行なっているわけではありません。それらのメッセージ は日本語環境においても英語で表示されます。

### 日本語環境用 **SunOS** のコマンド

SunOS 5.x で国際化されたコマンドに加えて、JFP では日本語環境をサポートするた めに以下の SunOS コマンドを提供します。これらのコマンドの使用法に関して は、第 6 章および各コマンドのマニュアルページを参照してください。

JFP の概要 **5**

表 **1–1** JFP 日本語環境用コマンド

また、JFP は、SunOS の国際化されたコマンドを拡張した、以下のコマンドを提供 します。これらのコマンドの使用法に関しては、第 5 章、第 6 章、および各コマン ドのマニュアルページを参照してください。

表 **1–2** 国際化拡張コマンド

```
/usr/bin/
         setterm  コードセット変換用 STREAMS モジュールの構成用コマンド
/usr/SUNWale/bin/
         mailx 複数バイト言語用国際化のために拡張された mailx
         talk 複数バイト言語用国際化のために拡張された talk
/usr/SUNWale/sbin/
         in.comsat 複数バイト言語用国際化のために拡張された in.comsat
```
注 **-** mailx、talk、および install\_comsat は、ja ロケールでのみ動作が保証さ れています。

## iconv コード変換機能用の日本語モジュール

JFP では、国際化 SunOS で提供されているコード変換機能 iconv の日本語コード セットのサポートとして、この機能で使用する日本語モジュールを提供します。5 ページの「日本語環境用 SunOS のコマンド」で紹介している、euctosj、sjtojis などのコード変換はベンダー定義文字やユーザー定義文字の変換をサポートしてい

ないため、これらの定義文字を含めた変換を考慮する場合は、iconv を使用してく ださい。コード変換機能 iconv(1) の使用法に関しては、第 6 章を、iconv(3) の 使用法に関しては、『JFP 開発ガイド』を参照してください。

### **STREAMS** モジュールによる端末用コード変換

JFP は、各種日本語端末からの tty ベースの入出力に対して、コードセット変換を 行う STREAMS モジュール群を提供します。

日本語端末から STREAMS モジュールを使用するときには、国際化された SunOS コマンドとして提供されている setterm(1) を使用します。STREAMS モジュール の使用法に関しては、第 6 章および各コマンドのマニュアルページを参照してくだ さい。

## 日本語プリンタのサポート

JFP では、LP 印刷サービスを使用してドットマトリックス漢字プリンタ (EPSON VP-5085、 NEC PC-PR201)、日本語ページプリンタ (Canon LASERSHOT)、日本語 PostScript プリンタで日本語テキストを印刷するために、これらの変換フィルタ群 を提供します。日本語プリンタの使用法に関しては、第 4 章を参照してください。

### 日本語入力機能

JFP では、Wnn6、ATOK8、および cs00 により実現される日本語入力機能を提供し ています。詳細は、『日本語入力システムの概要とセットアップ』、『Wnn6 ユー ザーズガイド』、『ATOK8 ユーザーズガイド』、および『cs00 ユーザーズガイド』 を参照してください。

JFP の概要 **7**

# 日本語キーボードのサポート

JFP では、次の日本語キーボードをサポートしています。

表 **1–3** 日本語キーボードのサポート

| .            |                                |
|--------------|--------------------------------|
| プロセッサの種類     | キーボードの種類                       |
| <b>SPARC</b> | 日本語タイプ 4 キーボード<br>日本語タイプ5キーボード |
| x86          | 106 キーボード<br>J3100 キーボード       |

### 日本語オンラインマニュアル

JFP では、日本語のオンラインマニュアルを提供しています。ただし、すべてのオ ンラインマニュアルが日本語化されているわけではありません。

## **JLE** バイナリ互換性サポートパッケージ

JEP では、JLE システム上作成されたアプリケーションを動作させるために、JLE バイナリ互換性サポートパッケージを提供しています。バイナリ互換性パッケージ の一般的な注意事項および使用条件に関しては、「バイナリ互換性ガイド」を参照 して下さい。以下にパッケージ固有の注意事項を示します。

■ JLE ロケールデータベースは JFP のものとは互換性がないため、JLE バイナリ互 換性サポートパッケージでは /usr/lib/oldlocale に JLE 互換ロケールデータ ベースを置いています。 JLE アプリケーションは自動的にこのディレクトリを参 照するようになっています。

<sup>第</sup> **2** <sup>章</sup>

# 日本語ロケール

この章では、JFP で提供している日本語ロケールの定義内容に関して説明します。

# 日本語文字コード

#### 日本語 **EUC**

日本語 EUC は、EUC (Extended UNIX Code : 拡張 UNIX コード) に、以下の日本語 文字集合を割り当てた文字集合およびエンコーディングを提供するものです。ja ロケールで日本語を表現する文字コード体系として使われています。

表 **2–1** 日本語 EUC の文字集合

| 文字集合 (符号化文字集合)                                              | 文字コード                                          |
|-------------------------------------------------------------|------------------------------------------------|
| IIS X 0201-1976                                             |                                                |
| 機能キャラクタ集合<br>間隔文字<br>ローマ文字用図形キャラクタ集合<br>抹消文字                | $0x00 - 0x19$<br>0x20<br>$0x21 - 0x7e$<br>0x7f |
| ISO 6429 C1 制御文字 (0x8e、0x8f を除く)                            | $0x80 - 0x9f$                                  |
| JIS X 0201-1976 片仮名用図形キャラクタ集合<br>(文字未定義領域 E/0 - F/14 は含まない) | $0x8ea1 - 0x8edf$                              |

表 **2–1** 日本語 EUC の文字集合 続く

| 文字集合 (符号化文字集合)                        | 文字コード                                      |
|---------------------------------------|--------------------------------------------|
| IIS X 0208-1990 (1 - 84 $\boxtimes$ ) | $0xa1a1 - 0xf4fe$                          |
| JIS X 0212-1990 (1 - 84 $\boxtimes$ ) | $0x8fa1a1 - 0x8f4fe$                       |
| ユーザー定義文字 (1 - 20 区)                   | $0xf5a1 - 0xfefe$<br>$0x8ff5a1 - 0x8ffefe$ |

ただし、JIS で未定義となっている以下の領域には、ベンダー定義文字を割り当て ています。

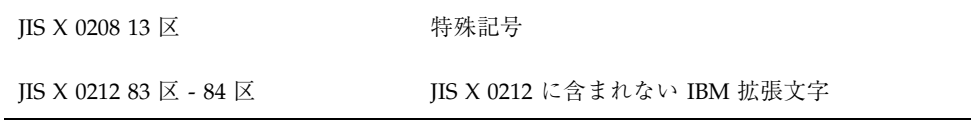

日本語 EUC の場合、ベンダー定義文字とは、JIS X 0208 13 区文字未定義領域に割り 当てられた特殊記号、ならびに JIS X 0212 83 区 - 84 区文字未定義領域に割り当てら れた JIS X 0208 と JIS X 0212 のどちらにも含まれない IBM 拡張文字を表します。

#### **PC** 漢字コード

PC 漢字コード (以降、PCK とします) は一般に「シフト JIS (あるいは MS 漢字) コード」と呼ばれ、Microsoft が Windows 3.1 で規定したマイクロソフト標準キャ ラクタセットと同等の文字集合およびエンコーディングを提供するもので す。ja\_JP.PCK ロケールで日本語を表現する文字コード体系として使われています。

表 **2–2** PCK の文字集合

| 文字集合 (符号化文字集合)  | 文字コード         |
|-----------------|---------------|
| IIS X 0201-1976 |               |
| 機能キャラクタ集合       | $0x00 - 0x19$ |
| 間隔文字            | 0x20          |
| ローマ文字用図形キャラクタ集合 | $0x21 - 0x7e$ |
| 抹消文字            | 0x7f          |

#### 表 **2–2** PCK の文字集合 続く

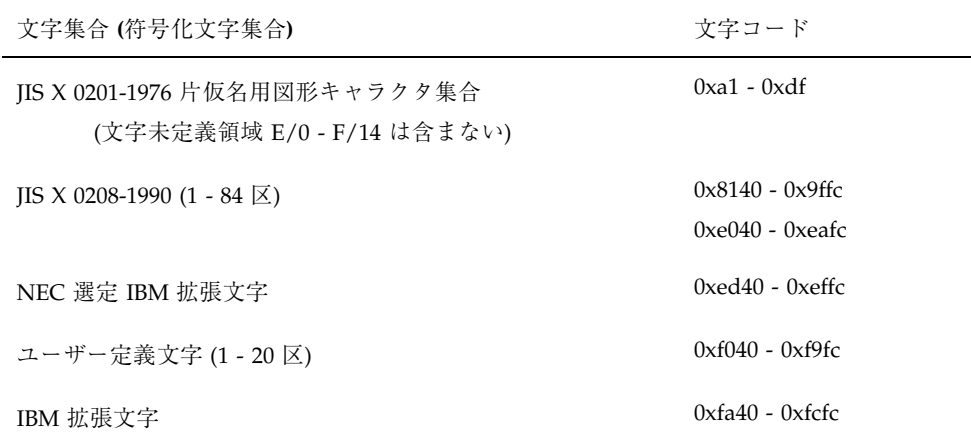

ただし、JIS で未定義となっている以下の領域には、ベンダー定義文字を割り当て ています。

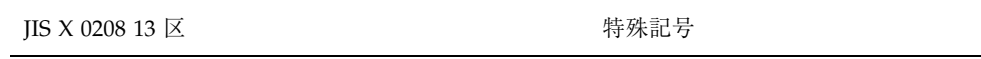

PCK の場合、ベンダー定義文字とは、JIS X 0208 13 区文字未定義領域に割り当てら れた特殊記号、NEC 選定 IBM 拡張文字、ならびに IBM 拡張文字を表します。

## **UTF-8**

UTF-8 は、Unicode のエンコーディングの1つであり、ASCII 部分 (0x00-0x7F) に関 しては EUC または PCK と互換性をたもったまま、UCS-2 や UCS-4 の文字を使え るようにしたエンコーディングです。ja\_JP.UTF-8 ロケールで文字を表現する文字 コード体系として使われています。

#### 表 **2–3** UTF-8 の文字集合

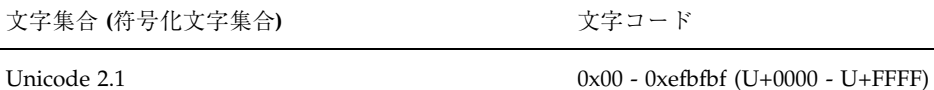

日本語ロケール **11**

ユーザー定義文字領域は Unicode 2.1 で Private Use area に割り当てられている 0xee8080 - 0xefa3bf (U+E000 - U+F8FF) が該当します。日本語 EUC や PCK で表現 できるすべての文字(ベンダー定義文字も含む)も Unicode 2.1 の中に含まれてい ます。

注 **-** U+XXXX の XXXX は Unicode 2.1 で表現しているコードを意味します。

注 **-** Unicode 2.1 で定義された Surrogate Area (U+D800 - U+DFFF) はサポートされ てません。

注 **-** Solaris のフォントの制限で、日本語 UTF-8 で Unicode 2.1 で定義されたすべて の文字が表示できるわけではありません。

### 日本語ロケール

JFP では、システム提供の日本語ロケールとして、日本語 EUC を扱う ja ロケー ル、PCK を扱う ja\_JP.PCK ロケールおよび UTF-8 を扱う Ja\_JP.UTF-8 ロケールを提 供します。また、JLE 1.x システムとのネットワーク環境での共存のため 「japanese」というロケール名も ja と同等のロケールとして提供します。

ロケールとは、特定の言語や文化、慣習のことを意味します。日本語ロケールデー タベースを作成することによって、国際化されたシステムソフトウェアやアプ リケーションを、ロケールを切り替えるだけで日本語環境に適応できます。

基本的に日本語ロケール間の違いは、扱う文字コードが異なるだけで、ロケールと しての挙動は同じになるように定義されています。たとえば、ja ロケールで print という文字分類クラスに属する文字は、 ja\_JP.PCK や ja\_JP.UTF-8 ロケールでも同じ 文字が定義されています。ただし、日本語 EUC の方が PCK より、UTF-8 の方が日 本語 EUC より扱う文字が多いので、UTF-8 にしか存在しない文字に関しては、 ja\_JP.UTF-8 ロケールのみ、その文字の挙動が定義されています。

#### 文字分類 **(LC\_CTYPE** カテゴリ**)**

特定の似かよった文字の集合 (クラスと呼びます) を作ることによって、プログラム 上、そのクラスを意識するだけで (そのクラスにどの文字が含まれているかを意識す

ることなく)、ロケールに依存しない国際化プログラミングが可能になります。日本 語ロケールでは、以下のようなクラスが定義されています。

これらの文字分類クラスは、regex(5) をサポートしたコマンドで、文字クラス表 現の文字列として使用可能です。また、wctype(3C) の文字クラスとしても使用可 能です。なお、文字分類は LC\_CTYPE カテゴリの値に影響を受けます。開発者とし て文字分類クラスを利用する場合は、『JFP 開発ガイド』を参照してください。

表 **2–4** X/Open で規定された文字分類クラス名と日本語ロケールでの定義範囲

| 文字クラス名 | 意味 / 範囲1                                                         |
|--------|------------------------------------------------------------------|
| upper  | 任意の大文字を表す文字クラス                                                   |
|        | IIS X 0201 ローマ文字用図形キャラクタ集合                                       |
|        | アルファベット大文字 (C/1 - D/10)                                          |
|        | <b>JIS X 0208</b>                                                |
|        | ローマ字大文字 (3/33 - 3/58)                                            |
|        | ギリシャ文字大文字 (6/1 - 24)                                             |
|        | ロシア文字大文字 (7/1 - 33)                                              |
|        | JIS $\times$ 0212 <sup>2</sup>                                   |
|        | ダイアクリティカルマーク付きギリシャアル ファベット文字大文字<br>$(6/65 - 69, 71, 73, 74, 76)$ |
|        | キリル系アルファベット大文字 (7/34 - 46)                                       |
|        | ラテン系アルファベット大文字 (9/1、2、4、6、8、9、11、12、13、<br>15, 16                |
|        | ダイアクリティカルマーク付ラテン系アルファベット大文字                                      |
|        | $(10/01 - 24, 26 - 87)$                                          |
| lower  | 任意の小文字を表す文字クラス                                                   |
|        | JIS X 0201 ローマ文字用図形キャラクタ集合                                       |
|        | アルファベット小文字 (E/1 - F/10)                                          |
|        | IIS X 0208                                                       |

日本語ロケール **13**

#### 表 **2–4** X/Open で規定された文字分類クラス名と日本語ロケールでの定義範囲 続く

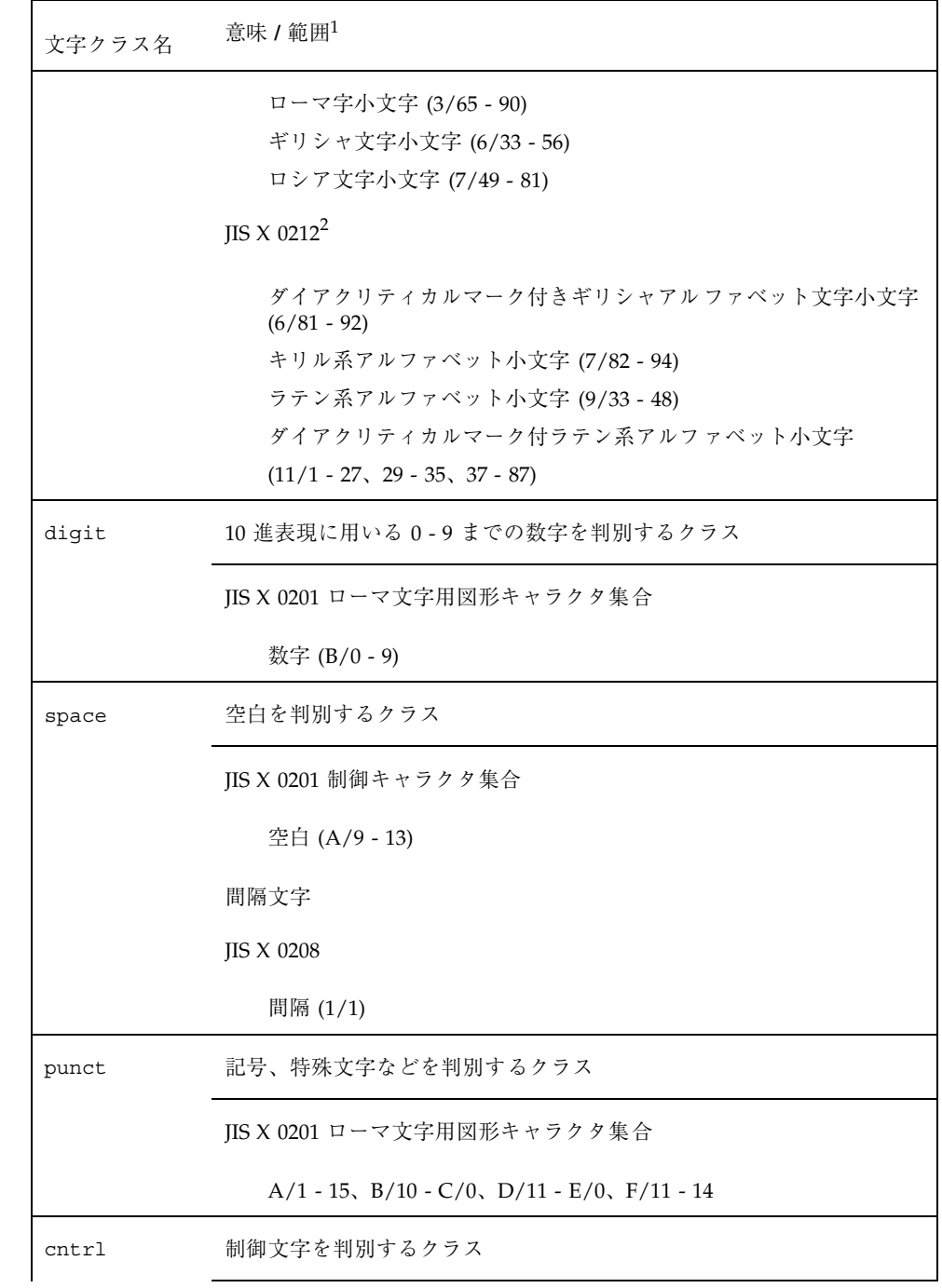

表 **2–4** X/Open で規定された文字分類クラス名と日本語ロケールでの定義範囲 続く

| 文字クラス名 | 意味 / 範囲1                                             |
|--------|------------------------------------------------------|
|        | JIS X 0201 制御キャラクタ集合                                 |
|        | すべての文字                                               |
|        | 抹消文字<br>C1 制御文字                                      |
|        | すべての文字                                               |
| blank  | フィールド区切り文字を判別するクラス                                   |
|        | JIS X 0201 制御キャラクタ集合                                 |
|        | A/9                                                  |
|        | 間隔文字<br>JIS X 0208                                   |
|        | 間隔 (1/1)                                             |
| xdigit | 16 進表現に用いる英数字を判別するクラス                                |
|        | JIS X 0201 ローマ文字用図形キャラクタ集合                           |
|        | 数字 (B/0-9)<br>$A - F$ , $a - f(C/1 - 6$ , $E/1 - 6)$ |
| alpha  | アルファベットを判別するクラス                                      |
|        | upper クラスと lower クラスの文字                              |
| print  | 表示可能文字を判別するクラス                                       |
|        | JIS X 0201 ローマ文字用図形キャラクタ集合<br>間隔文字                   |
|        | JIS X 0201 片仮名用図形キャラクタ集合                             |
|        | 文字未定義領域以外のすべての文字                                     |

日本語ロケール **15**

#### 表 **2–4** X/Open で規定された文字分類クラス名と日本語ロケールでの定義範囲 続く

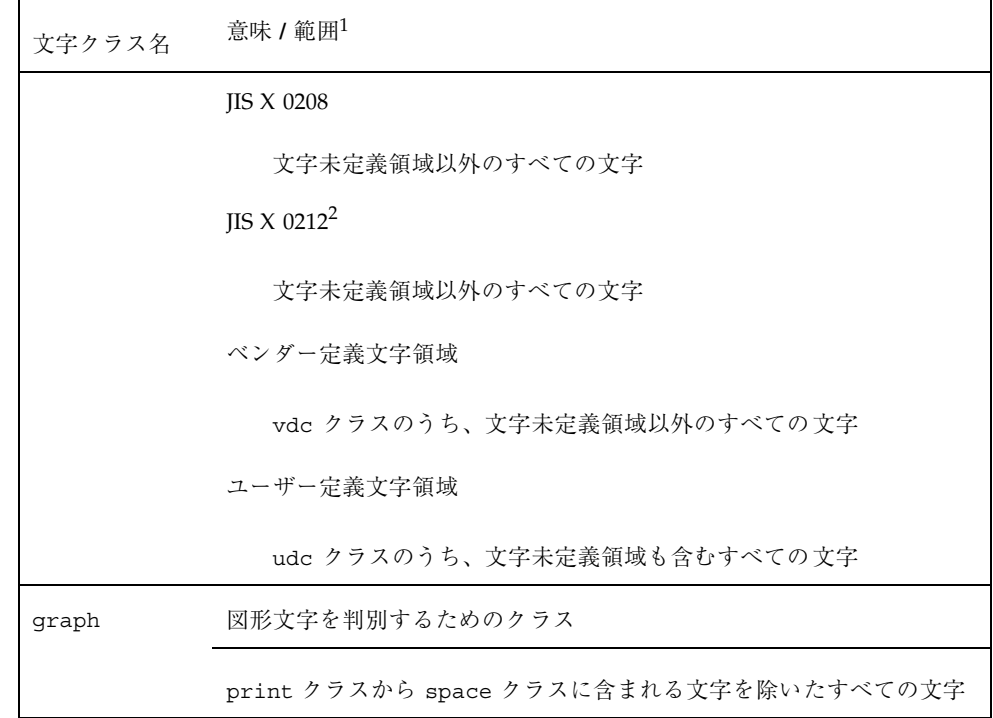

1. JIS X 0201 機能キャラクタ集合、ローマ文字用図形キャラクタ集合、片仮名用図形キャラクタ集合での XX/ YY は XX 列 YY 行を意味します。JIS X 0208、JIS X 0212 での XX/YY は XX 区 YY 点を意味します。 2. JIS X 0212 の文字に関しては、ja および ja\_JP.UTF-8 ロケールのみ該当します。

注 **-** ja\_JP.UTF-8 ロケールではそれぞれのクラスで、これら以外のに Unicode で定義 された文字が追加されています。

表 **2–5** 日本語ロケール専用の文字分類クラス名とその定義範囲

| 文字クラス名 | 意味 / 範囲1                        |
|--------|---------------------------------|
| jkanji | 漢字(漢字表記のために使用する記号、表意文字)を判別するクラス |
|        | IIS X 0208                      |
|        | 16 区 - 84 区の文字定義領域              |
|        | IIS X 0212 <sup>2</sup>         |

#### 表 **2–5** 日本語ロケール専用の文字分類クラス名とその定義範囲 続く

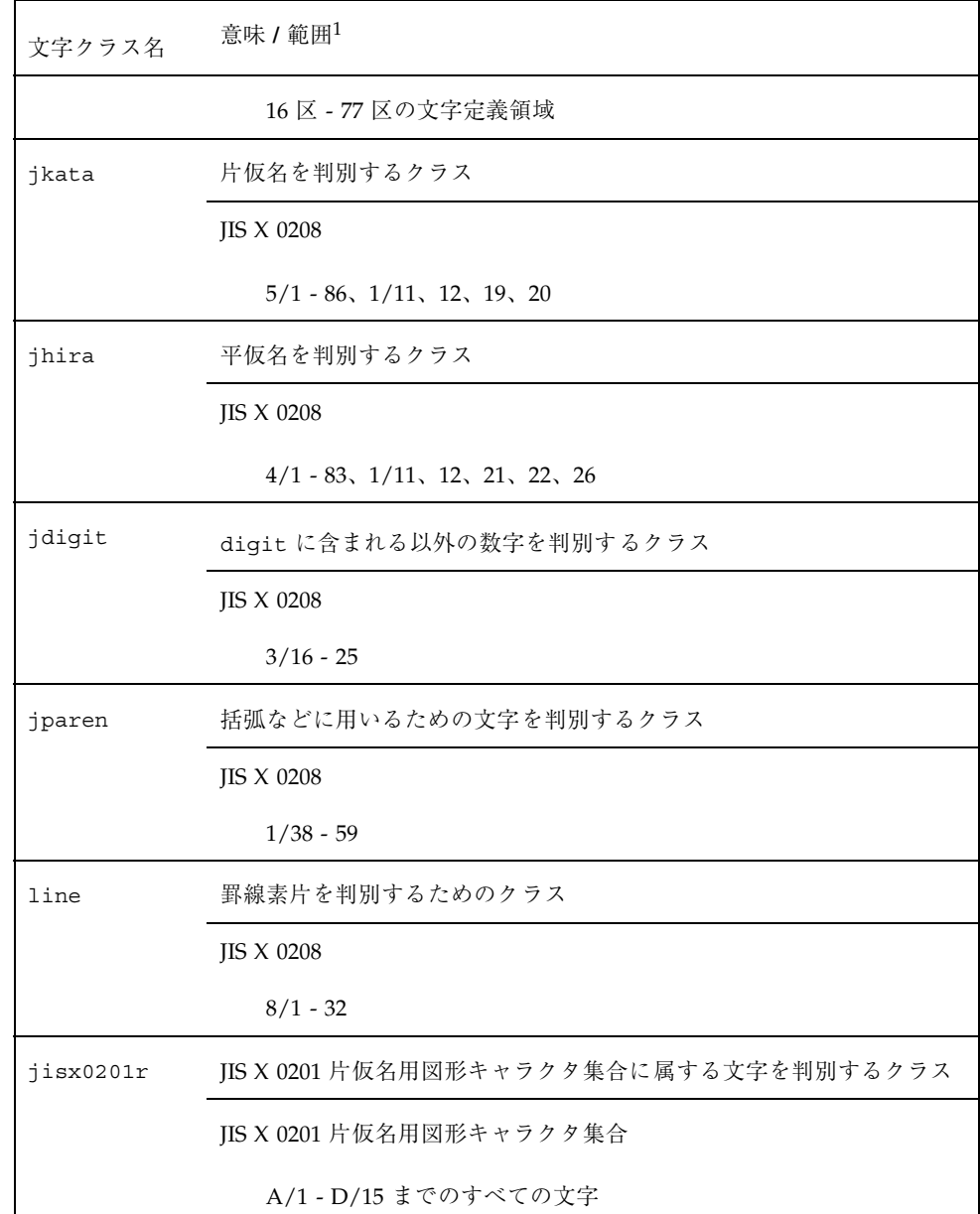

日本語ロケール **17**

#### 表 **2–5** 日本語ロケール専用の文字分類クラス名とその定義範囲 続く

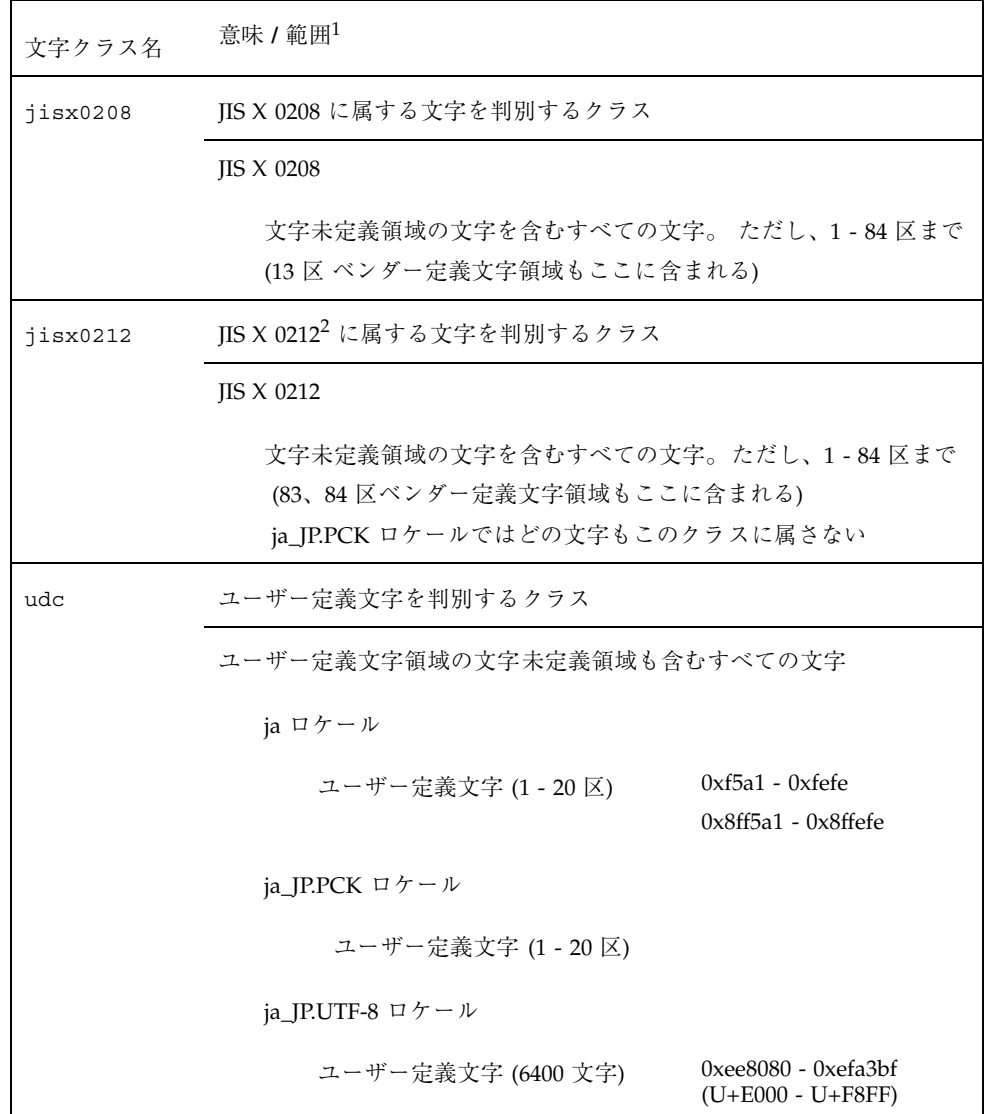

#### 表 **2–5** 日本語ロケール専用の文字分類クラス名とその定義範囲 続く

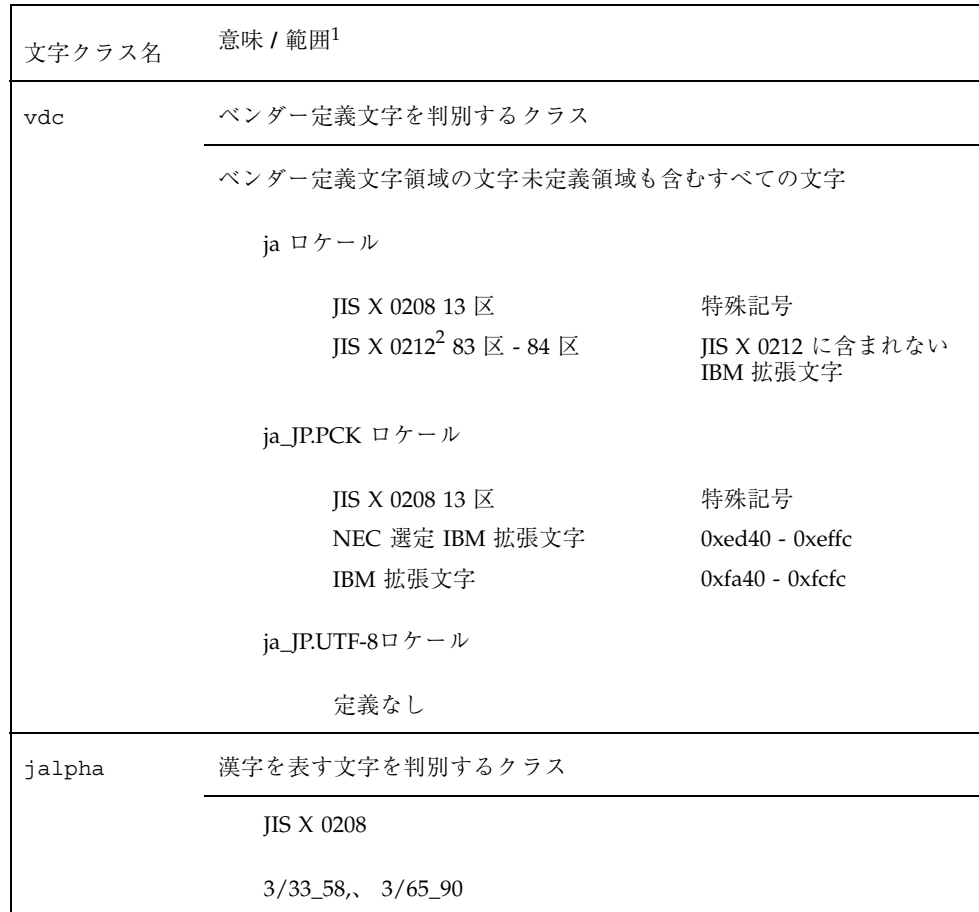

日本語ロケール **19**

表 **2–5** 日本語ロケール専用の文字分類クラス名とその定義範囲 続く

| 文字クラス名   | 意味 / 範囲1                                                                             |
|----------|--------------------------------------------------------------------------------------|
| jspecial | 特殊文字を表す文字を判別するクラス                                                                    |
|          | <b>JIS X 0208</b>                                                                    |
|          | $1/2 - 94$ , $2/1 - 14$ , $2/26 - 33$ , $2/42 - 48$ , $2/60 - 74$ , $2/82 - 89$ , 94 |
|          | JIS X 0212                                                                           |
|          | $2/15 - 25$ , $2/34 - 36$ , $2/75 - 81$                                              |
|          | JIS X 0208 13 区特殊記号                                                                  |
|          | IBM 拡張文字                                                                             |
|          | NEC 選定 IBM 拡張文字で定義される特殊文字                                                            |
| jgreek   | ギリシャ文字を判別するクラス                                                                       |
|          | JIS X 0208                                                                           |
|          | $6/1 - 7/33$ , $6/33 - 56$                                                           |
| jrussian | ロシア文字を判別するクラス                                                                        |
|          | <b>JIS X 0208</b>                                                                    |
|          | $7/1 - 7/33$ , $7/49 - 81$                                                           |
| junit    | 単位記号を判別するクラス                                                                         |
|          | JIS X 0208                                                                           |
|          | $1/75 - 83, 2/82, 83$                                                                |
|          | JIS X 0212                                                                           |
|          | 2/80                                                                                 |
表 **2–5** 日本語ロケール専用の文字分類クラス名とその定義範囲 続く

| 文字クラス名 | 意味 / 範囲1                                |
|--------|-----------------------------------------|
| jsci   | 学術記号を判別するクラス                            |
|        | JIS X 0208                              |
|        | $1/60 - 74$ , $2/26 - 33$ , $2/42 - 48$ |
|        | $2/60 - 74$                             |
| jgen   | 一般記号を判別するクラス                            |
|        | JIS X 0208                              |
|        | $1/84 - 94, 2/1 - 14, 2/84 - 89, 94$    |
|        | JIS X 0212                              |
|        | $2/35$ , 75, $2/79 - 81$                |
|        | JIS X 0212                              |
|        | $2/35$ , 75, $2/79 - 81$                |
| jpunct | 一般記号を判別するクラス                            |
|        | JIS X 0208                              |
|        | $1/2 - 37$                              |
|        | JIS X 0212                              |
|        | 2/34, 36                                |

1. JIS X 0201 機能キャラクタ集合、ローマ文字用図形キャラクタ集合、片仮名用図形キャラクタ集合での XX/ YY は XX 列 YY 行を意味します。JIS X 0208、JIS X 0212 での XX/YY は XX 区 YY 点を意味します。

2. JIS X 0212 の文字に関しては、ja および ja\_JP.UTF-8 ロケールのみ該当します。

# 文字の照合順序 **(LC\_COLLATE** カテゴリ**)**

日本語文字の照合順序は、文字コード値の順になります。ただし、ja\_JP.PCK ロケー ルの場合、JIS X 0201 片仮名用図形キャラクタ集合は、JIS X 0201 ローマ文字用図形

日本語ロケール **21**

キャラクタ集合、抹消文字の次になるように修正されています。文字の照合順序 は、LC\_COLLATE カテゴリの値に影響を受けます。

### 単語処理

JFP の提供する単語処理用共有オブジェクトは、単語処理用文字分類情報、詰め込 み処理用単語分割・結合処理情報などをアプリケーションに供給します。これらの 情報を利用するための API は今のところ公開されていません。

## 日付と時刻の表示形式 **(LC\_TIME** カテゴリ**)**

SunOS および JFP における日本語の日付と時刻の表示形式は、以下のとおりです。

| 項目 (strftime(3C) での変換指定) | SunOS /JFP での定義   |
|--------------------------|-------------------|
| 月の名前の省略形 (%b)            | $1$ 月             |
|                          | $2$ 月             |
|                          | $3月$              |
|                          | $4月$              |
|                          | $5月$              |
|                          | $6\,\mathrm{\AA}$ |
|                          | 7月                |
|                          | $8月$              |
|                          | 9月                |
|                          | 10月               |
|                          | 11月               |
|                          | 12月               |

表 **2–6** 日付と時刻の表示形式

#### 表 **2–6** 日付と時刻の表示形式 続く

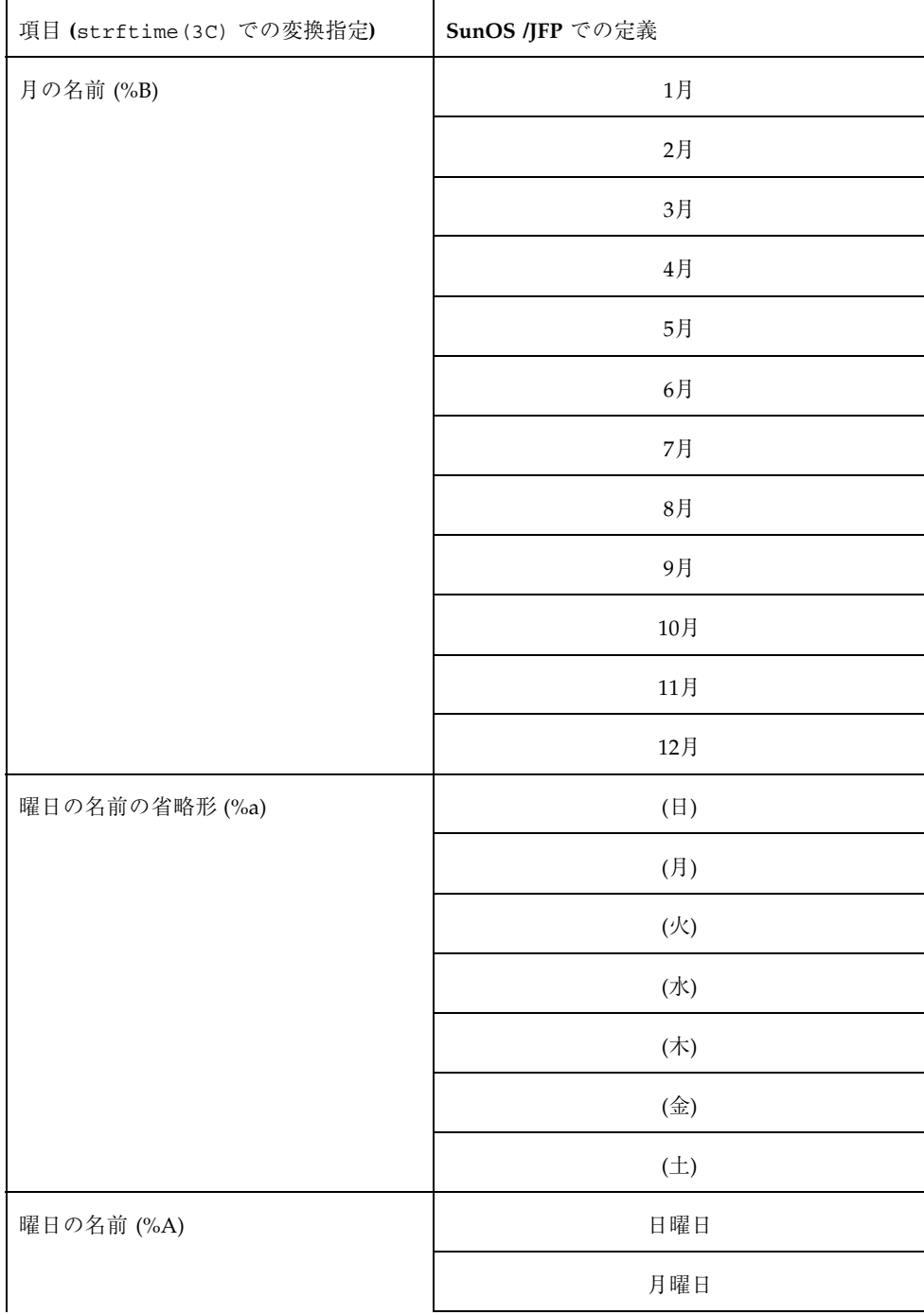

日本語ロケール **23**

#### 表 **2–6** 日付と時刻の表示形式 続く

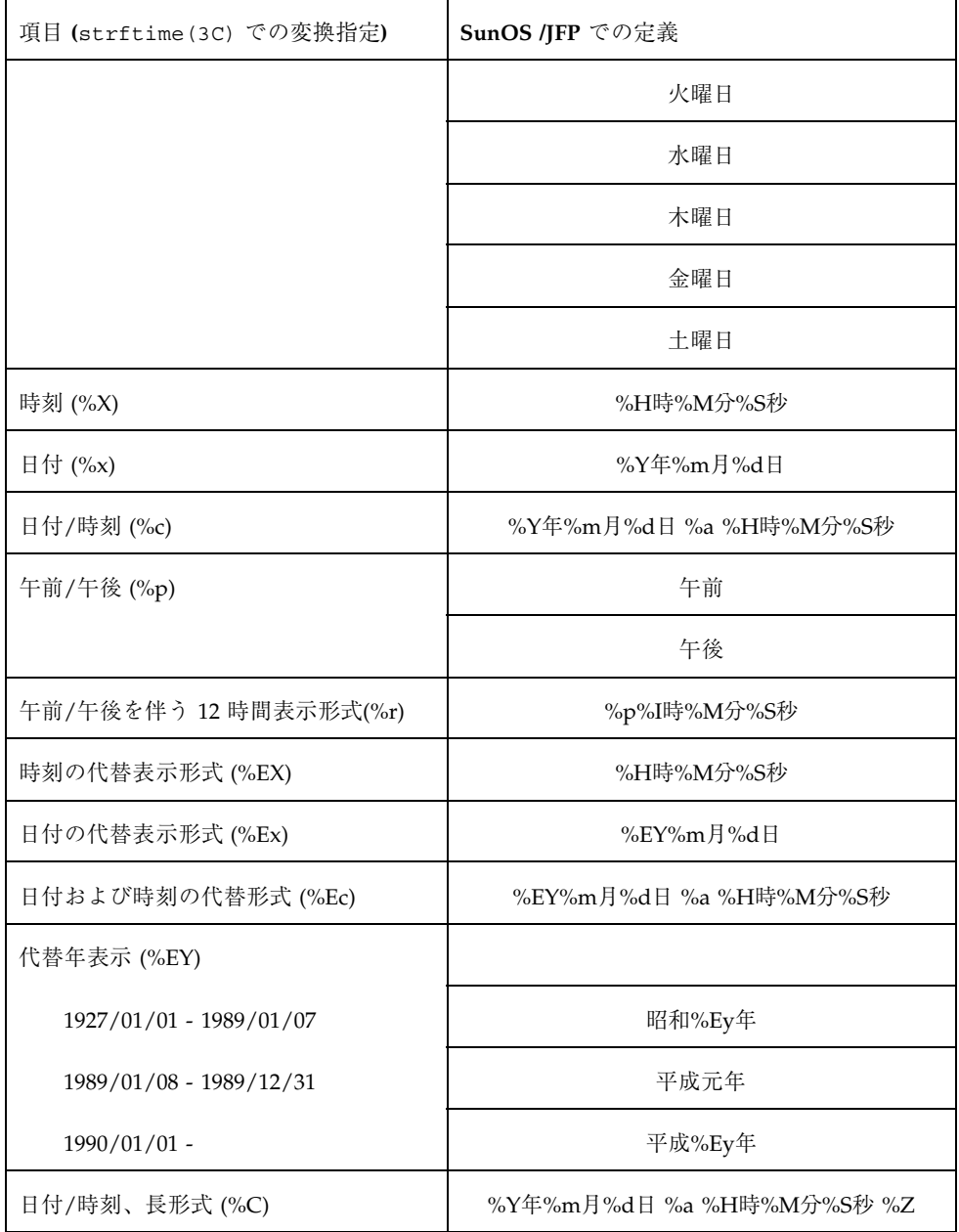

# 日本語対応 **SunOS** のユーザー環境設定

この章では、JFP によって日本語のサポートが可能になった SunOS に対して、必要 に応じて行うさまざまな環境設定について説明します。ここでは端末エミュレータ などの CUI 環境の設定方法について説明しますので、GUI に関しては、第 7 章及 び第 8 章を参照してください。

## 環境変数によるロケールの設定

国際化されたシステムプログラムおよびアプリケーションは、一般に、ユーザーが 特定の環境変数をどのように設定しているかによって、どの言語および地域 (ロケー ル) を想定して動作するかを決定します。日本語環境を想定して動作を行うもっとも 簡単な方法は、LANG という環境変数に ja (日本語 EUC を扱う) 、ja\_JP.PCK (PCK を扱う) または ja\_JP.UTF-8 (UTF-8 を扱う) ロケール名を設定することです。環境変 数の設定方法は、ユーザーの使用しているシェルプログラムによって異なります が、 csh (C シェル) の場合、以下のように実行します。

sun% **setenv LANG** *locale*<sup>1</sup>

常に日本語環境を使用するユーザーは、ホームディレクトリの初期化ファイル .login の中でこの設定を行うとよいでしょう。設定方法の例については第 5 章で 説明します。sh (Bourne シェル) または ksh (Korn シェル) の場合には、以下のよう に実行します。

```
sun$ LANG=locale1
sun$ export LANG
```
1. *locale* には ja、ja JP.PCK または ja JP.UTF-8 を指定します。

常に日本語環境を使用するユーザーは、ホームディレクトリの初期化ファイル .profile の中でこの設定を行うとよいでしょう。設定方法の例については第 5 章で説明します。

上に述べた設定によって、ユーザーが実行する国際化プログラムは日本語環境を想 定して動作するようになり、一般に、メッセージや時刻の表示が日本語で行われた り、日本語文字の処理などが正しく行われたりするようになります。ただし、国際 化されたウィンドウシステムが動いていない Sun ワークステーションの画面上な ど、英語は表示できても日本語を表示できないような状態では、日本語の文字は判 読できません。このような場合には、一時的にロケールを C に設定し、英語のメッ セージを表示させたほうがよいでしょう。この場合、csh (C シェル) では以下 のように実行します。

sun% **setenv LANG C**

sh (Bourne シェル) または ksh (Korn シェル) では、以下のように実行します。

```
sun$ LANG=C
sun$ export LANG
```
ロケールの設定は、LC\_CTYPE、LC\_NUMERIC、LC\_TIME、LC\_COLLATE、 LC\_MONETARY、LC\_MESSAGES、LC\_ALL など、LANG よりも細かいカテゴリご とに行うこともできます。各ロケールカテゴリがプログラムの動作に与える影響 については、各プログラムのリファレンスマニュアルを参照してください。

## 端末の設定

国際化された端末エミュレータウィンドウ (dtterm、shelltool、cmdtool など) や日本語端末上で正しく日本語の入出力を行うためには、 tty (端末ドライバ) が日 本語の文字データを正しく透過させ、日本語の文字幅に応じた処理を正しく行わな くてはなりません。このためには、次のようにロケールの設定が完了している状態 で setterm(1) コマンドを実行して初期化する必要があります。

csh の場合 :

```
sun% setenv LANG locale1
sun% setterm -x Codeset2
```
1. *locale* には ja、ja\_JP.PCK またはja\_JP.UTF-8 を指定します。

2. *Codeset* には JapanEUC、PCK または UTF-8 を指定します。

```
sh または ksh の場合 :
```
sun\$ **LANG=** *locale*<sup>1</sup> **; export LANG** sun\$ setterm -x Codeset<sup>2</sup>

1. *locale* には ja、ja\_JP.PCK または ja\_JP.UTF-8 を指定します。

2. *Codeset* には JapanEUC、PCK または UTF-8 を指定します。

注 **-**

日本語ロケール間でロケールを切り替える場合は、その都度、端末設定も行うよう にしてください。使用する端末が同じでも、ロケールが異なると使用する STREAM モジュールが異なりますので、再度 setterm が実行されないと正しく表示できな くなります。

常に日本語端末環境を使用するユーザーは、ホームディレクトリの初期化ファイル (csh の場合には .login または .cshrc、sh の場合には .profile) の中でこの設 定を行うとよいでしょう。次に ロケールの指定と sh の対応表を示します。

日本語対応 SunOS のユーザー環境設定 **27**

表 **3–1** ロケールの指定と sh の対応

| ロケール        | csh                       | sh, ksh                         |
|-------------|---------------------------|---------------------------------|
| ja          | % seteny LANG ja          | % LANG=ja; export LANG          |
|             | % setterm -x JapanEUC     | % setterm -x JapanEUC           |
| ja_JP.PCK   | % setenv LANG ja JP.PCK   | % LANG=ja JP.PCK; export LANG   |
|             | % setterm -x PCK          | % setterm -x PCK                |
| ja_JP.UTF-8 | % seteny LANG ja JP.UTF-8 | % LANG=ja JP.UTF-8; export LANG |
|             | % setterm -x UTF-8        | % setterm -x UTF-8              |

端末オプションの詳細は、第 6 章および setterm(1) のマニュアルページを参照し てください。

# コマンド検索パスの設定

Solaris 2.6 オペレーティング環境およびその互換バージョン自体、およびそこに JFP がインストールされたシステムでは、同名のシステムコマンドがいくつか存在する ことがあります。たとえば、以下のコマンドがあります。

ls

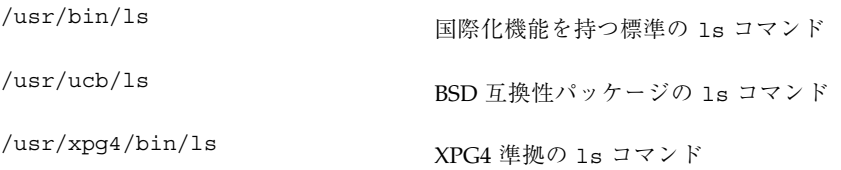

mailx

/usr/bin/mailx 標準の mailx コマンド

/usr/SUNWale/bin/mailx 国際化機能の拡張された mailx コマンド

実行するコマンドのパスによっては、思い通りに国際化機能が利用できないこと があります。日本語環境で国際化機能を最大限に利用したいユーザーは、シェルの コマンド検索ディレクトリの優先順位を次のように設定するとよいでしょう。 なお、対応する /usr/xpg4/bin/<コマンド名> がないときは /usr/bin/<コマン ド名> が XPG4 準拠になっています。

/usr/xpg4/bin > /usr/SUNWale/bin > /usr/bin > /usr/ucb

設定方法は、ユーザーの使用しているシェルプログラムによって異なります が、csh (C シェル) の場合、以下のように set コマンドを実行します。

sun% **set path = (/usr/xpg4/bin /usr/SUNWale/bin /usr/bin /usr/ucb .)**

常に日本語環境を使用するユーザーは、ホームディレクトリの初期化ファイル .cshrc の中でこの設定を行うとよいでしょう。また、.cshrc ファイルを編集して path パラメタを変更した後、すぐにその内容を有効にしたいときには次のように source コマンドを実行します。

sun% **source .cshrc**

sh (Bourne シェル) または ksh (Korn シェル) の場合には、以下のようにパラメタ PATH を設定します。

sun\$ **PATH=/usr/xpg4/bin:/usr/SUNWale/bin:/usr/bin:/usr/ucb:.** sun\$ **export PATH**

常に日本語環境を使用するユーザーは、ホームディレクトリの初期化ファイル .profile の中でこの設定を行うとよいでしょう。

現在デフォルトで実行されるコマンドがどのディレクトリにあるかは、which(1) コマンドで確かめることができます。

日本語対応 SunOS のユーザー環境設定 **29**

# オンラインマニュアル検索パスの設定

前の項で述べたように、Solaris 2.6 オペレーティング環境およびその互換バージョ ン自体、およびそこに JFP がインストールされたシステムでは、同名のシステムコ マンドがいくつか存在することがあります。これに伴って、オンラインマニュアル ページについても、同名のエントリが複数の場所に存在することがあります。た とえば、以下のマニュアルページがあります。

#### ls

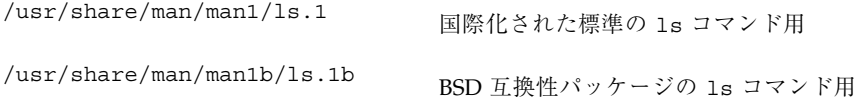

#### mailx

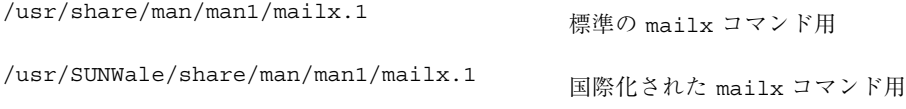

参照するマニュアルページのパスによっては、思い通りに国際化機能の情報が得ら れないことがあります。日本語環境で国際化機能を最大限に利用するユーザーは、 シェルのコマンド検索ディレクトリの優先順位とともにオンラインマニュアルペー ジの検索パスの優先順位を次のように設定するとよいでしょう。

/usr/SUNWale/share/man > /usr/share/man

設定方法は、ユーザーの使用しているシェルプログラムによって異なります。 csh (C シェル) の場合は、次のように環境変数 MANPATH を設定します。

sun% **setenv MANPATH /usr/SUNWale/share/man:/usr/share/man**

常に日本語環境を使用するユーザーは、ホームディレクトリの初期化ファイル .cshrc でこの設定を行うとよいでしょう。

sh (Bourne シェル) または ksh (Korn シェル) の場合は、環境変数 MANPATH を次 のように設定します。

sun\$ **MANPATH=/usr/SUNWale/share/man:/usr/share/man** sun\$ **export MANPATH**

常に日本語環境を使用するユーザーは、ホームディレクトリの初期化ファイル .profile の中でこの設定を行うとよいでしょう。

# 初期化ファイル利用のヒント

ここではユーザーのホームディレクトリの .login、.cshrc、.profile といった シェルの初期化ファイルを利用して日本語環境用の設定を行う例を説明します。初 期化ファイルの内容は個々のユーザーの必要に応じて変わるものであり、目的の達 成方法も一つではありません。ここに挙げる例はあくまで参考であることに注意し てください。

注 **-** dtlogin からログインした場合、以降に述べる (.cshrc を除く) 初期化ファイ ルは読み込まれないため、Solaris CDE アプリケーションには反映されません。 Solaris CDE アプリケーションの実行環境に反映させたい環境変数などの設定は、第 7 章を参照してください。

#### .login

ユーザーのホームディレクトリの .login ファイルは、ユーザーが C シェル (csh) を使ってシステムに login したときに C シェルの初期化に使われます (詳細 は、csh(1) を参照してください)。一般に環境変数の設定などは、このファイルで 行います。

```
The initial user defaults for csh.
setenv LANG ja
setterm -x JapanEUC
if ( ! $?MANPATH ) then
    setenv MANPATH /usr/SUNWale/share/man:/usr/share/man
endif
```
最初の実行文で環境変数 LANG が、日本語ロケール名「ja」に設定されます。

日本語対応 SunOS のユーザー環境設定 **31**

"setterm -x JapanEUC" では、端末は日本語 EUC であると設定しています。

次の if 文は、オンラインマニュアルページの検索パスを条件に応じて設定しま す。この設定内容は、インストール時のパス設定、ソフトウェア製品の追加などに 応じて変更が必要な場合があります。

#### .cshrc

ユーザーのホームディレクトリの .cshrc ファイルは、ユーザーが C シェル (csh) を起動したときに C シェルの初期化に使われます。C シェルがログインシェルとし て起動されたときにも .cshrc ファイルは .login に先立って実行されます (詳細 は、csh(1) を参照してください)。

set path=(/usr/xpg4/bin /usr/SUNWale/bin /usr/bin /usr/ucb .) if (\$?prompt) setterm -x JapanEUC

この例では、はじめの行でシェル変数 path に コマンド検索パスの設定だけを行 なっています。この設定内容は、インストール時のパス設定、ソフトウェア製品の 追加などに応じて変更が必要な場合があります。

次の行では、ロケールの設定を変えた後に C シェルが起動し直される場合などのた め、"setterm -x JapanEUC" を実行しています。行の最初のif 文は、C シェルが 端末以外の装置を標準入力として起動された場合に、stty が実行されてエラーメッ セージが表示されるのを防ぐためのものですが、完全な解決策ではありません。

#### .profile

ユーザーのホームディレクトリの .profile ファイルは、ユーザーが Bourne シェ ル (sh) または Korn シェル (ksh) を使ってシステムにログインしたときに、シェル のユーザー固有の初期化に使われます (詳細は、sh(1) を参照してください)。

```
# The initial user defaults for sh.
LANG=ja
export LANG
PATH=/usr/xpg4/bin:/usr/SUNWale/bin:/usr/bin:/usr/ucb:.
export PATH
setterm -x JapanEUC
if [ "$MANPATH" = "" ]
then
   MANPATH=/usr/SUNWale/share/man:/usr/share/man
   export MANPATH
fi
ENV=$HOME/.kshrc
export ENV
```
この例では、環境変数 LANG でのロケール設定、環境変数 PATH でのコマンド検 索パスの設定、tty のオプション設定が順次行われます。

"setterm -x JapanEUC" では、端末は日本語 EUC であると設定しています。

if 文では、それぞれ条件に応じて環境変数 MANPATH が設定されます。この設定 内容は、インストール時のパス設定、ソフトウェア製品の追加などに応じて変更が 必要な場合があります。

最後のパラメタ ENV は、Korn シェル (ksh) に対して起動時コマンド実行ファイル 名を設定します。このパラメタ設定は、Bourne シェル (sh) に対しては特別な意味 を持ちません。

### **Korn**シェル起動時コマンド実行ファイル

Korn シェル (ksh) に対して起動時コマンドファイルを用意する場合、そのファイル 名をパラメタ ENV に設定します。パラメタ ENV の設定例については、32ページの 「.profile」を参照してください。Korn シェルがログインシェルとして起動され たときにも、Korn シェル起動時コマンドファイルは .profile のあとで実行され ます (詳細は、ksh(1) のマニュアルページを参照してください)。

```
export PATH=/usr/xpg4/bin:/usr/SUNWale/bin:/usr/bin:/usr/ucb:.
if expr "$-" : "i" > /dev/null; then
setterm -x JapanEUC
fi
```
日本語対応 SunOS のユーザー環境設定 **33**

この例では、はじめの行でパラメタ PATH にコマンド検索パスの設定だけを行なっ ています。この設定内容は、インストール時のパス設定、ソフトウェア製品の追加 などに応じて変更が必要な場合があります。

次の 3 行では、ロケールの設定を変えた後に Korn シェルを起動し直す場合などの ため、"setterm -x JapanEUC" を実行しています。

if 文は、Korn シェルが端末以外の装置を標準入力として起動された場合 に、setterm が実行されてエラーメッセージが表示されるのを防ぐためのものです が、完全な解決策ではありません。

# 日本語対応 **SunOS** のシステム環境設定

この章では、システムで定義済みの SunOS の日本語環境を、システム管理者が必要 に応じて変更する場合の方法と注意事項を説明します。

# システムロケールの設定

ユーザーが個々のロケールを設定する場合と同様に、そのシステムのロケールも設 定できます。このシステムロケールは、ユーザーがロケールを明示的に設定しない ときのデフォルトロケールとして使われたり、ロケール依存の動きをするデーモン のロケールとして使われたりします。

インストール時に「言語とロケールの選択 (Select Language and Locale)」画面で、 選択したロケールがシステムロケールとして設定されています。システムロケール は以下のファイルで設定していますので、このファイルの LANG の値を変更するこ とによって、システムロケールを変更できます。詳細は、init(1M) を参照してく ださい。

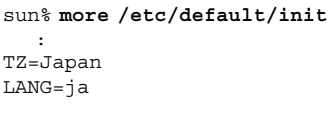

**35**

# 電子メールの送受信に関する設定

in.comsat の設定

JFP では、複数バイト言語国際化のために拡張された in.comsat (/usr/SUNWale/sbin/in.comsat) を提供しています。第 5 章の81ページの 「メール到着の通知」で到着した日本語メールを、Solaris CDE や OpenWindows の コンソールウィンドウなどでコード変換して見るためには、以下のように install\_comsat を実行する必要があります。

sun# **/usr/SUNWale/sbin/install\_comsat ja**

詳細は、install comsat(1M) および inetd(1M) のマニュアルページを参照し てください。

# 日本語プリンタに関する設定

JFP では、LP 印刷サービスを使用して、ドットマトリックス漢字プリンタ (EPSON VP-5085 、 NEC PC-PR201)、日本語ページプリンタ (Canon LASERSHOT)、日本語 PostScript プリンタで日本語テキストを印刷するために、これらの変換フィルタ群 を提供します。

### 日本語 **dumb** プリンタのサポート

JFP では、LP 印刷サービスを使用して、ドットマトリックス漢字プリンタ (EPSON VP-5085、 NEC PC-PR201)、日本語ページプリンタ (Canon LASERSHOT) で日本語 テキストを印刷できます。

EPSON VP-5085 用のデータベースは EPSON ESC/P の ESC/P24-J84 に準拠したコ ントロールコード、NEC PR201 用のデータベースは NEC 201PL に準拠したコント ロールコードを使用しています。そのため JFP では、これらのコントロールコード をサポートする他のプリンタでも日本語テキストを印刷できます。

JFP では、日本語 dumb プリンタをサポートするために以下のファイルを提供しま す。

| プロセッサの種類                                     | キーボードの種類                                                                   |
|----------------------------------------------|----------------------------------------------------------------------------|
| /usr/share/lib/terminfo/c/<br>$canon-ls-408$ | Canon LASERSHOT A408 用の<br>terminfo データベース (Canon<br>LASERSHOT の LIPS に準拠) |
| /usr/share/lib/terminfo/e/<br>epson-vp5085   | EPSON-VP5085 用の terminfo データ<br>ベース (EPSON ESC/P の ESC/P24-J84<br>に準拠)     |
| /usr/share/lib/terminfo/n/nec-pr201          | NEC PR201 用の terminfo データベー<br>ス (NEC 201PL に準拠)                           |
| /usr/lib/lp/text/jprconv                     | 日本語テキスト印刷フィルタ                                                              |
| /usr/lib/lp/text/jprconv.conf                | 日本語テキスト印刷フィルタ用設定<br>ファイル                                                   |
| /etc/lp/fd/jprconv.fd                        | 日本語テキスト印刷フィルタ記述子<br>ファイル                                                   |
| /usr/lib/lp/model/jstandard                  | 日本語プリンタ・インタフェースプログ<br>ラム                                                   |

表 **4–1** 日本語 dumb プリンタのサポート用に提供されるファイル

lp のプリンタ固有オプション

日本語プリンタ・インタフェースプログラムでは、標準のインタフェースプログラ ムに表 4–2 に示すプリンタ固有のオプションが追加されています。その他のオプ ションは標準インタフェースプログラムと同じです。詳細は、lp(1) のマニュアル ページを参照してください。

表 **4–2** lp のプリンタ固有オプション

| オプション             | 内容                                  |
|-------------------|-------------------------------------|
| $x = \text{cols}$ | 左マージンを cols カラムに設定する                |
| landscape         | 用紙を横長にして印刷する (Canon LASERSHOT のみ有効) |

プリンタ固有のオプションの使用例を以下に示します。

```
sun% lp -o x=30 textfile.txt
sun% pr -2 -l46 -w170 -t textfile.txt | lp -o nobanner -o landscape
```
jprconv フィルタ固有のオプション

以下のフィルタ固有のオプションが lp を通して利用可能です。

表 **4–3** jprconv フィルタ固有のオプション

| オプション      | 内容                        |
|------------|---------------------------|
| $-y$ PCK   | 指定したファイルの文字コードを PCK に指定   |
| -y eucJP   | 指定したファイルの文字コードを eucJP に指定 |
| $-y$ UTF-8 | 指定したファイルの文字コードを UTF-8 に指定 |

フィルタ固有のオプションの使用例を以下に示します。

sun% **lp -y PCK** *textfile.pck*

制限事項

日本語テキスト印刷フィルタを使用する場合、次の制限事項があります。

制限事項

■ PostScript ファイルを印刷できない

- lp のプリンタ固有オプションで、length、width、lpi、および cpi はサポートさ れない
- UTF-8 ではユーザー定義文字を除いて日本語 EUC で表現できる文字のみ印刷可 能です。

### 日本語 **PostScript** プリンタのサポート

JFP では、日本語 PostScript プリンタで日本語テキストを印刷できます。日本語 PostScript プリンタに日本語テキストを印刷する方法は、jtops(1) を用いてク ライアント側で PostScript に変換して、プリンタサーバーに渡す方法とサーバー側 で変換する方法があります。ここでは、サーバー側で変換する方法を使用する場合 のプリンタの設定方法について説明します。

#### 提供されるファイル

JFP では、日本語 PostScript プリンタをサポートするために以下のファイルを提供 します。

表 **4–4** 日本語 PostScript プリンタのサポート用に提供されるファイル

| /usr/share/lib/terminfo/c/canon-ls-a408 | Canon LASERSHOT A408 用の<br>terminfo データベース (Canon<br>LASERSHOT の LIPS に準拠) |
|-----------------------------------------|----------------------------------------------------------------------------|
| /usr/lib/lp/postscript/jpostprint       | 日本語テキストを日本語 PostScript<br>に変換するフィルタ                                        |
| /usr/lib/lp/postscript/jpostprint.conf  | 上記フィルタの設定ファイル                                                              |
| /etc/lp/fd/jpostprint.fd                | 上記フィルタの記述子ファイル                                                             |

#### jpostprint フィルタ固有のオプション

以下のフィルタ固有のオプションが lp を通して利用可能です。

表 **4–5** jpostprint フィルタ固有のオプション

| オプション             | 内容                        |
|-------------------|---------------------------|
| -o length=len     | 1 ページの行数を len に指定         |
| $-P$ page-list    | page-list で指定するページ範囲を印刷   |
| -y group          | 1 ページあたり 2 個の論理ページで印刷     |
| $-y$ group= $n$   | 1 ページあたり n 個の論理ページで印刷     |
| -y portrait       | 縦長で印刷                     |
| -y landscape      | 横長で印刷                     |
| $-y$ magnify= $n$ | n 倍に拡大して印刷                |
| $-y$ PCK          | 指定したファイルの文字コードを PCK に指定   |
| $-y$ eucJP        | 指定したファイルの文字コードを eucJP に指定 |
| $-y$ UTF-8        | 指定したファイルの文字コードを UTF-8 に指定 |

フィルタ固有のオプションの使用例を以下に示します。

sun% **lp -P 2,3 -y PCK** *textfile.pck*

#### 制限事項

■ UTF-8 ではユーザー定義文字を除いて日本語 EUC で表現できる文字のみ印刷可 能です。

### プリンタの追加方法

日本語テキストを印刷するには、プリンタを正しく追加する必要があります。この 場合、ローカルプリンタとして追加するか、リモートプリンタとして追加するか によって追加方法が異なります。

まず、各プリンタに共通する手順を説明します。

注 **-** x86 上にプリンタデバイスが存在しない場合は、『Solaris 情報ライブラリ (Intel 版)』の「デバイスの構成」を参照してあらかじめプリンタデバイスを正しく作成し ておく必要があります。

**1.** システムの電源を切ります。

- **2.** システムとプリンタをプリンタケーブルで接続します。
- **3.** システムの電源を入れ、**Solaris** を起動します。
- **4.** スーパーユーザーになります。

注 **-** 一般ユーザーでシステム管理ツール (Admintool) を使用する際は、 sysadmin グループ (GID 14) の一員になる必要があります。

**5.** まだ起動していなければ、**Solaris CDE** または **OpenWindows** を起動します。

次に、各プリンタに固有の手順について説明します。

#### ローカルプリンタとして追加する場合

Admintool を使用してローカルプリンタを追加する方法を説明します。

注 **-** Admintool の詳細は、『Solaris のシステム管理』を参照してください。

この説明では、プリンタ名を vp5085、プリンタタイプを epson-vp5085、デバイス 名を /dev/term/a と仮定しています。

以下に手順を示します。

**1. Admintool** を起動します。

sun# **admintool &**

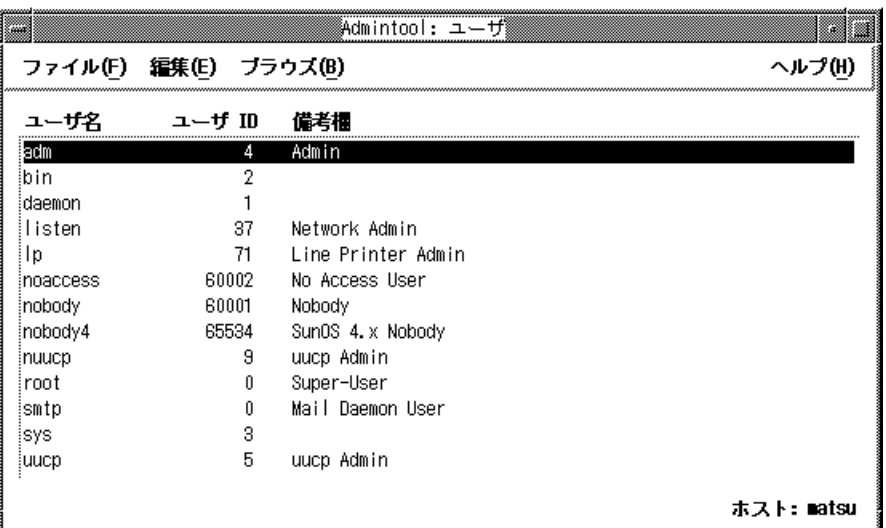

**2.** 「ブラウズ」上をクリックして、「プリンタ」を選択します。

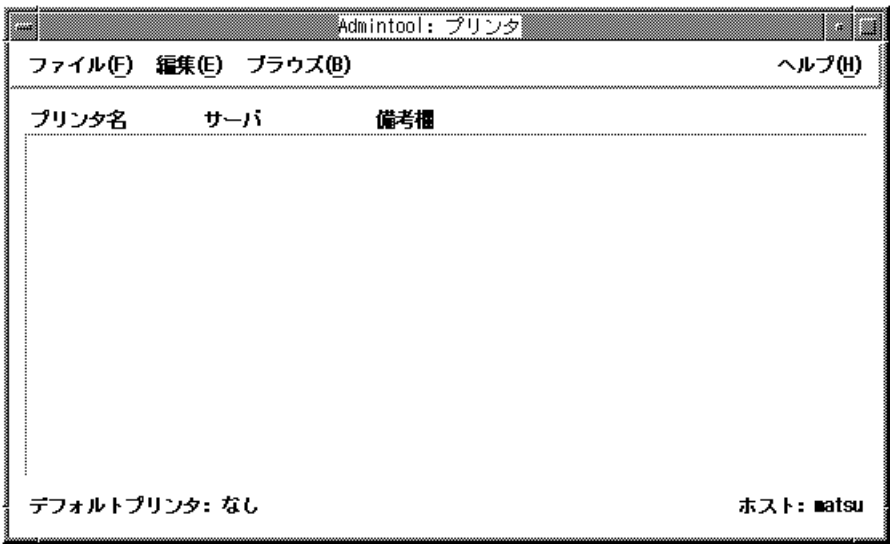

**3.** 「編集」上をクリックして「追加」を選択し、さらに「ローカルプリンタ**...**」を 選択します。

以下のウィンドウが表示されます。

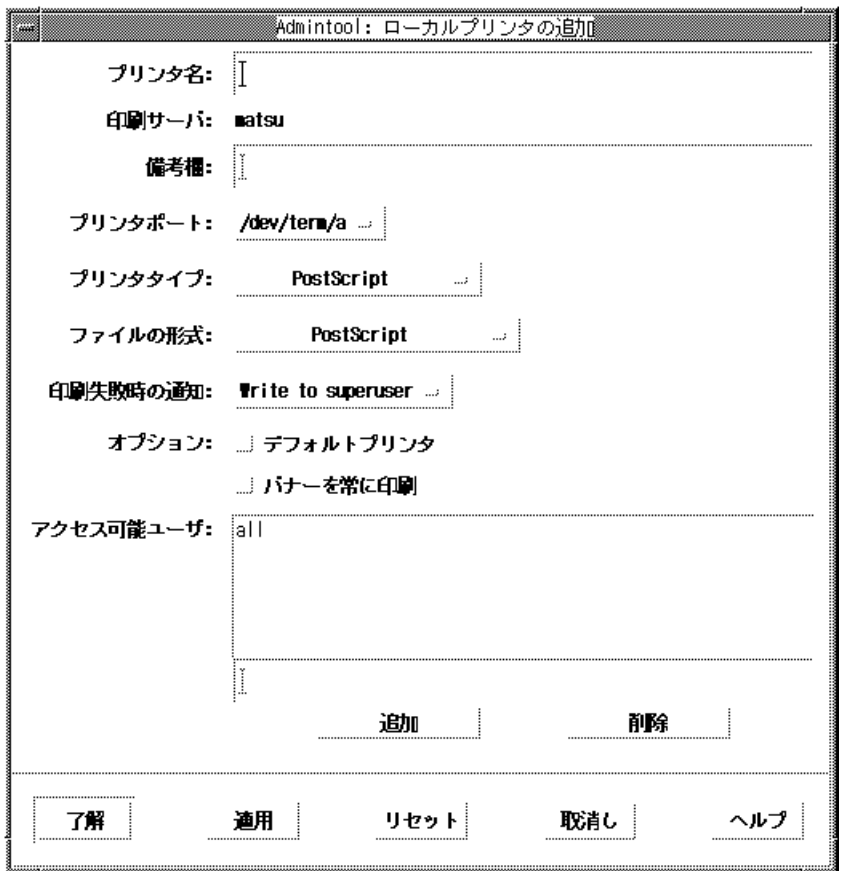

- **4.** 「プリンタ名」テキストフィールドに、ローカルプリンタ名を入力します **(**この 例では **vp5085)**。
- **5.** 「プリンタポート」上でマウスのメニューボタンを押し、該当するデバイスを選 択します **(**この例では /dev/term/a**)**。
- **6.** 「プリンタタイプ」上でマウスのメニューボタンを押し、「その他**...**」を選択し ます。そして、表示されるポップアップウィンドウに、以下の表から該当するプ リンタタイプを入力し、「了解」ボタンを押します **(**この例では、 **epson-vp5085)**。

表 **4–6** プリンタタイプ

| コントロールコード        | プリンタタイプ       |
|------------------|---------------|
| Canon LASERSHOT  | canon-ls-a408 |
| EPSON ESC/P      | epson-vp5085  |
| <b>NEC 201PL</b> | nec-pr201     |
| 日本語 PostScript   | PostScript    |

- **7.** 「ファイルの形式」上でマウスのメニューボタンを押し、「**None**」を選択しま す。
- **8.** プリンタを、デフォルトプリンタとしてシステムに追加したい場合は、オプショ ンの「デフォルトプリンタ」のチェックボックスをチェックします。
- **9.** 「了解」ボタンをクリックします。

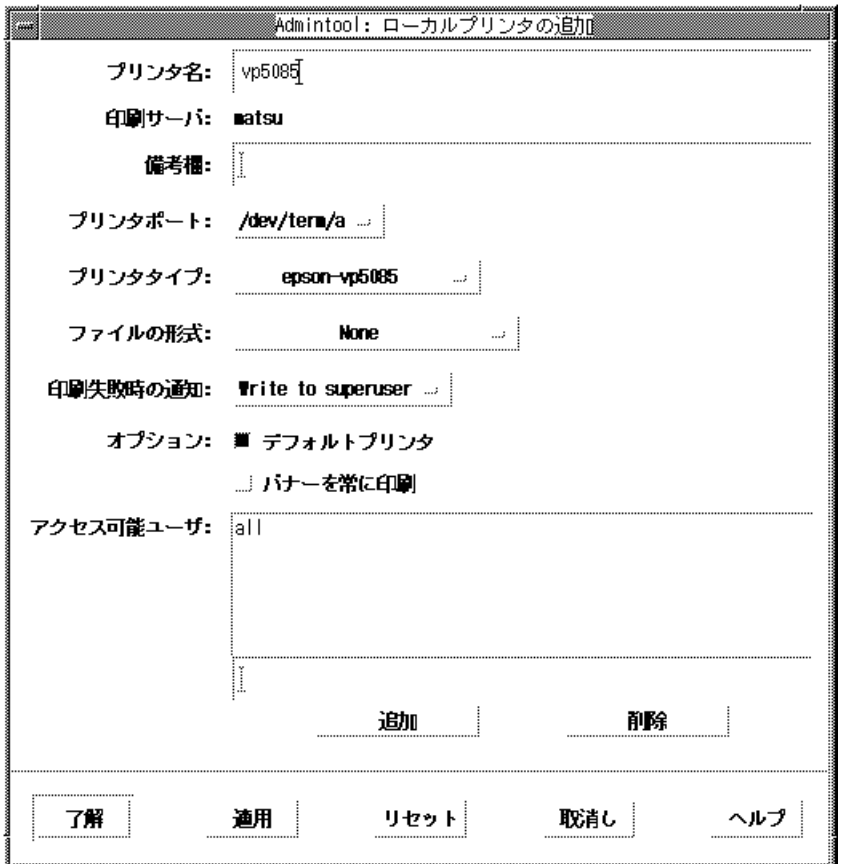

**10.** 次のように入力して、印刷フィルタを登録します。

日本語 dumb プリンタの場合 :

sun# **cd /etc/lp/fd** sun# **lpfilter -f jprconv -F jprconv.fd**

日本語 PostScript プリンタの場合 :

```
sun# cd /etc/lp/fd
sun# lpfilter -x -f postprint
sun# lpfilter -f jpostprint -F jpostprint.fd
```
**11.** 必要に応じて、インタフェースプログラムの構成を変更します。

常に、バナーページを印刷しないなどの場合は、インタフェースプログラムを次 のように編集してください。

sun# **cd /usr/lib/lp/model** sun# **vi jstandard**

"Default nobanner" の "nobanner="no" の部分を「nobanner="yes"」に 変更します。

```
:
#
# Default nobanner
# nobanner="no" : banner page will be printed as default
# nobanner="yes" : banner page will not be printed as default
#
nobanner="yes"
:
```
**12.** 次のように入力してインタフェースプログラムを登録します。

−p の後には、44ページの手順 4のプリンタ名の設定で入力したプリンタ名を入力 します (この例では vp5085)。

sun# **lpadmin -p** *vp5085* **-i /usr/lib/lp/model/jstandard**

**13.** 44ページの手順 5 の印刷ポートの設定でデバイスとして **/dev/bpp0** 以外を指定 した場合は、次のように入力して、**stty** オプションを設定します。

sun# **lpadmin -p** *vp5085* **-o "stty=-opost"**

**14.** システムをリブートします。

sun# **sync;sync;sync;reboot**

## リモートプリンタとして追加する場合

ここでは、Admintool を使用してリモートプリンタを追加する方法を説明します。

注 **-** Admintool の詳細は、『Solaris のシステム管理』を参照してください。

以下に手順を示します。

**1. Admintool** を起動します。

sun# **admintool &**

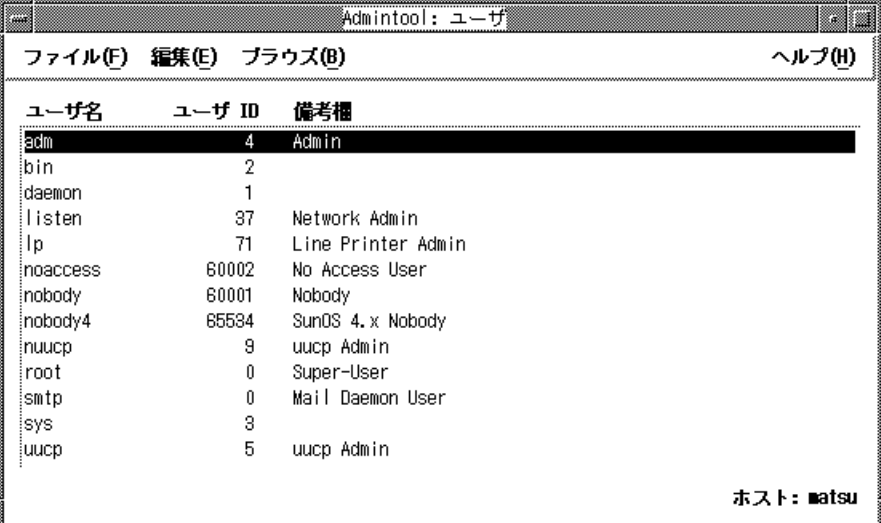

**2.** 「ブラウズ」上をクリックして、「プリンタ」を選択します。

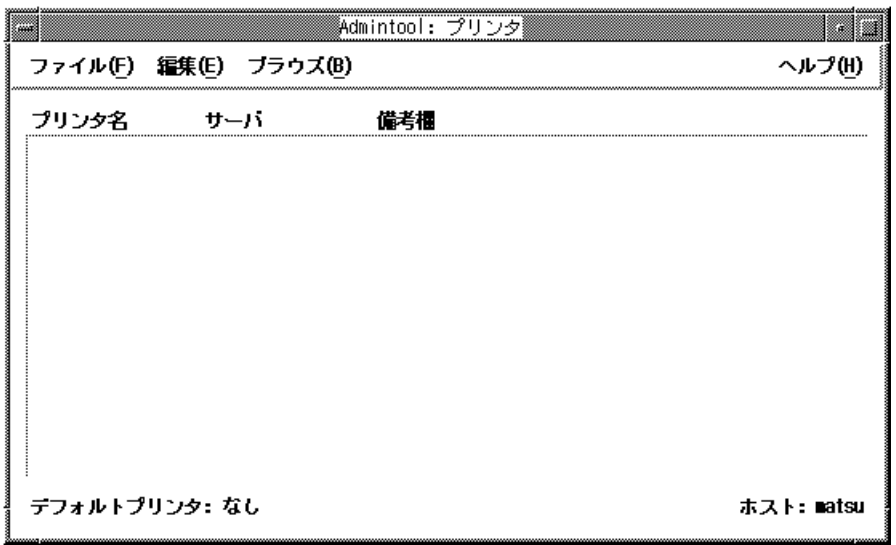

**3.** 「編集」上をクリックして「追加」を選択し、さらに「プリンタへのアクセ ス**...**」を選択します。

以下のウィンドウが表示されます。

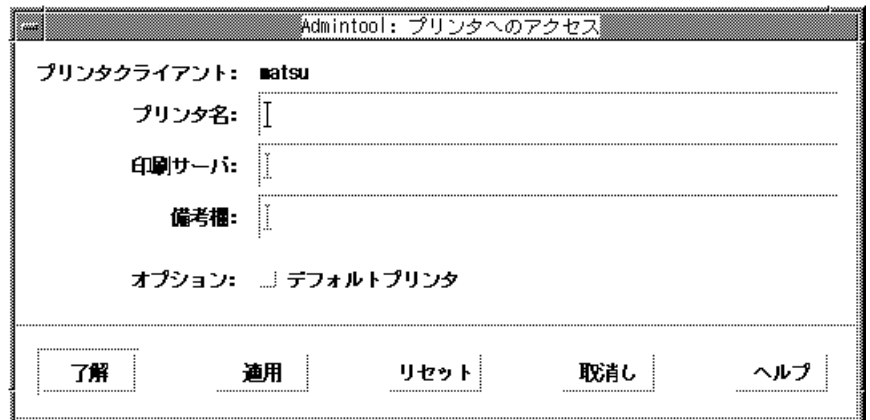

- **4.** 「プリンタ名」テキストフィールドに、リモートプリンタ名を入力します **(**この 例では **vp5085)**。
- **5.** 「印刷サーバ」テキストフィールドに、リモートプリンタを接続するシステム名 を入力します **(**この例では **hiraki)**。
- **6.** プリンタをシステムのデフォルトプリンタにしたい場合は、オプションの「デ フォルトプリンタ」のチェックボックスをチェックします。
- **7.** 「了解」ボタンをクリックします。

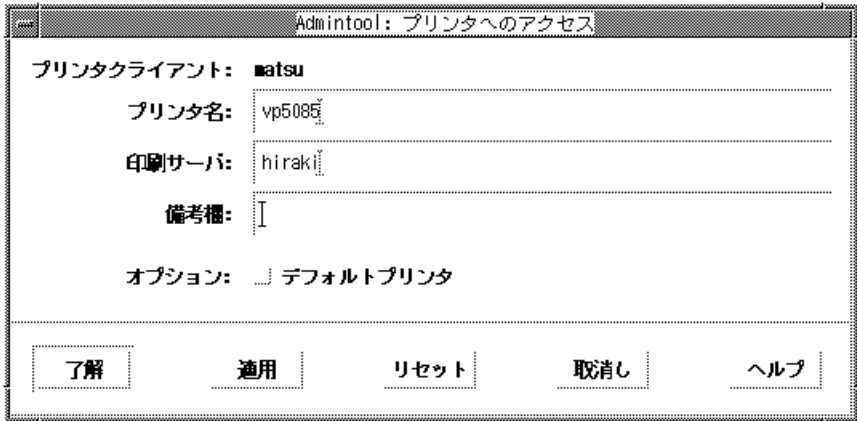

**8.** printers.conf ファイルを編集します。

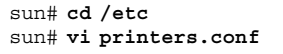

vi などで printers.conf ファイルの該当するサーバー部分 ":bsdaddr=hiraki,sparc140:" に、以下のように「Solaris」を追加しま す。

:bsdaddr=hiraki,sparc140**,Solaris:**

以上の手順が終了すると、lp コマンドを使用して、追加したリモートプリンタに出 力できます。ここで設定したプリンタの利用法に関しては、第 6 章を参照してくだ さい。

### **JIS X 0212**、ユーザー定義文字、ベンダー定義文字の印 刷サポート

JFP では、日本語 dumb プリンタや日本語 PostScript プリンタでの、JIS X 0212、ユーザー定義文字、およびベンダー定義文字を含む日本語テキストの印刷を サポートしています。これらの文字を印刷するためには、そのフォントをプリンタ サーバー上に正しくインストールする必要があります。ここでは、これらのフォン トのインストール方法について説明します。

ユーザー定義文字とベンダー定義文字の定義領域に関しては、第 2 章を参照してく ださい。また、ユーザー定義文字の作成方法は、第 14 章を参照してください。

#### 日本語 **dumb** プリンタで使用する場合

ユーザー定義文字のフォントは sdtudctool(1) で出力される PCF フォント、JIS X 0212 とベンダー定義文字のフォントは SUNWjxcft に含まれる24 ドットの PCF フォントだけが使用できます。

フォントのインストール方法

プリンタサーバー上で以下を実行します。

- JIS X 0212 とベンダー定義文字フォントのインストール
- **1. SUNWjxcft** パッケージがインストールされているかどうかを確認します。

sun# **pkginfo SUNWjxcft**

**2. SUNWjxcft** パッケージがインストールされている場合は、次のようなメッセー ジが表示されます。

sun# SUNWjxcft Japanese X Window System common (not required) fonts

**3.** ここで **SUNWjxcft** が見つからなかった場合は、次のコマンドを実行します。

sun# **pkgadd -d <Solaris CD>/Product SUNWjxcft**

上記 <Solaris CD> は、Solaris CD のインストールイメージがあるディレクトリ を指定します。

- ユーザー定義文字フォントのインストール
- **1.** sdtudctool でユーザー定義文字フォントを作成します。
- **2.** 作成したフォントをインストールします。

```
sun% cd $HOME/.Xlocale/$LANG/fonts/UDC/Bitmaps
sun% su
sun# mkdir -p /usr/openwin/lib/locale/$LANG/X11/fonts/UDC/Bitmaps
sun# cp UDC24.pcf /usr/openwin/lib/locale/$LANG/X11/fonts/UDC/Bitmaps
```
#### 日本語 **PostScript** プリンタで使用する場合

ユーザー定義文字のフォントは sdtudctool(1) で出力される Type1 フォント、 JIS X 0212 とベンダー定義文字のフォントは SUNWjcs3f に含まれるType1 フォント だけが使用できます。

フォントのインストール方法

プリンタサーバー上で以下を実行します。

- JIS X 0212 とベンダー定義文字フォントのインストール
- **1. SUNWjcs3f** パッケージがインストールされているかどうかを確認します。

sun# **pkginfo SUNWjcs3f**

**2. SUNWjcs3f** パッケージがインストールされている場合は次のようなメッセージ が表示されます。

sun# SUNWjcs3f Japanese JIS X0212 Type1 fonts for printing

**3.** ここで **SUNWjcs3f** が見つからなかった場合は、次のコマンドを実行します。

sun# **pkgadd -d <Solaris CD>/Product SUNWjcs**

上記 <Solaris CD> は、Solaris CD のインストールイメージがあるディレクトリ を指定します。

- ユーザー定義文字フォントのインストール
- **1.** sdtudctool でユーザー定義文字フォントを作成します。
- **2.** 作成したフォントをインストールします。

```
sun% cd $HOME/.Xlocale/$LANG/fonts/UDC/Type1
sun% su
sun# mkdir -p /usr/openwin/lib/locale/$LANG/X11/fonts/UDC/Type1
sun# cp UDC*.pfa /usr/openwin/lib/locale/$LANG/X11/fonts/UDC/Type1
```
また、jpostprint を起動し、クライアント側で PostScript ファイルに変換するこ とによりプリンタサーバーと異なった独自の外字の印刷することも可能です。

sun% **/usr/lib/lp/postscript/jpostprint <**テキストファイル名**>**

この場合は、\$HOME/.Xlocale/\$LANG/fonts/UDC/Type1 にある外字フォントが 使用されます。

# 日本語キーボードのサポート

JFP では、次の日本語キーボードをサポートしています。

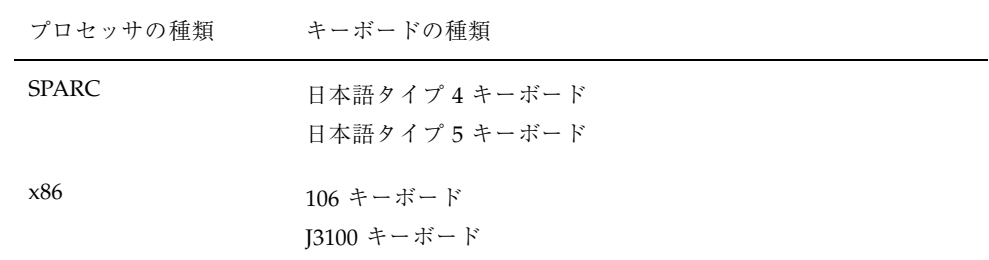

## 日本語タイプ **4**、**5** キーボード

日本語タイプ 5 キーボードの制限事項については、U.S. タイプ 5 キーボードと同じ です。『Sun タイプ 5 キーボード プロダクト・ノート』を参照してください。

日本語キーボードは、SunOS の「各国語キーボードサポート」機能に基づき、日本 語タイプ 4 キーボードの場合、自動的にレイアウトコード 0x20 のキーボードと判 定され、対応するキーテーブルが読み込まれます。同様に日本語タイプ 5 キーボー ドの場合、自動的にレイアウトコード 0x31 のキーボードと判定され、対応するキー テーブルが読み込まれます。キーテーブルは /usr/share/lib/keytables に置 かれ、ブート時に読み込まれます。キーテーブルの名称は、日本語タイプ 4 キー ボードの場合は layout\_20 で、japan と同じものです。同様に日本語タイプ 5 キー ボードの場合は layout\_31 で、japan\_5 と同じものです。

# 国際化 **SunOS** コマンドの利用

SunOS 上の多くのコマンドは、複数バイト文字データを適切に処理できるよう国際 化されています。この章では、代表的なコマンドをいくつか取り上げ、日本語環境 での利用方法について説明します。

この章で説明されていない事項およびコマンドについては、それぞれのコマンドの マニュアルページなどを参照してください。複数バイト言語を対象として国際化さ れているコマンドのマニュアルページでは一般に、ENVIRONMENT (環境) の項に LC \* 環境変数に応じた動作の変化が記述されています。

# vi エディタ

vi は SunOS 上の標準的なテキストエディタです。ウィンドウ環境への依存性がな く、広範囲のファイルタイプに対応しているため、さまざまな端末で多目的に使い こなすことができます。

この節では、vi を例に SunOS で国際化されているコマンドの日本語環境での使い 方を説明します。vi の機能全般については、『OpenWindows ユーザーズガイド (上級編)』および vi(1) のマニュアルページなどを参照してください。また、実際 の日本語入力方法については、『Wnn6 ユーザーズガイド』、『ATOK8 ユーザーズ ガイド』、または『cs00 ユーザーズガイド』を参照してください。

注 **-** この項の説明で "「xxx」を入力してください" という表現は、xxx が日本語の場 合は日本語を入力し、無変換の状態に戻すまでを指します。

**55**

### vi の起動

 $\mathcal{L}(\mathcal{L})$ ~ ~ ~ ~ ~ ~ ~ ~

多くの SunOS コマンド同様、vi は日本語のファイル名をサポートします。例とし て、「コロンブスのジパング」という名前のファイルを vi で編集してみましょう。

```
sun% vi コロンブスのジパング
```
「コロンブスのジパング」というファイルがすでにあれば、vi でそのファイルを開 くことができます。この例ではファイルは存在しないものとします。

vi の編集画面が現われます。

~ ~ ~ "コロンブスのジパング" [新規ファイル]

注 **-** 以降、vi の画面での下線マーク「 \_ 」は、カーソルの位置を表します。

多くの SunOS コマンドと同様に vi は、"[新規ファイル]" のようにメッセージを 日本語で表示できます (メッセージ自体は JFP が提供します)。JFP をインストール したシステムでメッセージが日本語で表示されないときには、LC\_CTYPE のロケー ルカテゴリが環境変数 LANG または LC\_CTYPE を介して ja (japanese) または ja IP.PCK に設定されていないか、環境変数 LC\_MESSAGES が別の値に設定され ていることが考えられます。正しく設定し直してください (詳細は、第 3 章の25ペー ジの「環境変数によるロケールの設定」を参照してください)。

vi に慣れるまでは、動作モードを表示する showmode という設定が役立ちま す。showmode を設定するには、コマンドモードで次のように「:set showmode」 と入力します。
```
\sim∼
~
\sim~
~
~
~
~
\sim~
:set showmode
```
これで vi は、その時々の動作モードを画面最下行 (ステータス行) 右側に表示す るようになります。たとえば、ここで i キーを入力すると vi は挿入 (insert) モード に入り、ステータス行は次のように変わります。

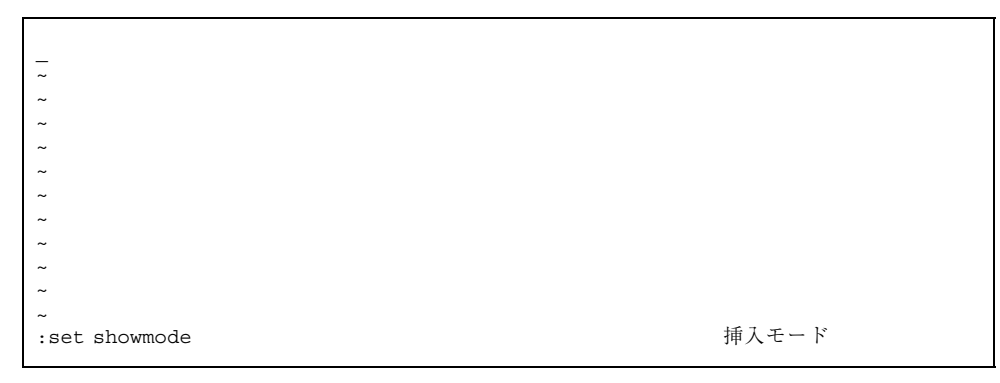

# テキストの挿入 **(**文字幅の処理、行末処理**)**

JFP の提供する日本語入力機能などを利用して日本語のテキストを入力していく と、 vi はこれを編集画面に表示します。端末環境では一般に日本語の 1 文字は、 ASCII の 2 文字 (2 カラム) 分の表示幅を持ちますが、vi は 1 行が画面の幅を越えた ときにも画面の最後のカラムに日本語文字が入りきれるかどうかに応じて行の折り 返し処理をします。

1492年、クリストファー・コロンブスは、スペイン女王イザベルの援助を受け、黄金に輝 く地、ZIPANGU (日本)を求めてスペインのパロスを出発した。3箇月後、西イン~ ド諸島サンサルバドルに到着した彼は、ここが東洋であり、南にはジパングがあると信じ きっていた。 ~ ~ ~ ~ ~  $\sim$ ~ :set showmode **by a set of the set of the set of the set of the set of the set of the set of the set of the set o** 

上の例では、画面 2 行目の最後のカラムに「ド」の文字がかかりますが行内に納ま りません。このような場合には「ド」の文字は次の行に回され、2 行目の行末の 1 カラムはスキップされ、それを示すために「~」の文字が表示されます。行末のカラ ムのスキップを示す文字は、環境変数 MC\_FILLER を使って「~」から任意の ASCII 文字に変更できます。

注 **-** 本文では、現在のカーソル位置を全角文字の上にある場合は全角アンダース コア (\_)、半角文字の上にある場合は半角アンダースコア (\_) で表示しています が、これは使用する端末によって変わります。

たとえば、次のように設定します。

sun% **setenv MC\_FILLER ' '**

この設定をしたあと、vi を立ち上げて同じテキストを入力すると、スキップを示す 文字がスペースに変わります。

1492年、クリストファー・コロンブスは、スペイン女王イザベルの援助を受け、黄金に輝 く地、ZIPANGU(日本)を求めてスペインのパロスを出発した。3箇月後、西イン ド諸島サンサルバドルに到着した彼は、ここが東洋であり、南にはジパングがあると信じ きっていた。 ~ ~ ~ ~ ~ ~ ~ :set showmode 挿入モード

# **1** 文字の置換、削除、大文字・小文字変換

多くの SunOS コマンド同様、vi コマンドは 1 文字単位の処理を複数バイト文字に も適用できるよう国際化されています。置き換え、削除、大文字・小文字変換を例 にとって見てみましょう。

まず、「3箇月後」の「3」( ASCII )をコードセット 1 の「3」に置き換えてみま す。Esc キーを入力してコマンドモードに移り、カーソルキーを使ってカーソルを 「3」の位置に合わせます。次に r キーを入力すると、vi は 1 文字を置き換える モードになります。

1492年、クリストファー・コロンプスは、スペイン女王イザベルの援助を受け、黄金に輝 ~……。<br><地、ZIPANGU(日本)を求めてスペインのパロスを出発した。<u>3</u>箇月後、西イン ド諸島サンサルバドルに到着した彼は、ここが東洋であり、南にはジパングがあると信じ きっていた。 l.  $\sim$  $\sim$  $\sim$  $\sim$ :set showmode 1 文字置換

ここで「3」を入力すると、「3」はコードセット 1 の「3」に置き換えられ、vi はコマンドモードに戻ります。

1492年、クリストファー・コロンブスは、スペイン女王イザベルの援助を受け、黄金に輝 く地、71PANGU(日本)を求めてスペインのパロスを出発した。3箇月後、西イン<br>ド諸島サンサルバドルに到着した彼は、ここが東洋であり、南にはジパングがあると信じ きっていた。  $\sim$  $\sim$  $\sim$  $\sim$ :set showmode

次に「クリストファー」の最後の 1 文字「ー」を削除してみます。カーソルを削除 したい「ー」に移動し x キーを入力すると、「ー」の 1 文字が削除され、画面は次 のようになります。

1492年、クリストファーコロンブスは、スペイン女王イザベルの援助を受け、黄金に輝く 地、ZIPANGU (日本) を求めてスペインのパロスを出発した。3箇月後、西インド 諸島サンサルバドルに到着した彼は、ここが東洋であり、南にはジパングがあると信じき っていた。  $\sim$  $\sim$  $\sim$  $\sim$  $\sim$ :set showmode

さらに 2 行目の文字列、「ZIPANGU」の「IPANGU」を小文字に変換し てみます。カーソルを「ZIPANGU」の「I」に移動して「6~」と入力しま す。これにより、1 文字を大文字・小文字変換して次の文字に移動する操作が 6 回 繰り返され、画面は次のように変わります (~ キーを 6 回入力しても同じです)。

1492年、クリストファ・コロンブスは、スペイン女王イザベルの援助を受け、黄金に輝く 地、Zipangu(日本)を求めてスペインのパロスを出発した。3箇月後、西インド 諸島サンサルバドルに到着した彼は、ここが東洋であり、南にはジパングがあると信じき っていた。  $\sim$  $\sim$  $\sim$  $\sim$  $\sim$  $\sim$ :set showmode

### 単語単位の日本語処理

SunOS 上のいくつかのコマンドでは、単語間の区切りとして空白を使用しない言語 用に拡張された、単語の識別処理がサポートされています。

vi では、コマンドモードで w (word) キーを入力することにより、カーソルが日本 語の単語識別用文字分類に基づいて次の単語の先頭に移動します。同様に、b (back)

キーは前にある単語の先頭に、e (end) キーは現在カーソルのある単語の末尾 に、カーソルを移動します。

「スペイン女王」の「ス」にカーソルがある状態で w キーを 5 回入力すると、カー ソルは日本語の単語識別用の文字分類に基づいて「女王」、「イザベル」、 「の」、「援助」、「を」の単語の先頭に次々に移動します。

1492年、クリストファ・コロンブスは、スペイン女王イザベルの援助を受け、黄金に輝く っていた。  $\sim$  $\sim$  $\sim$  $\sim$  $\sim$ :set showmode

さらに b キーを 3 回入力すると、カーソルが 3 単語分戻り、「イザベル」の先頭に 移動します。

1492年、クリストファ・コロンブスは、スペイン女王イザベルの援助を受け、黄金に輝く - 地、フipangu(日本)を求めてスペインのパロスを出発した。3箇月後、西インド<br>諸島サンサルバドルに到着した彼は、ここが東洋であり、南にはジパングがあると信じき っていた。  $\sim$  $\sim$  $\tilde{\phantom{a}}$  $\sim$  $\sim$ :set showmode

ここで、カーソル以降の 1 単語を書き換える cw コマンドを実行してみましょう。 「Zipangu」の「Z」にカーソルを移動して、cw と入力すると画面は次 のようになり、vi は「Zipangu」に置き換わる単語の入力を待ちます。

1492年、クリストファ・コロンブスは、スペイン女王イザベルの援助を受け、黄金に輝く 地、乙ipang \$ (日本) を求めてスペインのパロスを出発した。3箇月後、西インド 諸島サンサルバドルに到着した彼は、ここが東洋であり、南にはジパングがあると信じき っていた。  $\sim$  $\sim$  $\sim$ w  $\sim$  $\sim$  $\sim$ 変更モード :set showmode

「ジパング」と入力して Esc キーを入力すると、「Zipangu」が「ジパン グ」に置き換えられます。

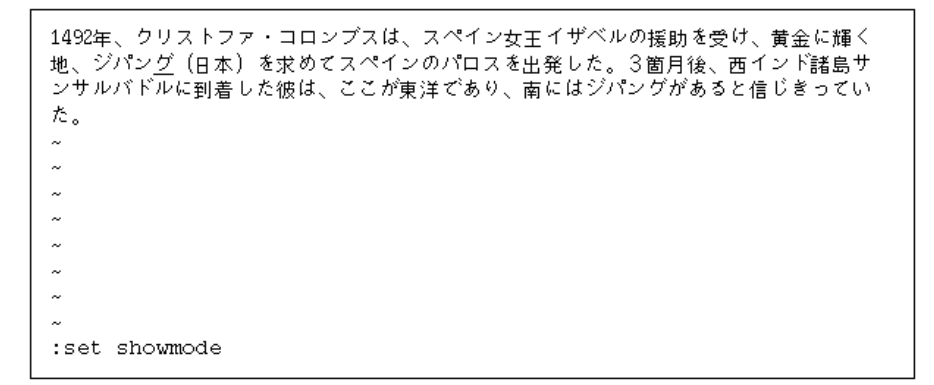

同様に、このような単位の単語を削除することもできます。カーソルキーを使っ てカーソルを「イザベル」の「イ」に移動し dw と入力すると、カーソル位置から 現在の単語の最後の「ル」までが削除されます。

1492年、クリストファ・コロンブスは、スペイン女王の援助を受け、黄金に輝く地、ジパ ング(日本)を求めてスペインのパロスを出発した。3箇月後、西インド諸島サンサルバ ドルに到着した彼は、ここが東洋であり、南にはジパングがあると信じきっていた。  $\sim$  $\sim$  $\overline{a}$  $\sim$  $\sim$  $\sim$  $\sim$  $\sim$ :set showmode

# 改行マージンと連結コマンド **(**行の分割と連結**)**

入力テキストの改行は、Return キーを入力することによって任意に行えます が、vi の set コマンドと wm オプションを使用すると、行の長さを自動的にコント ロールできます。さらに、日本語環境では原則として日本語文字 1 文字が改行の単 位とみなされます。たとえば、次の例では画面の幅が ASCII の 80 カラム分なの で、コマンドモードで「:set wm=58」を入力することにより、画面右側に 58 カラ ムのマージン (余白) が確保され、行の長さは 80-58=22 カラム以下になるようにコ ントロールされます。

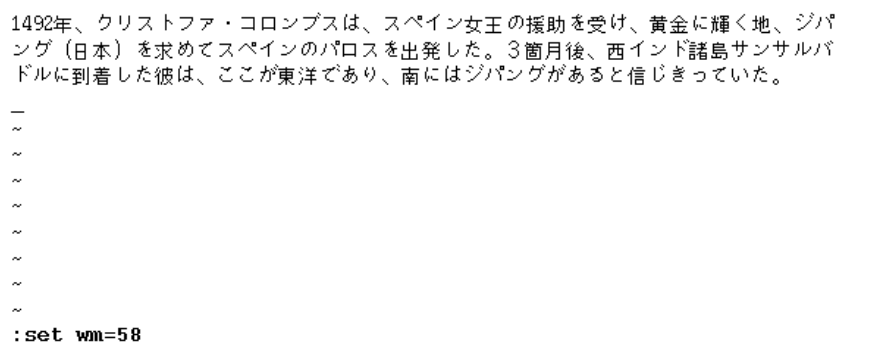

コマンドモードで o (open) キーを入力してオープンモードに移り、入力を次のよう に続けます。

「コロンブスは、その後もジパングをめざし、数回の航海でキューバ島やイスパニオ ラ島を発見した。しかし、最後までジパングを見つけることはできなかった。」

Return キーを入力せずに続けて入力しても、テキストは自動的に次のように改行 されます。

1492年、クリストファ・コロンブスは、スペイン女王の援助を受け、黄金に輝く地、ジパ ング(日本)を求めてスペインのパロスを出発した。3箇月後、西インド諸島サンサルバ ドルに到着した彼は、ここが東洋であり、南にはジパングがあると信じきっていた。 コロンブスは、その後も ジパングをめざし、数回 の航海でキューバ島やイ スパニオラ島を発見し た。しかし、最後までジ パングを見つけることは できなかった。」 :set wm=58 オープンモード

ここで、「スパニオラ島を発見し」の行が次の行より 1 文字分短く改行されるの は、テキストを清書するときと同様に禁則処理が働いているためです。

次に行を連結してみましょう。Esc キーを入力してコマンドモードに移り、「コロ ンブス...」の行にカーソルを移動します。

1492年、クリストファ・コロンブスは、スペイン女王の援助を受け、黄金に輝く地、ジパ ング(日本)を求めてスペインのパロスを出発した。3箇月後、西インド諸島サンサルバ ドルに到着した彼は、ここが東洋であり、南にはジパングがあると信じきっていた。 ユロンブスは、その後も ジパングをめざし、数回 の航海でキューバ島やイ スパニオラ島を発見し た。しかし、最後までジ パングを見つけることは できなかった。 :set wm=58

ここで J (Shift-j) キーを入力すると、現在の「コロンブス...」の行に次の「ジパ ング...」の行が連結されます。

1492年、クリストファ・コロンブスは、スペイン女王の援助を受け、黄金に輝く地、ジパ ング (日本) を求めてスペインのパロスを出発した。3箇月後、西インド諸島サンサルバ ドルに到着した彼は、ここが東洋であり、南にはジパングがあると信じきっていた。 コロンブスは、その後もジパングをめざし、数回 の航海でキューバ島やイ スパニオラ島を発見し た。しかし、最後までジ パングを見つけることは できなかった。 :set wm=58

このように日本語文字の行の連結の場合には、英語の行の連結の場合とは違い、ス ペースが挿入されず、改行の場合と同様に自然な日本語処理が行えます。日本語固 有のこれらの単語処理は、JFP の提供する各国語化によって実現されています。<sup>1</sup>

### 日本語文字を含む文字列の検索と置換

いくつかの SunOS コマンドと同様、vi でも日本語文字を含む文字列パターンの処 理がサポートされます。コマンドモードで「/」キーを入力すると画面の最下行に 「/」が表われ、検索する文字列を待つ状態になります。ここで、検索する文字列と して「コロンブス」と入力してみましょう。

1492年、クリストファ・コロンブスは、スペイン女王の援助を受け、黄金に輝く地、ジパ ング(日本)を求めてスペインのパロスを出発した。3箇月後、西インド諸島サンサルバ ドルに到着した彼は、ここが東洋であり、南にはジパングがあると信じきっていた。

コロンブスは、その後もジパングをめざし、数回 の航海でキューバ島やイ スパニオラ島を発見し た。しかし、最後までジ パングを見つけることは できなかった。 /コロンブス\_

1. このような国際化された単語処理に慣じみのない既存の vi のユーザーは、これらの機能にとまどいを覚えるか も知れません。そのような場合には、環境変数 MB\_CONSERVATIVE\_EDIT を設定してください。テキストの清書 に準じた日本語単語処理は vi に適用されなくなり、vi は日本語に対しても英語と同様の動作をするようになり ます。

Return キーを入力すると、カーソルは先頭行の「コロンブス」の先頭に移動しま す。

1492年、クリストファ・ユロンブスは、スペイン女王の援助を受け、黄金に輝く地、ジパ コロンブスは、その後もジパングをめざし、数回 の航海でキューバ島やイ スパニオラ島を発見し た。しかし、最後までジ パングを見つけることは できなかった。  $\sim$ /コロンブス

n (next) キーを入力すると、カーソルは画面 2 段落目の最初の行の「コロンブス」 の先頭に移動します。

1492年、クリストファ・コロンブスは、スペイン女王の援助を受け、黄金に輝く地、ジパ ング(日本)を求めてスペインのパロスを出発した。3箇月後、西インド諸島サンサルバ ドルに到着した彼は、ここが東洋であり、南にはジパングがあると信じきっていた。 ユロンブスは、その後もジパングをめざし、数回 の航海でキューバ島やイ スパニオラ島を発見し た。しかし、最後までジ パングを見つけることは できなかった。  $\sim$  $\sim$  $\overline{\ell}$ 

次に、1 行目の ASCII の英数字を含む「1492年」の文字列をコードセット 1 の「1 492年」に変更してみます。正規表現を使って「1492年」を「...2年」で指定す ることにし、「:%s/...2年/1492年/g」を入力します。

1492年、クリストファ・コロンブスは、スペイン女王の援助を受け、黄金に輝く地、ジパ ング(日本)を求めてスペインのパロスを出発した。3箇月後、西インド諸島サンサルバ ドルに到着した彼は、ここが東洋であり、南にはジパングがあると信じきっていた。 コロンブスは、その後もジパングをめざし、数回 の航海でキューバ島やイ スパニオラ島を発見し た。しかし、最後までジ パングを見つけることは できなかった。 : \*s/...2年/ 1492年/g\_

Return キーを入力すると文字列が置き換えられ、画面は次のようになります。

1492年、クリストファ・コロンブスは、スペイン女王の援助を受け、黄金に輝く地、 「ジパング(日本)を求めてスペインのパロスを出発した。3箇月後、西インド諸島サンサ<br>ルバドルに到着した彼は、ここが東洋であり、南にはジパングがあると信じきっていた。 コロンブスは、その後もジパングをめざし、数回 の航海でキューバ島やイ スパニオラ島を発見し た。しかし、最後までジ パングを見つけることは できなかった。 :%s/...2年/1492年/g

# ファイルの保存と vi の終了

ファイルの編集後、コマンドモードで (動作モード表示は消えます)、: (コロン) に 続けて w (write) キーを入力します。入力した「:w」の文字列は画面最下行 (ステー タス行) に表示されます。ここで Return キーを入力すると、vi はファイル名、行 数、バイト数を表示してファイルを保存します。

1492年、クリストファ・コロンブスは、スペイン女王の援助を受け、黄金に輝く地、 - ジパング(日本)を求めてスペインのパロスを出発した。3箇月後、西インド諸島サンサ ルバドルに到着した彼は、ここが東洋であり、南にはジパングがあると信じきっていた。 コロンブスは、その後もジパングをめざし、数回 の航海でキューバ島やイ スパニオラ島を発見し た。しかし、最後までジ パングを見つけることは できなかった。 〃コロンブスのジパング″ [新規ファイル] 10 行, 395 バイト

ファイルを変更していない状態またはファイルの保存後に vi を終了するときに は、コマンドモードで : (コロン) キーのあとに q (quit) キーを入力します。ファイ ルの保存と同時に vi を終了するときには、wq を入力します。変更したファイルを 保存せずに q キーを入力すると、次のような警告が出されます。

1492年、クリストファ・コロンブスは、スペイン女王の援助を受け、黄金に輝く地、 ジパング(日本)を求めてスペインのパロスを出発した。3箇月後、西インド諸島サンサ ルバドルに到着した彼は、ここが東洋であり、南にはジパングがあると信じきっていた。 コロンブスは、その後もジパングをめざし、数回 の航海でキューバ島やイ スパニオラ島を発見し た。しかし、最後までジ パングを見つけることは できなかった。 変更後保存していません (:quit! で強制実行します)。

1. この行は反転表示されます。

このような場合、警告を無視して vi を終了するときには、q! または quit! と入 力します。

# オンラインマニュアルの参照

SunOS 上では、国際化された man コマンドと nroff およびその関連コマンドによ り、日本語のオンラインマニュアルページを参照できます<sup>2</sup> 。日本語のオンラインマ ニュアルページおよびそのためのマクロパッケージは、JFP によって提供されます。

### マニュアルページの参照

環境変数 LC\_MESSAGES が日本語ロケール (ja または japanese) に設定されている か、LC\_MESSAGES が設定されておらず LANG が日本語ロケールに設定されてい れば、man コマンドで指定されたマニュアルページが日本語で存在している限り、 日本語のマニュアルページが表示されます。例として、dumpcs(1) のマニュアル ページを参照してみましょう。次のように入力します。

```
sun% man dumpcs
マニュアルを清書中です。しばらくお待ちください...
```
しばらくすると dumpcs(1) の日本語マニュアルページが表示されます。

```
マニュアルを清書中です。しばらくお待ちください... 終了
dumpcs(1) \qquad \qquad \mathcal{I}-\mathcal{F} \mathcal{I} \vee \mathcal{I} dumpcs(1)
【名前】
   dumpcs - 現在のロケールのコードセット一覧表を表示
【形式】
   dumpcs [ -0123vw ]
【機能説明】
   dumpcs は、ユーザの現在のロケールに対応するコードセットの印
 --継続--(9%)
```
一時的に英文のマニュアルページを参照したい場合には、env(1) コマンドを 使い、次のように「env LANG=C man dumpcs」と入力します。

2. ただし、troff の国際化は行われていないため、man コマンドの −t オプションを日本語マニュアルページの https://www.chitta.com/https://www.chitta.com/

sun% **env LANG=C man dumpcs** Reformatting page. Wait...

```
Reformatting page. Wait... done
dumpcs(1) USER COMMANDS dumpcs(1)
NAME
  dumpcs - show the codeset table for the current locale
SYNOPSIS
  dumpcs [ -0123vw ]
DESCRIPTION
  dumpcs shows a list of printable characters for the user's
--More--(9%)
```
和文と英文のマニュアルページを両方とも頻繁に参照する場合 は、"env LANG=C man" の部分を C シェルの別名 (alias) として登録しておく とよいでしょう。

# 清書済みオンラインマニュアルと windex の作成

オンラインマニュアルは、システムの出荷時には nroff(1) または troff(1) の ソース形式で提供されます。catman(1M) コマンドによって、これらのマニュアル ページをあらかじめ清書しておくと、man(1) コマンドによる表示の際の清書作業 にかかる時間を節約できます (ただし、これによってさらにディスクスペースが消費 されることに注意してください)。

また、catman コマンドは、whatis(1) および apropos(1) コマンドによって検 索されるシステム機能の要約情報のデータベースファイル windex を作成しま す。−n オプションを用いるとこのデータベースは作成されず、−w オプションを 用いるとこのデータベースの作成のみを行います。catman コマンドは、ユーザー が現在使用しているロケール名のディレクトリがオンラインマニュアルぺージの ルートディレクトリに存在すると、その下のマニュアルページだけを清書します (た とえば、/usr/share/man/ja/man\* がある場合は ja/man\* を清書します)。英語 のマニュアルページに対して常に翻訳マニュアルが用意されているとは限りません ので、必要に応じて次の例のように、ユーザーの通常の作業環境のロケールと、そ れが C ロケールではない場合には C ロケールと、それぞれでスーパーユーザーに なって catman を実行してください。

```
sun# setenv LANG C
sun# catman 1 2 3
sun# setenv LANG ja
sun# catman 1 2 3
```
### whatis による機能要約の参照

コマンドの機能の要約文だけを見たい場合には、whatis コマンドを使います。環 境変数 LC\_MESSAGES が日本語ロケール ja、 ja\_JP.PCK または ja\_JP.UTF-8 に設定 されているか、LC\_MESSAGES が設定されておらず LANG が日本語ロケールに設 定されており、whatis コマンドで指定されたマニュアルページが日本語で存在 し、その情報を含む windex データベースが作られていれば、日本語のコマンド機 能要約を次のように表示できます。

sun% **whatis dumpcs** dumpcs dumpcs (1) - 現在のロケールのコードセット一覧表を表示 sun%

### apropos によるキーワード検索

whatis とは逆に、コマンド機能要約文中のキーワードからコマンド名を探したい ときには apropos コマンドを使用できます。環境変数 LC\_MESSAGES が日本語 ロケール ja、ja\_JP.PCK または ja\_JP.UTF-8 に設定されているか、LC\_MESSAGES が 設定されておらず LANG が日本語ロケールに設定されており、apropos コマンド で指定されたマニュアルページが日本語で存在し、その情報を含む windex データ ベースが作られていれば、日本語のコマンド機能要約を次のように表示できます。

```
sun% apropos コードセット一覧表<br>dumpcs dumpcs (1) -
                          - 現在のロケールのコードセット一覧表を表示
sun%
```
# 電子メールの送受信

JFP は、複数バイト言語国際化のために拡張された mailx (/usr/SUNWale/bin/mailx) を提供しています。以降、簡単な日本語メールの送 受信を例にして、mailx の使い方とコード変換について説明します。

説明の中で、いくつかの mailx のコマンドと変数が登場しますが、それらの詳しい 使い方については、国際化のために拡張された mailx(1) のマニュアルページまた は『OpenWindows ユーザーズガイド (上級編)』を参照してください。

### メールの起動

まず、第 3 章の28ページの「コマンド検索パスの設定」を参考にし て、/usr/SUNWale/bin/mailx を起動するように設定します。以下に述べるコー ド変換は、LC\_CTYPE のロケールが環境変数 LANG または LC\_CTYPE を介してja または japanese に設定されている場合に行われます。また、環境変数 LC\_MESSAGES が ja または japanese に設定されている場合は、mailx からの警告 メッセージなどは日本語となります (メッセージ自体は JFP が提供します)。

### メッセージの作成

メールを送るときは、mailx の引数に送り先のユーザー名を指定します。たとえ ば、grape というユーザーにメールを送る場合は、次のように指定します。

lemon% **mailx grape** Subject:

mailx は Subject: の入力を要求してきます。Subject: にメールの用件を入力し た後、メールのメッセージ本体を入力します。JFP の提供する日本語機能などを利 用して日本語のメッセージを入力できます。

```
lemon% mailx grape
Subject: Next Lecture
葡萄さん:
次回の講習会は
    10月1日(木) 午後2:00開始
に変更されました。
```
メッセージをテキストエディタを使って作成することもできます。次のように ~v を実行すると vi が起動されます。起動されるエディタは VISUAL 変数で指定しま す。デフォルトは vi です。mailx の変数は mailx を起動中、または起動ファイル (通常、ユーザーのホームディレクトリにある .mailrc) 内で設定できます。シェル の変数としても設定できますが、mailx を起動中の値および起動ファイルの値が優 先されます。

```
Subject: Next Lecture
葡萄さん:
次回の講習会は
   10月1日(木) 午後2:00開始
に変更されました。
~v
```
~v を実行すると、ただちに vi の画面に変わります。

```
To: grape
Subject: Next Lecture
葡萄さん:
次回の講習会は
   10月1日(木) 午後2:00開始
に変更されました。
\sim~
~
\sim~
\sim~
"/tmp/Re8570" 7 行、121 バイト
```
ここで、日本語を追加入力してみます。

```
To: grape
Subject: Next Lecture
葡萄さん:
次回の講習会は
    10月1日(木) 午後2:00開始
に変更されました。
会場は未定です。
檸檬
~
~
~
~
~
~
~
~
:wq
```
vi を終了すると元の mailx に戻ります。しかし、ここでは vi での編集イメージ が画面に残っています。作成したメッセージを始めから見たい場合は、~p を実行す るとメッセージが再表示されます。メッセージのサイズが大きい場合は画面が流れ

てしまい、内容をゆっくり読むことができません。それを防ぐために crt 変数と PAGER 変数をあらかじめ設定しておき、ページごとに表示させる方法があります。 たとえば、mailx コマンド起動中に以下を設定します。

```
? set crt=20
? set PAGER=/usr/bin/more
```
行頭の ? は mailx からのプロンプトです。

このような設定は、ユーザーのホームディレクトリにある .mailrc の中であらか じめ記述しておくと mailx 起動時に常に実行されるので便利です。

```
~p
-------
メッセージの内容:
To: grape
Subject: Next Lecture
葡萄さん:
次回の講習会は
    10月1日(木) 午後2:00開始
に変更されました。
会場は未定です。
檸檬
(つづく)
```
作成したメールは、行の先頭での「 . 」(ピリオド) 入力または CTRL-D により送信 されます。mailx は終了してシェルに戻ります。メールの作成は日本語 EUC で 行われてきましたが、送信時は 7 ビット JIS コードに変換されてから送られます。

```
\mathbin{\mathtt{\sim}} \mathtt{p}-------
メッセージの内容:
To: grape
Subject: Next Lecture
葡萄さん:
次回の講習会は
    10月1日(木) 午後2:00開始
に変更されました。
会場は未定です。
檸檬
(つづく)
.
作成終了
lemon%
```
### メール作成の中止

作成の途中でメール送信を中止したいときは、割り込みキー (通常、CTRL-C) を入 力してください。その場合、1 回目の割り込みキー入力で本当に途中で中止し てよいかどうか尋ねてきます。そこでもう一度割り込みキーを入力すると、作成は 中止されシェルに戻ります。このとき、途中まで作成されていたメッセージの内容 が、dead.letter と呼ばれるファイル (あらかじめ設定されていない場合はユー ザーのホームディレクトリにある dead.letter) に日本語 EUC で確保されます。

```
lemon% mailx grape
Subject: Next Lecture
葡萄さん:
次回の講習会は
    10月1日(木) 午後2:00開始
に変更されました。^C
(割り込み -- メッセージ送信をやめるにはもう一度)
^C"/home/garden/lemon/dead.letter" 4/63
lemon%
```
### 送信したメッセージの保存

送信に先立ち record 変数が設定されていると、送信するメッセージが record 変 数で指定したフォルダに保存されます。record はデフォルトでは設定されていま せん。また、record 変数が設定されている場合に、mailx の変数 folderconv が 設定されていると日本語 EUC で保存され、設定されていないと転送時の変換イ メージ (7 ビット JIS コード) で保存されます。folderconv はデフォルトで設定さ れています。たとえば、record フォルダが ~/.record の場合は以下のようにし て、すでに送信したメッセージを参照できます。

```
lemon% mailx -f ~/.record
mailx version ALE5.0 Mon Sep 12 11:09:29 JST コマンドの概要は ? を
タイプしてください。
"+.record": 2 個のメッセージがあります。
>O 1 lemon Tue Sep 29 21:33 13/249 Excursion
 O 2 lemon Tue Sep 29 21:47 15/245 Next Lecture
?
```
行の先頭の ? は mailx からのプロンプトです。現在 2 個のメッセージがあります。 先程転送したメール (Subject: Next Lecture) は 2 番目にあります。メッセージを読む コマンドはいくつかありますが、ここではメッセージ番号をそのまま入力する方法 で実行します。

```
? 2
Message 2:
From lemon Tue Sep 29 21:47:01 1992
To: grape
Subject: Next Lecture
葡萄さん:
次回の講習会は
    10月1日(木) 午後2:00開始
に変更されました。
会場は未定です。
檸檬
?
lemon%
```
### メッセージの読み取り

今度は、先程送ったメールをユーザー grape 側から読んでみます。メールボックス に届いたメールを読むには、mailx を引数なしで起動します。メールボックスに メールが届いていると、次のように表示されます。なお、この場合も LC\_CTYPE および LC\_MESSAGES が環境変数 LANG、または LC\_CTYPE および LC\_MESSAGES を介して ja または japanese に設定されているものとします。

```
grape% mailx
mailx version ALE5.0 Mon Sep 12 11:09:29 JST コマンドの概要は ? をタイプ
してください。
"/var/mail/grape": 2 個のメッセージがあります。 2 個新規。
> N 1 Y.Suzuki(Tokyo off Tue Sep 29 21:40 17/528 President's Report
 N 2 A.Lemon Tue Sep 29 21:47 21/513 Next Lecture
?
```
メッセージは日本語 EUC ではなく、7 ビット JIS コードに変換されて到着していま すが、表示されるときには自動的に日本語 EUC にコード変換されます。

```
? 2
Message 2:
From lemon Tue Sep 29 21:47 JST 1992
Date: Tue, 29 Sep 92 21:47:02 JST
From: lemon (A.Lemon)
To: grape
Subject: Next Lecture
葡萄さん:
次回の講習会は
    10月1日(木) 午後2:00開始
に変更されました。
会場は未定です。
檸檬
?
```
この場合も72ページの「メッセージの作成」の項で行なったように、変数 crt およ び PAGER を設定しておくと、大きなサイズのメッセージも画面上で流れることな く、ページごとに見ることができます。

### 到着したメッセージの保存

到着したメッセージを保存するために、いくつかの mailx のコマンドが用意され ています。s (save)、c (copy)、w (write) コマンドは、変数 folderconv が設定 されていると到着したメッセージを日本語 EUC にコード変換して保存します。save と copy はフォルダの形式でヘッダ情報をつけて保存します。write はメッセージ 本体だけを保存します。また、save を実行するとそのメッセージはメールボックス から取り除かれますが、copy の場合は保存後もメールボックスに残ります。

```
? save 2 folder.1
"folder.1" [新規ファイル] 22/481
```
save コマンドにより、メッセージ番号 2 のメッセージは folder.1 に保存されま した。このときは日本語 EUC にコード変換されています。到着したメッセージを 変換しないでそのままフォルダに保存したいときは、nsave または ncopy コマン ドを利用して保存します。

```
? nsave 2 folder.2
"folder.2" [新規ファイル] 22/523
```
nsave コマンドにより、メッセージ番号 2 のメッセージは folder.2 にコード変換 されずに保存されました。

一度読んだメールは特に明示的に保存しないと、mailx 終了時に mbox と呼ばれる フォルダ (あらかじめ設定していない場合はユーザーのホームディレクトリにある mbox) に保存されるように設定されています (この設定は mailx の変数の値と終了 コマンドの種類によって変わります)。mbox に保存される場合も、日本語 EUC に コード変換されてから保存されます。

### 到着したメッセージの編集

? **visual 2**

v (visual) コマンドにより、到着したメッセージをテキストエディタを使って編集 できます。起動されるエディタは VISUAL 変数で指定されます。デフォルトは vi です。このとき、編集するメッセージは日本語 EUC にコード変換された上でエ ディタが起動されます。

```
From lemon Tue Sep 29 21:47 JST 1992
Return-Path: <lemon> by sushi.Japan.Sun.COM (5.0/SMI-SVR4)
id AA01421; Tue, 29 Sep 92 21:47:02 JST
Date: Tue, 29 Sep 92 21:47:02 JST
From: lemon (A.Lemon)
Message-Id: <9209300939.AA01421@sushi.Japan.Sun.COM>
To: grape
Content-Type: text
Content-Length: 112
Subject: Next Lecture
X-Sun-Charset: ja_JP.euc
葡萄さん:
次回の講習会は
     10月1日(木) 午後2:00開始
に変更されました。
会場は未定です。
檸檬
~
~
~
"/tmp/Rz8575" 18 行, 412 バイト
```
次のように、実際にメッセージを変更すると、変更後は日本語 EUC でメールボッ クスに保存されます。

```
From lemon Tue Sep 29 21:47 JST 1992
Return-Path: <lemon> by sushi.Japan.Sun.COM (5.0/SMI-SVR4)
id AA01421; Tue, 29 Sep 92 21:47:02 JST
Date: Tue, 29 Sep 92 21:47:02 JST
From: lemon (A.Lemon)
Message-Id: <9209300939.AA01421@sushi.Japan.Sun.COM>
To: grape
Content-Type: text
Content-Length: 112
Subject: Next Lecture
X-Sun-Charset: ja_JP.euc
**** 予定変更のお知らせ *****
葡萄さん:
次回の講習会は
     10月1日(木) 午後2:00開始
に変更されました。
会場は未定です。
檸檬
\sim~
~
\sim:wq
```
# メッセージの返答方法

76ページの「メッセージの読み取り」に戻り、返事を出してみます。

```
? 2
Message 2:
From lemon Tue Sep 29 21:47 JST 1992
Date: Tue, 29 Sep 92 21:47:02 JST
From: lemon (A.Lemon)
To: grape
Subject: Next Lecture
葡萄さん:
次回の講習会は
    10月1日(木) 午後2:00開始
に変更されました。
会場は未定です。
檸檬
? r
To: lemon
Subject: Re: Next Lecture
```
r コマンドを実行すると、自動的に差出人宛てのメールを作成する状態になりま す。ここからは72ページの「メッセージの作成」の項で示したとおりに、~p、~v な どを利用してメッセージを作成できます。返事の中に、現在読んでいるメッセージ または別のメッセージを挿入したいときは、~m または ~f を実行します。どちらの 場合も、挿入メッセージが日本語 EUC にコード変換されて挿入されます。

```
? r
To: lemon
Subject: Re: Next Meeting
~m
メッセージ挿入: 2
(つづく)
```
~m の入力時に特にメッセージ番号を指定しなかったので、現在読んでいる 2 番の メッセージが挿入されました。つづいて vi を起動して (~v コマンドの実行) 返事を 書きます。

```
To: lemon
Subject: Re: Next Lecture
    From lemon Tue Sep 29 21:47 JST 1992
    Date: Tue, 29 Sep 92 21:47:02 JST
    From: lemon (A.Lemon)
    To: grape
    Subject: Next Lecture
    葡萄さん:
    次回の講習会は
         10月1日(木) 午後2:00開始
    に変更されました。
    会場は未定です。
    檸檬
了解しました。
葡萄
~
~
~
:wq
```
挿入したメッセージは、各行の先頭にタブが挿入され段落がつけられています。こ の自動的に挿入される文字列は、変数 indentfix で設定されます。デフォルトは タブです。また、この文字列の段落付けは ~f でメッセージを挿入するときには適 用されません。

```
:wq
"/tmp/Re8580" 21 行、333 バイト
(つづく)
.
作成終了
?
```
72ページの「メッセージの作成」の項で示したとおりに作成を終了すると、メッ セージは 7 ビット JIS コードに変換され送信されます。mailx 自身の終了には、 quit、コマンド行の先頭での CTRL-D、exit などのコマンドが用意されていま す。quit と CTRL-D は、既読のメッセージを mbox に保存して未読のメッセージ をメールボックスに保存します。exit はメールボックスを変更せず、mbox に保存 することなく mailx を終了します。mailx 終了の動作は、 hold などの変数を設 定してカスタマイズできます。

### メール到着の通知

ここでは、comsat を利用したメール到着の通知を紹介します。まず、到着した日 本語メールが正しくコード変換して表示されるように、第 4 章「日本語対応 SunOS のシステム環境設定」の36ページの「in.comsat の設定」に従って inetd(1M) の 構成を修正してください。

次に、biff(1B) でメール受信の通知を行うように設定します。

grape% **biff y**

このように設定すると、7 ビット IIS コードに変換されている日本語メールが到着す るときに、日本語 EUC にコード変換されて画面にはじめの数行が表示されます。

```
New mail for grape has arrived:
----
Date: Wed, 30 Sep 92 11:56:35 GMT
From: lemon (A. Lemon - Garden Company)
To: grape
Subject: Next Lecture
葡萄さん:
次回の講習会は
...以下省略...
```
# 日本語環境用 **SunOS** コマンド

この章では、JFP によって日本語環境用に提供される SunOS コマンドについて説明 します。

# フィルタを用いたコード変換

現在、日本語文字コードには JFP で採用している日本語 EUC 、PCK のほかに、JIS コード、UTF8 などがあります。

Sun のネットワーク機能を使って、他のマシンからファイルをコピーしたり、また 他のマシンへファイルを転送したりする場合、採用している日本語文字コードが 違うとそのままでは文字化けを起こして使用できません。日本語 EUC から JIS コー ドへ、またはその逆など相互にファイル中の漢字コードを変換するフィルタが、こ のコード変換フィルタです。

Solaris では、『X/Open Portability Guide Issue 4.2 (XPG4.2)』規定に準拠した iconv コマンドがサポートされています。iconv は次のような書式で使用します。

sun% **iconv -f** <変換元文字コード> **-t** <変換先文字コード> [*filename...*]

JFP では、この iconv に対応した、日本語文字コード用の変換モジュールを提供し ています。iconv に以下のように指定して実行すると、変換が実現されま す。iconv コマンドについては、iconv(1) および iconv\_ja(5) のマニュアル ページも参照してください。また、iconv(3) インタフェースを使用したい開発者

の方は、『JFP 開発ガイド』の第 4 章「日本語文字コード変換」もあわせて参照し てください。

表 **6–1** iconv コマンドによる変換

| 変換元文字コード    | 変換先文字コード            |
|-------------|---------------------|
| eucJP       | PCK                 |
| eucJP       | ISO-2022-JP         |
| eucJP       | ISO-2022-JP.RFC1468 |
| eucJP       | JIS7                |
| eucJP       | SJIS                |
| eucJP       | $UTF-8$             |
| eucJP       | UTF-8-Java          |
| eucJP       | jis                 |
| eucJP       | ibmj                |
| SJIS        | eucJP               |
| SJIS        | ISO-2022-JP         |
| SJIS        | $UTF-8$             |
| SJIS        | jis                 |
| SJIS        | ibmj                |
| PCK         | eucJP               |
| ${\tt PCK}$ | $UTF-8$             |
| PCK         | UTF-8-Java          |

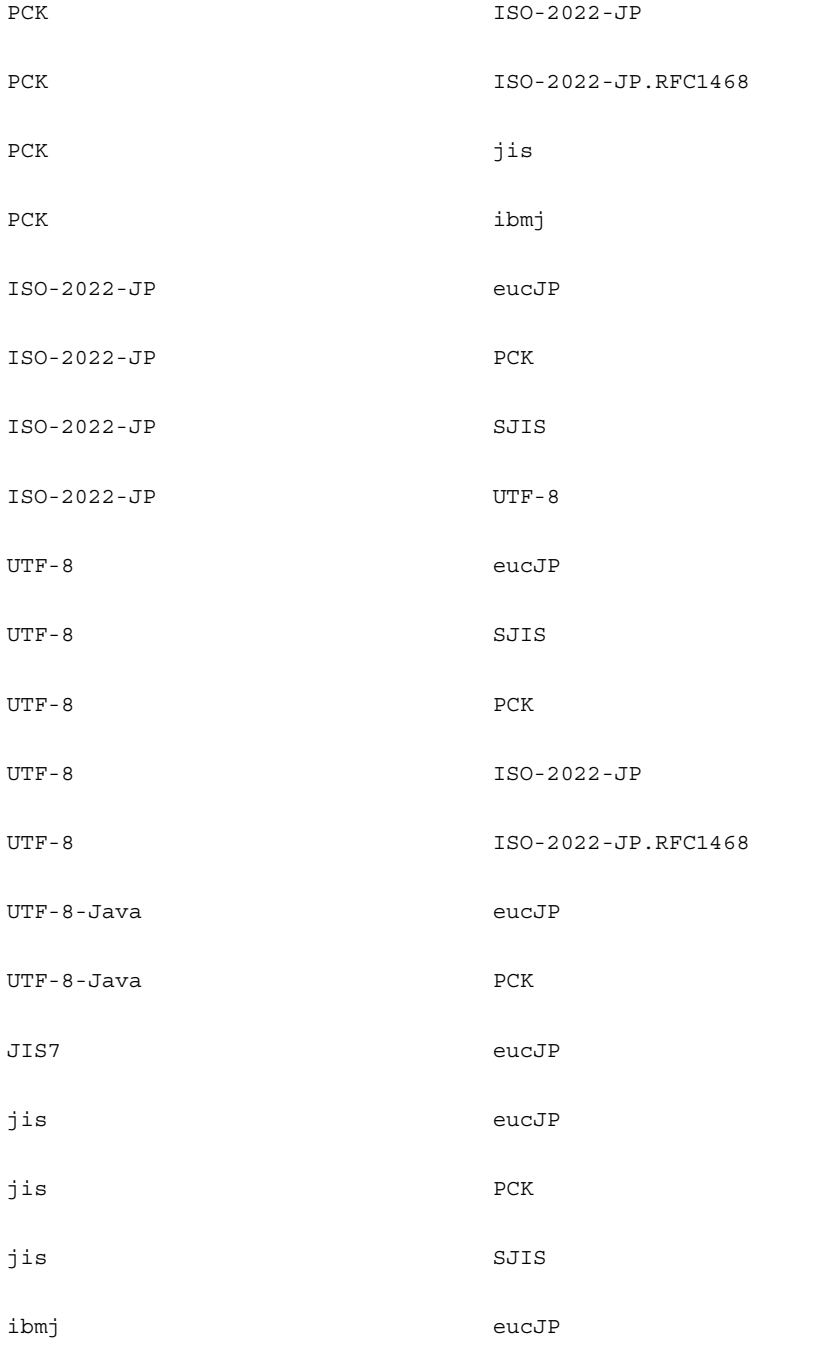

日本語環境用 SunOS コマンド **85**

#### 表 **6–1** iconv コマンドによる変換 続く

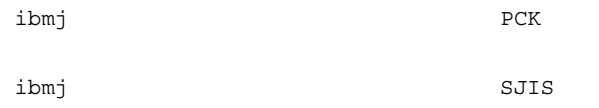

#### 上記の文字コードの意味は以下のとおりです。

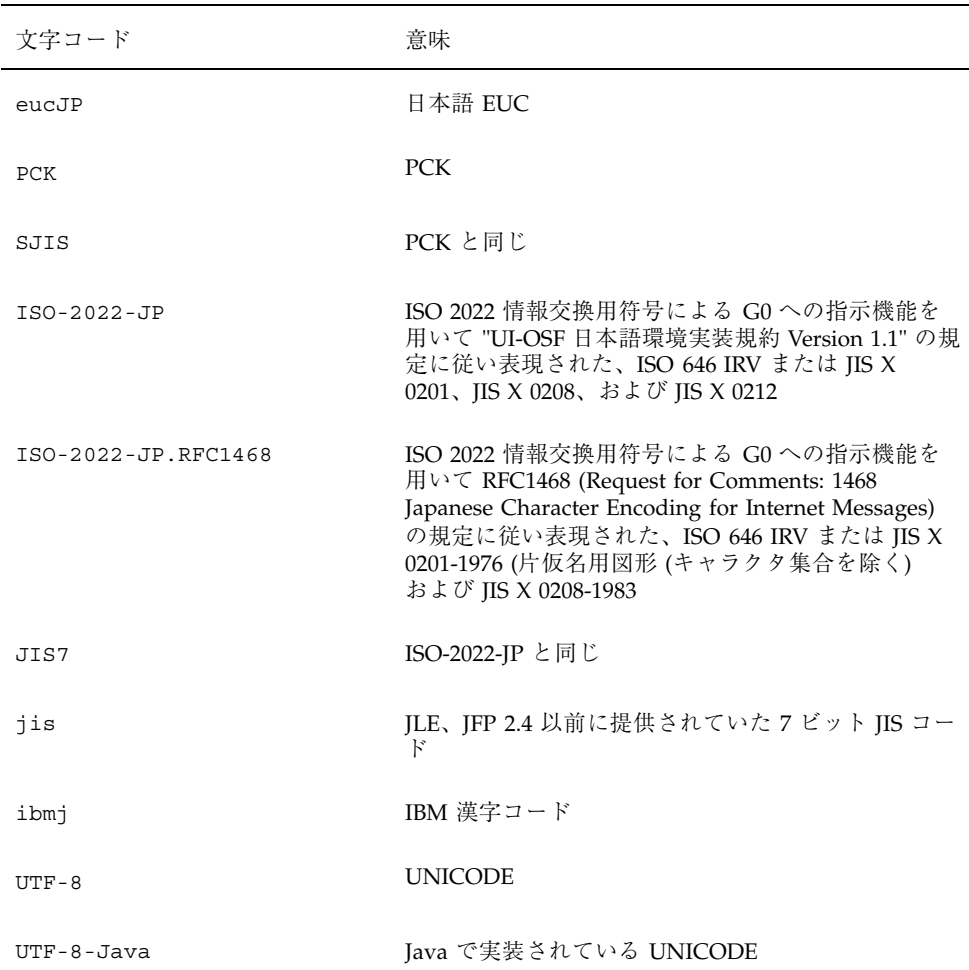

JLE 1.x からの互換性を持つコード変換フィルタのコマンドとして、次のものがあり ます。

表 **6–2** コード変換フィルタコマンド

| コマンド      | 機能                      |
|-----------|-------------------------|
| jistoeuc  | JIS コードを日本語 EUC に変換     |
| jistosj   | IIS コードを PCK に変換        |
| euctojis  | 日本語 EUC を IIS コードに変換    |
| euctosj   | 日本語 EUC を PCK に変換       |
| sjtojis   | PCK を IIS コードに変換        |
| sjtoeuc   | PCK を日本語 EUC に変換        |
| ibmjtoeuc | IBM 漢字コードを日本語 EUC に変換   |
| euctoibmj | 日本語 EUC を IBM 日本語コードに変換 |

ただし、これらには以下の制限事項があるため、通常は iconv(1) コマンドでの使 用をお勧めします。

- 日本語 EUC との変換を行うコマンドでは、JIS X 0212-1990 (いわゆる補助漢字) をサポートしていません。
- PCK との変換を行うコマンドでは、『TOG (The Open Group) 日本ベンダ協議会 推奨 日本語 EUC・シフト JIS 間コード変換仕様』に基づく変換をサポートし ていません。『TOG 日本ベンダ協議会推奨 日本語 EUC・シフト JIS 間コード 変換仕様』に関しては、付録 Aを参照してください。
- IIS との変換を行うコマンドでは、更新番号を含むエスケープシーケンスに対応 していません。

# 漢字端末と日本語入力

TTY 環境に構成に使用するコマンドは stty、setterm、および jtty です。これ らのコマンドの使用については、各マニュアルページを参照してください。ここで

日本語環境用 SunOS コマンド **87**

は日本語端末を seeterm で構築する上で使用される、日本語文字コード変換 STREAMS モジュールについて説明します。

JFP は、端末ベースの入出力に対して日本語の処理機能を提供しています。その中 でいろいろな種の端末とのインタフェースを取るために setterm で端末を設定す ることによって扱う文字コード (ロケールにより設定される) と端末の文字コードの 違いをコード変換することによって吸収したり、STREAMS 内部で日本語文字コー ドが正しく扱うことができるような設定をしたりします。

たとえば、ja ロケールで PCK 漢字端末が接続されている場合、入力は日本語 EUC に変換され、端末への出力は PCK に変換されます。

漢字端末を設定する setterm コマンドは、次のような書式で使用します。

sun% **setterm** [ **-x** name ] [ **-t** ]

### 日本語文字コード変換 **STREAMS** モジュール

JFP では、setterm コマンドで漢字端末を設定できるように、以下のような日本語 文字コード変換 STREAMS モジュールを提供しています。

表 **6–3** 日本語文字コード変換 STREAMS モジュール

| コード変換 STREAMS モジュール | 説明                |
|---------------------|-------------------|
| jconvs              | PCK 端末用           |
| jconv7              | 7 ビット JIS 端末用     |
| jconv8              | 8 ビット JIS 端末用     |
| jconvu              | UTF-8 端末用         |
| jconvrs             | ja_JP.PCK ロケール用   |
| jconvru             | ja_JP.UTF-8 ロケール用 |

現在のロケールと設定したい端末名に応じて、適当な STREAMS モジュールが setterm コマンドを通して設定されます。以下は、setterm の −x オプションで指 定可能な端末名です。

注 **-** 日本語ロケール間でロケールを切り替える場合は、その都度、端末設定も 行うようにしてください。これらのロケール間では push される STREAMS モジュー ルが異なるため、再度 setterm が実行されないと正しく表示できなくなります。

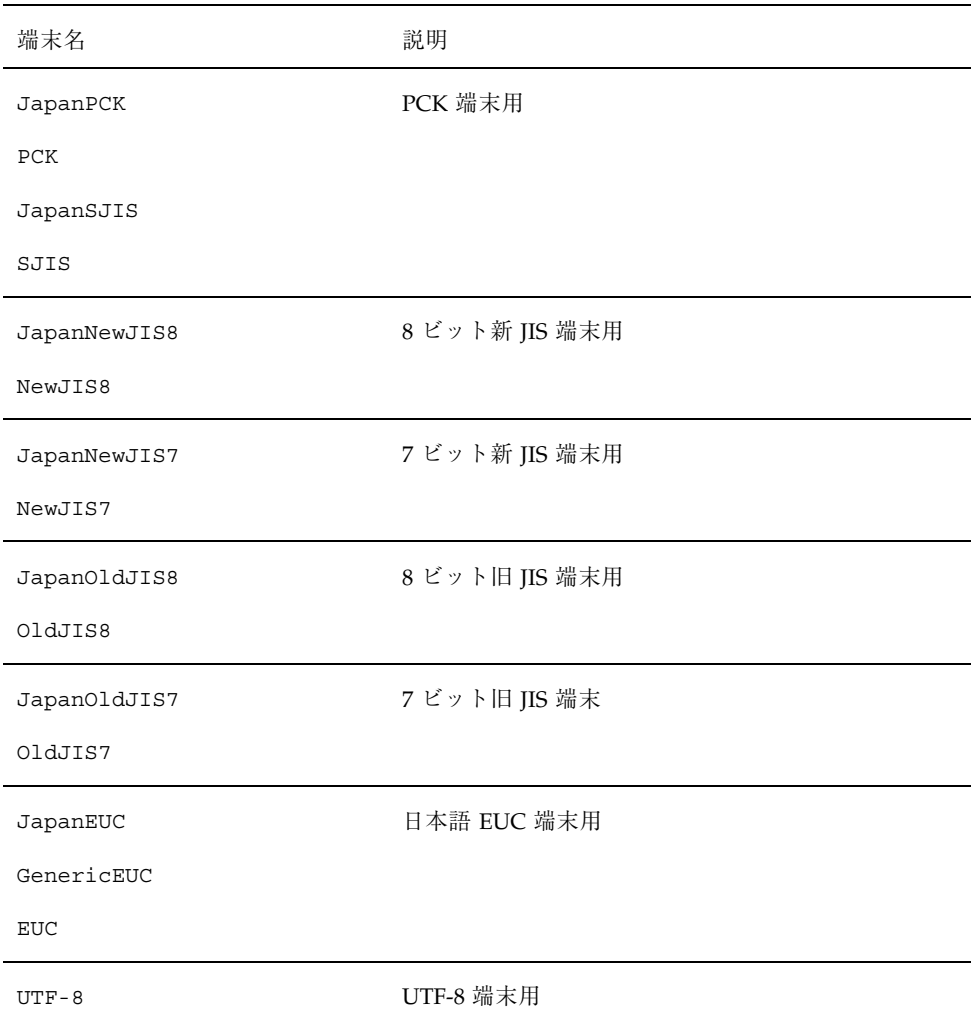

表 **6–4** setterm 端末名

日本語環境用 SunOS コマンド **89**

#### 表 **6–4** setterm 端末名 続く

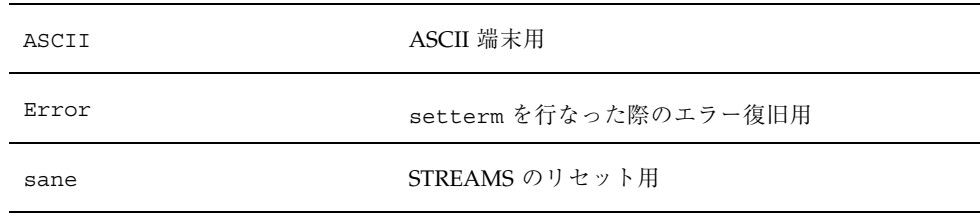

# mailx/in.comsat でのコード変換

複数バイト言語国際化のために拡張された mailx を用いると、日本語 EUC で書か れたメールメッセージは自動的に JIS コードに変換されて送信されます。このよう にして変換されたメッセージは受信後、type、print などメッセージを画面に表示 するコマンドにより EUC に変換されて表示されます。また、save、copy、write などのコマンドにより EUC に変換されて格納できます。この変換は、フォルダ内 のコードを決定するために用意されたメール変数 folderconv が設定されている場 合に実行されます。folderconv が設定されていない場合、メッセージはコード変 換されずに格納されます。folderconv はデフォルトで設定されています。ま た、folderconv がどのような指定の場合でもコード変換をしないで格納するため のコマンドとして、nsave と ncopy が用意されています。

複数バイト言語国際化のために拡張された in.comsat は、到着メールを JIS コード から EUC に変換して表示します。

使用方法は、第 5 章「国際化 SunOS コマンドの利用の71ページの「電子メールの送 受信」を参照してください。

# パート**II JFP - GUI**
## <sup>第</sup> **7** <sup>章</sup>

# **GUI** 環境の起動

Solaris では、GUI 環境として日本語 OpenWindows と、Solaris 共通デスクトップ環 境 (Common Desktop Environment) (以降 Solaris CDE とします) を用意しています。

# ログインサーバー

「エンドユーザシステムサポート」のクラスタ以上をインストールした場合、シス テムの起動後に図 7–1 のようなログイン画面が表示され、ユーザーはウィンドウ環 境 (Solaris CDE または OpenWindows) やログイン時のロケールなどを簡単に選択で きます。

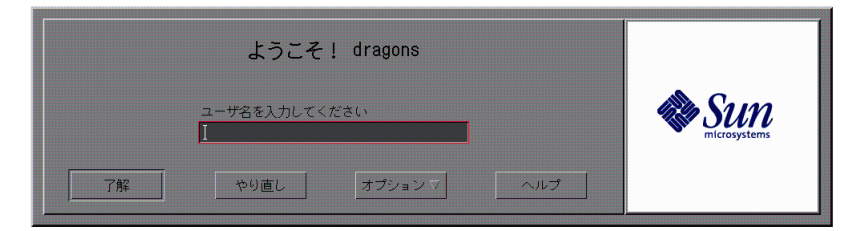

図 7–1 ログイン画面

ログインサーバー (dtlogin) が実行されるロケールは、デフォルトの状態では、イ ンストール時に設定したシステムのデフォルトロケールです。

# セッション

「オプション」メニューの「セッション」でウィンドウ環境を選択できます。デ フォルト値は、「ユーザが最後に使ったデスクトップ」です。最初のログインで は、次のようなウィンドウが表示されます。

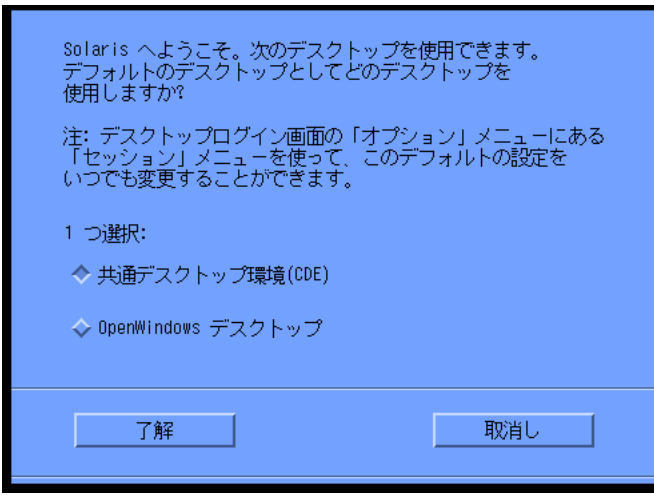

図 7–2 最初のログイン画面

# 言語

「オプション」メニューの「言語」で、ユーザーがログインする際に使用す るロケールを選択できます。日本語環境では、ja、japanese、ja\_JP.PCK および ja\_JP.UTF-8 の 4 種類のロケールから選択できます。なお、japanese は JLE 1.1.3 以 前のシステムとの互換性のためのロケールで ja と同様に日本語 EUC を扱います。 日本語 EUC を使用する場合は、ja ロケールを使うようにしてください。

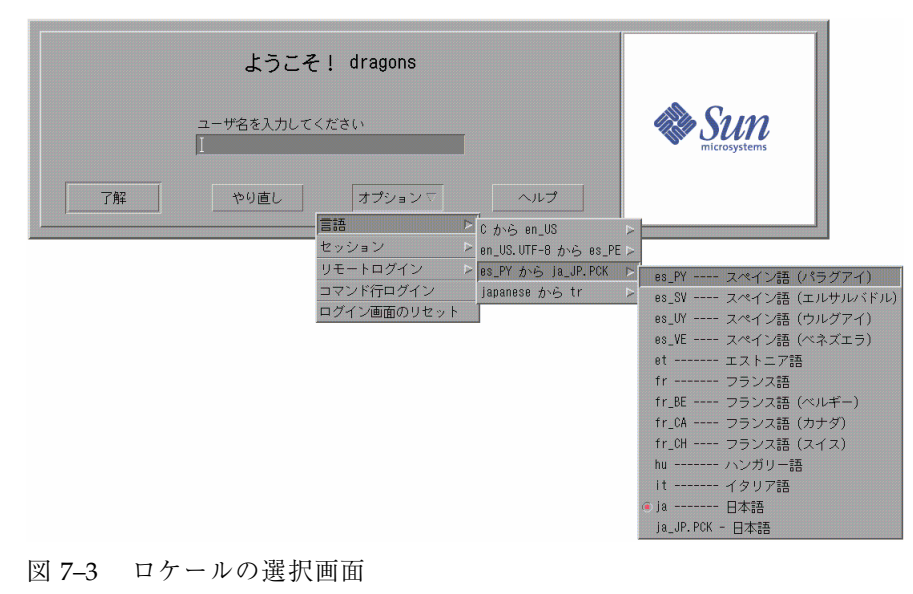

GUI 環境の起動 **95**

# **Solaris CDE** と日本語 **OpenWindows** 環境 に共通の機能

# 日本語入力システムの切り替え方法

日本語入力システムは、Wnn6、ATOK8、cs00 の 3 種類から選択できます。Solaris CDE および OpenWindows のどちらも、ワークスペースメニューから日本語入力シ ステムを切り替えることができます。なお、新しい日本語入力システムを有効にす るには、一度 GUI セッションからログアウトして、再度ログインし直す必要があり ます。

次に、Solaris CDE と OpenWindows のワークスペースメニューを示します。

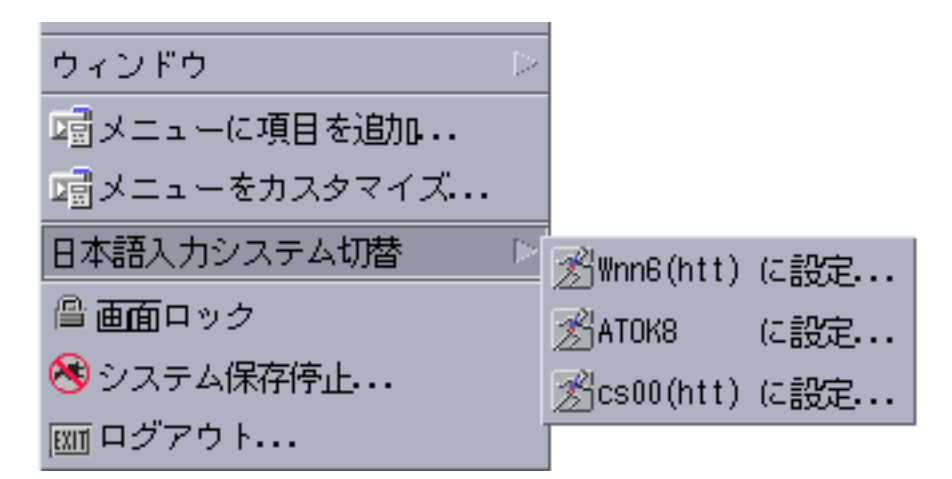

図 8–1 Solaris CDE ワークスペースメニュー

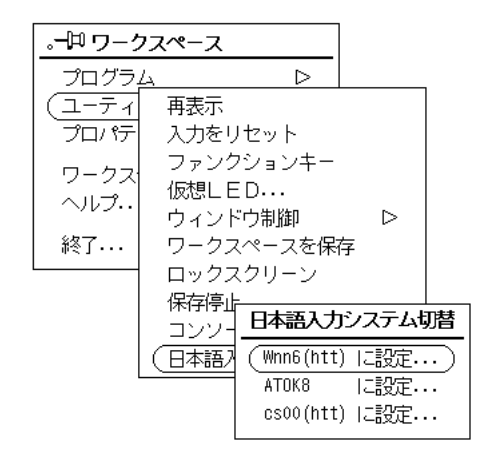

図 8–2 日本語 OpenWindows ワークスペースメニュー

# 日本語入力サーバー**(**htt**)**

Solaris の日本語入力サーバー htt は、 X11R5 XIMP4.0 プロトコルに加え て、X11R6 XIM プロトコルをサポートしています。詳細は、htt(1) のマニュアル ページを参照してください。

# 日本語フォント

Solaris では、ウィンドウ環境で使用される日本語フォントに関して次の機能が提供 されます。

- 日本語 TrueType フォントのサポート
- 日本語ビットマップフォント
- JIS X 0208-1990 文字集合のサポート
- JIS X 0212-1990 補助漢字のサポート
- IBM 拡張文字と NEC 選定ユーザー定義文字のサポート
- ユーザー定義文字フォントのサポート
- XGL™ 漢字ストロークフォント

日本語フォントに関する技術的な情報については、『JFP 開発ガイド』を参照して ください。

# 日本語 **TrueType** フォント

Solaris では、X Window System と Adobe Display PostScripti™ 上で日本語 TrueType フォントを使用できます。これに伴い、株式会社リコーが開発した HG ゴ シック体 B、HG 明朝体 L、および平成明朝体 W3H の TrueType フォントを新たに 提供します。これらのフォントは、Solaris CDE および OpenWindows 環境上 でアウトラインフォントとして使用できます。

 $\blacksquare$  HG ゴシック体 B

XLFD 名 : -ricoh-hg gothic b-medium-r-normal- -\*

DPS でのフォント名 : HG-GothicB

■ HG 明朝体 L

XLFD 名 : -ricoh-hg mincho l-medium-r-normal- -\*

DPS でのフォント名 : HG-MinchoL

平成明朝体 W3H

XLFD 名 : -ricoh-heiseimin-w3-r-normal-\*

DPS でのフォント名 : HeiseiMin-W3H

Solaris CDE と日本語 OpenWindows 環境に共通の機能 **99**

また、HG ゴシック体 B と HG 明朝体 L は、それぞれ中ゴシック BBB (GothicBBB-Medium) とリュウミン L-KL (Ryumin-Light) として、X Window System と Adobe Display PostScript 上で利用できます。

## 日本語ビットマップフォント

次の日本語ビットマップフォントが提供されています。

表 **8–1** JFP で提供される日本語ビットマップフォント

| 字体                                    | サイズ (単位はポイント)              |
|---------------------------------------|----------------------------|
| gotm $(\vec{\tau} \cdot \vec{y})$ ケ体) | 12, 14, 16, 20, 24         |
| gotb (ゴシック体ボールド)                      | 12, 14, 16, 20, 24         |
| minm (明朝体)                            | 16, 20, 24                 |
| minb (明朝体ボールド)                        | 16, 20, 24                 |
| hg gothic b (HG ゴシック体 B)              | 10, 12, 14, 16, 18, 20, 24 |
| hg mincho 1 (HG 明朝体 L)                | 16, 18, 20, 24             |
| heiseimin (平成明朝体 W3H)                 | 10, 12, 14, 16, 18, 20, 24 |

これらのフォントに X プログラムからアクセスする際に使用する XLFD 名について は、xlsfonts コマンドで調べることができます。

Solaris CDE 環境では、スタイルマネージャを使って、使用するフォントを簡単に切 り替えることができます。 詳細は、第 9 章「Solaris CDE の機能概要」を参照して ください。

### **JIS X 0208-1990** 文字集合

JIS X 0208-1990 年度版文字集合のサポートとして、85 区 5 点 (JIS 0x7425) および 6 点 (JIS 0x7426)の 2 文字を使用できます。なお、X プログラムからアクセスする際に 使用する XLFD 名のレジストリフィールドは、既存のアプリケーションとの互換性 のため、jisx0208.1983 になっています。

#### **JIS X 0212-1990** 補助漢字

JIS X 0212-1990 補助漢字用のフォントとして、株式会社リコーの開発した平成明朝 体 W3 を提供しています。このフォントは、Solaris CDE および OpenWindows 環 境上で、X Window System と Adobe Display PostScript アプリケーションから使用 できます。

#### **IBM** 拡張文字と **NEC** 特殊文字

マイクロソフト標準キャラクタセットで使用されている IBM 拡張文字 (SJIS 0xfa40 - 0xfc4b) とNEC 特殊文字 (13区、SJIS 0x2d20 以降) を Solaris でも使用できます。

## ユーザー定義文字フォント

Solaris では、ユーザー定義文字は既存のフォントファイルとは別のユーザー定義文 字フォントファイルとして取り扱います。ユーザー定義文字を登録するには 「Solaris 外字ツール (sdtudctool)」を使用します。「Solaris 外字ツール」の詳細 は、第 14 章を参照してください。

### **XGL** 漢字ストロークフォント

XGL 実行環境で使用できる漢字ストロークフォント Kanji.font が提供されてい ます。フォントは /opt ディレクトリにインストールされます。XGL とストローク フォントの使用方法の詳細は、『XGL Programmer's Guide』を参照してください。

### フォントのディレクトリ構造

日本語表示用のフォントは、/usr/openwin/lib/locale/ja/X11/fonts ディレ クトリに存在します。表 8–2 に、このディレクトリの構成について示します。

ディレクトリ ファイル拡張子 内容 75dpi \*.pcf ビットマップフォント TT \*.ttf TrueType フォント TTbitmap \*.pcf TrueType ビットマップフォント

表 **8–2** /usr/openwin/lib/locale/ja/X11/fonts/ の構成

#### **EUC** コードセット

日本語 Solaris CDE (以降、日本語 SCDE とします) と日本語 OpenWindows では、 日本語ロケールの文字集合として、コードセット 0、1、2 に加えて、コードセット 3 (JIS X 0212-1990 補助漢字) をサポートします。

なお、印刷方法については、第 4 章の 51ページの「JIS X 0212、ユーザー定義文字、 ベンダー定義文字の印刷サポート」を参照してください。

#### **ja JP.UTF-8** ロケール

日本語 SCDE と CDE/Motif アプリケーションでは、 ja、ja\_JP.PCK および ja\_JP.UTF-8 の 3 つの日本語ロケールをサポートします。

注 **-** 日本語 OpenWindows および XViewTM /OLIT ライブラリを使用して書かれたア プリケーションは、ja\_JP.PCK、ja\_JP.UTF-8 ロケールでは動作しません。

### **ja** と **ja\_JP.PCK** ロケール間の文字変換

ja と ja\_JP.PCK ロケールで動作する別のアプリケーション間で、文字列のカット& ペーストなどを実行した場合、付録 A「文字コード変換規則」に基づき、自動的に コードが変換されます。

# 日本語化されているプログラム

#### インストールツール

インストール用ユーザーインタフェースのラベルとヘルプメッセージが日本語で表示 されます。使い方については、インストール関連のマニュアルを参照してください。

#### システム管理ツール

システム管理ユーザーインタフェース (admintool) のラベルとヘルプメッセージが 日本語で表示されます。

### グラフィックスライブラリ

XILTM イメージ処理ライブラリと XGL グラフィックスライブラリのメッセージが日 本語で表示されます。

### **Kodak Color Management System (KCMS)**

Kodak Color Management System™ のライブラリと KCMS™ 調整ツール (kcms calibrate) グラフィカルユーザーインタフェースのメッセージとヘルプが 日本語で表示されます。

#### **AccessX**

AccessX は、X11 サーバーを拡張するためのグラフィカルユーザーインタフェース です。X11 が標準でサポートしているキーボードとマウスを使用するのが困難 なユーザーを支援 するための機能を提供します。AccessX では、ラベル、ヘルプ メッセージ、およびマニュアルページが日本語で表示されます。

#### **Motif**

Motif ライブラリのメッセージが日本語で表示されます。

Solaris CDE と日本語 OpenWindows 環境に共通の機能 **103**

# 電源管理

電源管理 (dtpower) のラベルとヘルプメッセージが日本語で表示されます。

### **xserverconfig**

xserverconfig のラベルが日本語で表示されます。

## **ToolTalk**

ToolTalk™ ライブラリのメッセージとヘルプが日本語で参照できます。

## 仮想 **LED**

仮想 LED (vled) は、キーボードに付いている LED をソフトウェア的にシミュレー トするユーティリティです。

日本語キーボードにはローマ字とかなを切り替えるロックキーが付いていますが、 実際の LED は付いていません。仮想 LEDを使って、このロックキーの状態を画面 上で確認できます。

詳細は、第 13 章と vled(1) のマニュアルページを参照してください。

# **Solaris CDE** の機能概要

Solaris CDE では、次の機能が提供されています。

- 日本語化されているアプリケーション
- 日本語環境固有のアプリケーション
- 日本語オンラインヘルプ
- 日本語オンラインマニュアル
- 日本語入力サーバー

# 日本語化されているアプリケーション

下記に示すアプリケーションでは、日本語の入力や日本語ファイルの表示など日本 語を扱うことができます。また、ユーザーインタフェースのラベルやヘルプメッ セージなどが日本語で表示されます。

注 **-** 「時計」は OpenWindows のツールのため、ja\_JP.PCK、または ja\_JP.UTF-8 ロケールで起動した場合、ラベルやメッセージは英語表記になります。

- ファイルマネージャ
- テキストエディタ
- メールプログラム
- カレンダ
- Web ブラウザ
- 端末エミュレータ
- コンソール
- 時計
- 電卓
- パフォーマンスメーター
- 電源管理ツール
- 印刷マネージャ
- オーディオ
- イメージビューア
- スナップショット
- アイコンエディタ
- アクション作成
- アプリケーションビルダ
- スタイルマネージャ
- アプリケーションマネージャ
- ヘルプマネージャ
- マニュアルページビューア
- テキストノート
- 音声ノート
- アドレスマネージャ
- ファイルを検索
- プロセスマネージャ

# 日本語環境固有のアプリケーション

Solaris CDE に固有のアプリケーションとして、次のプログラムが提供されていま す。

■ Solaris 外字ツール

Solaris 外字ツール (sdtudctool)」は Solaris CDE 上で、ユーザー定義文字を別 フォントファイルとして登録するツールです。このツールを利用して、画面上で 使用される複数のサイズのビットマップフォントにユーザー定義文字を一括して 登録できます。また、同時にアウトラインフォントにもユーザー定義文字を登録 できます。 詳細は、第 14 章と第 15 章を参照してください。

■ cs00 ユーザー辞書ツール (sdtudicm)

Solaris CDE がサポートしている日本語入力システムの 1 つである cs00 のユー ザー辞書を編集するユーティリティツールです。 大きく分けて次の 2 つの機能を 備えています。詳細は、『cs00 ユーザーズガイド』を参照してください。

- 利用中の辞書に対して単語の登録・削除を行う
- 利用中でないユーザー辞書形式ファイルを編集する

# 日本語オンラインヘルプ

次のいずれかの操作により、日本語ヘルプを参照できます。

- ◆ F1 キーまたは Help キーを押します。
- ♦ 各アプリケーションの「ヘルプ」メニューまたはヘルプボタンを選択します。
- ♦ フロントパネルからヘルプマネージャを起動します。
- ♦ フロントパネルのヘルプサブパネルまたは各アプリケーションの「ヘルプ」メ ニューから「アイテムヘルプ」を選択します。

詳細は、『Solaris 共通デスクトップ環境 ユーザーズガイド』を参照してください。

# 日本語 **AnswerBook**

ワークスペースメニューの「プログラム」またはフロントパネルの「ヘルプ」サブ パネルから「AnswerBook2」を選択すると、AnswerBook2™ のビューアが起動し、 日本語 AnswerBook™ を参照できます。

Solaris CDE の機能概要 **107**

# 日本語入力システム

Solaris CDE では、日本語入力システムとして Wnn6、ATOK8、または cs00 を使用 できます。ワークスペースメニューの「日本語入力システム切替」で変更できます。

# デスクトップ環境のカスタマイズ

スタイルマネージャを起動して、次の項目をカスタマイズできます。

- ワークスペースのカラーとパレット
- フォントのサイズとフォントグループ
- ワークスペースの背景パターン
- キーボード (キーのリピート機能とキークリックボリューム)
- マウス
- ビープ音
- 画面ロックとスクリーンセーバー
- ウィンドウ
- セッションの開始および終了方法

### フォントグループの設定方法

スタイルマネージャを使って、ユーザーが追加したフォントグループをデスクトッ プアプリケーションで使用できます。

たとえば、HG-Gothic-B を使用するには次の操作を実行します。

**1.** スタイルマネージャを起動し、「フォント」メニューを選択します。 「フォント」ダイアログボックスが表示されます。

**2.** 「フォントグループの追加」ボタンを押します。 図 9–1 のようなウインドウが表示されます。

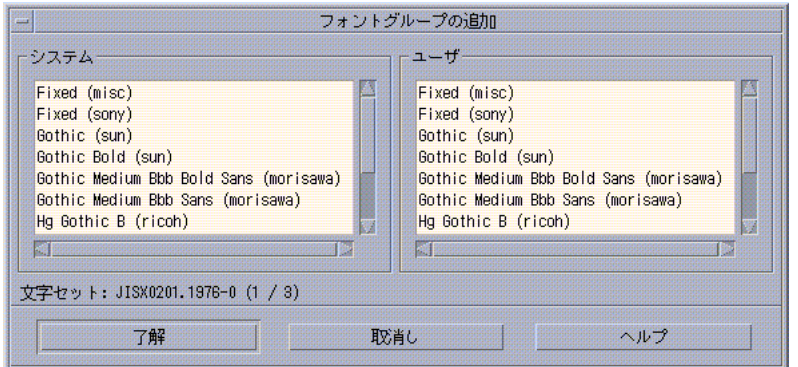

図 9–1 「フォントグループの追加」ウインドウ

- **3. 3** 種類の文字集合 **(JIS X 0201**、**JIS X 0208**、**JIS X 0212)** について、システ ムユーザーフォントとして、リストの中から「**Hg Gothic B**」を選択し、「了 解」を押します。
- **4.** フォントグループ名を入力します。
- **5.** フォントグループのリストから109ページの手順 4 で入力したグループ名を選択 します。
- **6.** 「了解」を押し、アプリケーションを起動します。

## プリンタの設定方法

Г

ja\_JP.UTF-8 ロケール環境で EUC 対応のプリンタにメールを出力するには、次の操 作を実行します。

◆ \$HOME/.dt/types に dtmail.dt という名前で、次の内容のファイルを作成し ます。

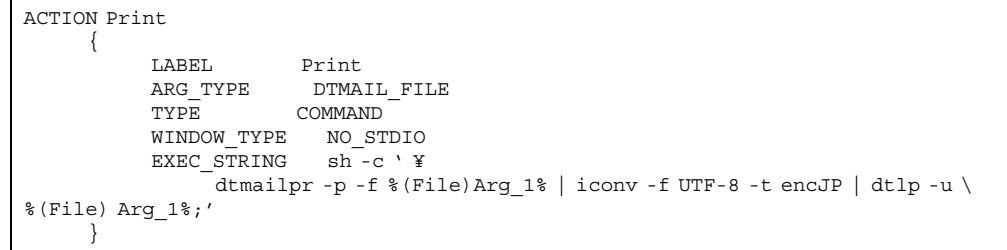

Solaris CDE の機能概要 **109**

## **Solaris CDE** を使用する際の推奨環境

Solaris CDE では、ja、ja\_JP.PCK および ja\_JP.UTF-8 の 3 つのロケールをサポートし ていますが、いずれか 1 つのロケール環境で使用することをお勧めします。1 人 のユーザーが ja、ja\_JP.PCK および ja\_JP.UTF-8 ロケールを混在して使用すると、次 の問題が起こります。

- 最初に CDE にログインしたときのロケールにあわせてワークスペースメニュー が作成されるために、他のロケールでは、ワークスペースメニューが正しく表示 されません。
- \$HOME/.dt/types に日本語ラベルのついたアクション、または日本語名のアク ションファイルが存在する場合、そのアクションは、ja、ja\_JP.PCK または ja\_JP.UTF-8 ロケールのいずれかの環境でしか実行できません。
- ja ロケールで登録したカレンダは、 ja\_JP.PCK または ja\_JP.UTF-8 ロケールで起動 されたカレンダ・マネージャで見ることができません。ja\_JP.PCK または ja\_JP.UTF-8 ロケールで作成した場合も同様に、他のロケールでは表示できませ ん。

# 日本語 **OpenWindows** の機能概要

日本語 OpenWindows では、次のような機能が提供されています。

- 日本語化されているプログラム
- 日本語環境用プログラム
- ワークスペースプロパティ機能による日本語環境と英語環境の切り替え
- 日本語オンラインヘルプ
- 日本語オンラインマニュアル
- 日本語フォント
- 日本語対応ツールキットによる日本語プログラムの開発環境

# 日本語化されているプログラム

## 日本語 **DeskSet** プログラム

DeskSet™ 上で、日本語の入力や日本語ファイルの表示などの日本語を取り扱うこ とができます。DeskSet のボタン、メニュー、およびメッセージが必要に応じて日 本語で表示されます。

また、DeskSet から日本語ファイルを日本語 PostScript 対応のプリンタに出力でき ます。

日本語対応された DeskSet は次のとおりです。

■ コマンドツール

- オーディオツール
- テキストエディタ
- テープツール
- ファイルマネージャ
- バインダ
- メールツール
- スナップショット
- カレンダマネージャ
- アイコンエディタ
- 時計ツール
- 計算ツール
- イメージツール
- シェルツール
- 印刷ツール
- ヘルプビューワ
- パフォーマンスメーター

## **OPENLOOK** ウィンドウマネージャ

OPENLOOK ウィンドウマネージャ (OLWM) のメニューとメッセージが日本語化さ れています。

## ワークスペースプロパティとワークステーション情報

ワークスペースメニューから選択できるワークスペースプロパティ (props) とワー クステーション情報 (wsinfo) のメッセージとヘルプが日本語で表示されます。

#### ツールキットのライブラリ

XView ツールキット、OLIT ツールキット、Motif ツールキットのライブラリのメッ セージとヘルプが日本語で参照できます。

Motif ツールキットの日本語メッセージを利用する場合には、環境変数 NLSPATH を次のように設定してください。

csh の場合

sun% **setenv NLSPATH /usr/dt/lib/nls/msg/%L/%N.cat:/usr/dt/lib/nls/msg/C/%N.cat**

sh (または ksh) の場合

sun\$ **NLSPATH=/usr/dt/lib/nls/msg/%L/%N.cat:/usr/dt/lib/nls/msg/C/%N.cat** sun\$ **export NLSPATH**

### ボリューム管理ユーザーインタフェース

ボリューム管理用ユーザーインタフェース eject\_popup および volmissing\_popup のラベルとメッセージが日本語で表示されます。

## 日本語環境固有のアプリケーション

日本語環境をより使いやすくするために、次のプログラムが提供されています。

### **cs00** ユーザー辞書ツール

cs00 ユーザー辞書ツール (udicmtool) は cs00 を使用する際、ユーザー辞書に対し て、登録されていない単語を登録したり、不要な単語を削除したりするためのツー ルです。また、辞書形式ファイルを編集してユーザー専用の辞書も作成できます。 辞書登録ツールの「利用中の辞書」モードで変更された内容は、その時点で動作し ているアプリケーションに、すぐに反映できます。

使用方法などについては、『cs00 ユーザーズガイド』と udicmtool(1) のマ ニュアルページを参照してください。

日本語 OpenWindows の機能概要 **113**

# ワークスペースプロパティを使った環境の切り 替え

日本語 OpenWindows のワークスペースプロパティの機能を使用して、動作環境を 日本語から英語、または英語から日本語に切り替えることができます。

詳細は、第 12 章を参照してください。

# 日本語オンラインヘルプ

## 日本語 **Magnify Help**

ポインタを適当な場所に置いてキーボードの左側の Help キーを押すと、その時に ポインタが置かれている場所に応じて、図 10–1 のようなヘルプメッセージを表示す るウィンドウが表示されます。このウィンドウ内には日本語でメッセージが表示さ れます。

ワークスペースプロパティで、カテゴリの「ロケール」と「表示ロケール」を切り 替えると、表示されるメッセージが日本語と英語で切り替わります。

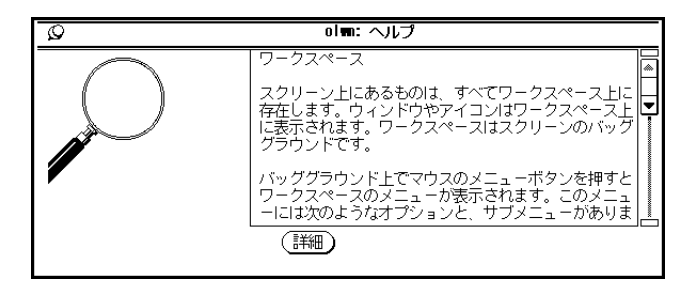

図 10–1 日本語 Magnify Help フォントグループの追加」ウインドウ

## 日本語ヘルプハンドブック

Magnify Help™ ウィンドウの「詳細」ボタンをクリックするか、ワークスペースメ ニューから「ヘルプ」を選択すると、日本語ヘルプハンドブックがヘルプビューワ に表示されます。

日本語ヘルプハンドブックとヘルプビューワの詳細は、『OpenWindows ユーザー ズガイド』を参照してください。

# 日本語オンラインマニュアル

環境変数 LANG または LC\_MESSAGES が ja に設定されている場合、man コマンド で日本語のオンラインマニュアルを参照できます。

また、オンラインマニュアルには日本語と英語の両方があり、OpenWindows の各 DeskSet と日本語環境用プログラムの他、OpenWindows が提供する各種のコマンド についての説明を man コマンドで表示できます。

# 日本語フォントの使い方

**XView** アプリケーション

DeskSet などの XView のアプリケーションから、いろいろな種類の日本語フォント を指定して使用できます。たとえば、大きさ 24 のゴシック体ボールドのフォントを 使用するには、次のように指定します。

sun% **shelltool -Wt gotb-24**

got はゴシック、b はボールド、数字は大きさをそれぞれ表します。また、明朝は min、ミディアムは m を表わすので、組み合わせて使用できます。特に指定がない 場合には、デフォルトのフォントとして gotm-14 が使用されます。

次に、XView アプリケーション起動時にコマンドオプションとして指定できるフォ ントをまとめます。

表 **10–1** XView のコマンドオプションフォント

gotb-12、14、16、20、24

gotm-12、14、16、20、24

minb-12、14、16、20、24

日本語 OpenWindows の機能概要 **115**

表 **10–1** XView のコマンドオプションフォント 続く

minm-12、14、16、20、24

minm-12、14、16、20、24

# **OLIT** アプリケーション

OLIT ツールキットを使用したアプリケーションを起動すると、デフォルトフォント として各 EUC コードセットに対して次のフォントが使用されます。

表 **10–2** OLIT のデフォルトフォント 1

| コードセット 0 | -sun-gothic-medium-r-normal-16-140-75-75-c-70-jisx0201.1976-0  |
|----------|----------------------------------------------------------------|
| コードセット1  | -sun-gothic-medium-r-normal-16-140-75-75-c-140-jisx0208.1983-0 |
| コードセット 2 | -sun-gothic-medium-r-normal-16-140-75-75-c-70-jisx0201.1976-0  |

デフォルトフォントを変更するには、olDefaultFont や他の適切なフォントリ ソースに対して XLFD フォント名を直接指定してください。次に、リソースファイ ル内で、olDefaultFont にフォント名を設定する例を示します。

\*olDefaultFont: -sun-gothic-bold-r-normal--26-240-75-75-c-120-jisx0201.1976-0,\ -sun-gothic-bold-r-normal--26-240-75-75-c-240-jisx0208.1983-0,\ -sun-gothic-bold-r-normal--26-240-75-75-c-120-jisx0201.1976-0

この設定により、各 EUC コードセットに対して次のフォントが使用されます。

表 **10–3** OLIT のデフォルトフォント 2

| コードセット0  | -sun-gothic-bold-r-normal-26-240-75-75-c-120-jisx0201.1976-0 |
|----------|--------------------------------------------------------------|
| コードセット 1 | -sun-gothic-bold-r-normal-26-240-75-75-c-240-jisx0208.1983-0 |
| コードセット 2 | -sun-gothic-bold-r-normal-26-240-75-75-c-120-jisx0201.1976-0 |

OLIT のアプリケーション起動時にフォントを指定する場合は、フォント名として XLFD 名を使用します。次の例を参考にしてください。

```
sun% olitsampler -fn \
"-misc-fixed-medium-r-normal--14-130-75-75-c-70-iso8859-1, \
-misc-fixed-medium-r-normal--14-130-75-75-c-140-jisx0208.1983-0, \
-misc-fixed-medium-r-normal--14-130-75-75-c-70-jisx0201.1976-0"
```
# 日本語対応ツールキットによる日本語プログラム の開発環境

#### **XView**

国際化された XView ライブラリを使用して、日本語のウィンドウアプリケーション を開発できます。こうして開発したアプリケーションを日本語 OpenWindows 環境 で使用することによって、日本語の入力表示など日本語を取り扱うことが可能にな ります。

国際化された XView ライブラリを使用してコンパイルする場合には、 「-DOW\_I18N」を明示的に指定します。

また、アプリケーション実行時に使用されるライブラリを指定するために、次 のように「-R/usr/openwin/lib」も明示的に指定してください。

sun% **cc -DOW\_I18N -I/usr/openwin/include -L/usr/openwin/lib \ -R/usr/openwin/lib -lxview -lX11 ...**

国際化された XView の詳細は、『XView Developer's Notes』を参照してください。

## **OLIT**

国際化された OLIT ライブラリを使用して、日本語のウィンドウアプリケーションを 開発できます。こうして開発したアプリケーションを日本語 OpenWindows 環境で 使用することによって、日本語の入力や表示などを取り扱うことが可能になります。

国際化された OLIT ライブラリを使用してコンパイルするには、次のように行いま す。

日本語 OpenWindows の機能概要 **117**

```
sun% cc -I/usr/openwin/include -R/usr/openwin/lib -L/usr/openwin/lib \
  -lXol -lXt -lX11 ...
```
### 日本語入力をともなうアプリケーション

TextEdit、TextField、ScrollingList、TextLine の各ウィジェットを使用した日本語入 力をともなうアプリケーションを起動する際は、次の点に注意してください。

■ 日本語入力サーバー htt または atok8 が起動されていること

htt については第 8 章の98ページの「日本語入力サーバー(htt)」、atok8 については『ATOK8 ユーザーズガイド』を参照してください。

■ XtNimPreeditStyle および XtNimStatusStyle リソースに適当な値が設定されてい ること

リソースファイル内で、XtNimPreeditStyle および XtNimStatusStyle に値を設定 する例を次に示します。

\*imPreeditStyle: onTheSpot \*imStatusStyle: imDisplaysInClient

これにより、XtNimPreeditStyle が OL\_ON\_THE\_SPOT に、XtNimStatusStyle が OL\_IM\_DISPLAYS\_IN\_CLIENT に設定されます。

国際化された OLIT の詳細は、『OLIT リファレンスマニュアル』を参照してくだ さい。

# 日本語 **OpenWindows** の環境設定

この章では、JFP 上で日本語環境を使用するための初期設定の方法、日本語 OpenWindows の起動方法、さらに日本語 OpenWindows 2.0.1 環境からの移行方法 と、日本語 OpenWindows 3.2 以前の環境からの移行方法について説明します。

## 初期設定と起動

ユーザーが JFP の日本語環境を使用する場合は、サーバーを起動する前に次の作業 を行う必要があります。

**1.** 次のように環境変数 **LANG** を「**ja**」 に設定します。

sun% **setenv LANG ja**

注 **-** Solaris では、通常、システム起動時にログインサーバー (dtlogin) が起動 します。環境変数 LANG を変更するには、ログインサーバーの「オプション」 メニューからロケールを設定します。詳細は、第 7 章を参照してください。

**2. JLE 1.1.2** 以前のシステムと共存するネットワーク上では、次のように環境変数 **LANG** を 「**japanese**」 に設定します。

**119**

#### **3.** 日本語 **OpenWindows** を起動します。

注 **-** Solaris では、通常、システム起動時にログインサーバー (dtlogin) が起動 します。日本語 OpenWindows を起動する場合は、ログインサーバーの「オプ ション」メニューの「セッション」から「OpenWindows デスクトップ」を選択 してログインします。詳細は、第 7 章を参照してください。

一般的な設定に関しては、openwin シェルスクリプトがデフォルトのサーバー 構成に関するすべてを処理します。openwin シェルスクリプトは、次のように 実行します。

sun% **/usr/openwin/bin/openwin**

注 **-** LANG を「C」に設定した場合または何も設定していない場合は、日本語 OpenWindows が英語環境で起動されます。日本語 OpenWindows を終了せず に、ワークスペースプロパティを使用して英語環境を日本語環境に切り替える方 法は、現時点ではサポートされていません。

# 日本語 **OpenWindows 2.0.1** 環境からの移行

カスタマイズしている日本語 OpenWindows 2.0.1 システム環境を日本語 OpenWindows 3.x システムに移行する場合、またはネットワーク上でホームディレ クトリが JLE システムと共有されていて、日本語 OpenWindows 2.0.1 がそのホーム ディレクトリ上で起動されていた場合に

は、\$HOME/.xinitrc、\$HOME/.Xdefault、\$HOME/.openwin-menu などを設定 し直す必要があります。各ファイルの設定方法については、『OpenWindows ユー ザーズガイド (上級編)』を参照してください。

### キーの機能定義

日本語 OpenWindows 3.x システムではマウスレスオペレーション機能を実現する ため、日本語 OpenWindows 2.0.1 のキーのいくつかの機能が他のキーに定義され ています。日本語 OpenWindows 3.x で、これらのキーファンクションを日本語 OpenWindows 2.0.1 の定義に戻すには、.Xdefaults に次の記述を追加します。

```
OpenWindows.SunViewKeys: true
OpenWindows.Mouseless: false
OpenWindows.KeyboadCommand.DataStart: Return+Shift+Ctrl,R7+Ctrl
OpenWindows.KeyboadCommand.DataEnd: Return+Ctrl,End+Ctrl,R13+Ctrl
OpenWindows.KeyboadCommand.Translate: R2+Meta
```
# 日本語 **OpenWindows 3.2** 以前の環境からの移行

デフォルトのワークスペースメニューのファイル名とパス名が、次のように変更さ れています。

変更前

```
/usr/openwin/lib/openwin-menu.locale
/usr/openwin/lib/openwin-menu-programs.locale
/usr/openwin/lib/openwin-menu-utilities.locale
/usr/openwin/lib/openwin-menu-demo.locale
/usr/openwin/lib/openwin-menu-demo-fulldemo.locale
/usr/openwin/lib/openwin-menu-demo-nodemo.locale
```
変更後

```
/usr/openwin/share/locale/locale/olwm/openwin-menu
/usr/openwin/share/locale/locale/olwm/openwin-menu-programs
/usr/openwin/share/locale/locale/olwm/openwin-menu-utilities
/usr/openwin/share/locale/locale/olwm/openwin-menu-demo
/usr/openwin/share/locale/locale/olwm/openwin-menu-demo-fulldemo
/usr/openwin/share/locale/locale/olwm/openwin-menu-demo-nodemo
```
ホームディレクトリの .openwin-menu ファイルなどで変更前のファイル名やパス 名を使用している場合は、変更する必要があります。特に、INCLUDE や MENU など のキーワードを使用して、次の例のように変更前のファイル名を指定している場合 は、そのメニューが表示されなくなります。

日本語 OpenWindows の環境設定 **121**

"プログラム" INCLUDE openwin-menu-programs

注 **-** システムは次の優先順位でファイルを参照します。

1. \$HOME/.openwin-menu-programs

2. /usr/openwin/share/locale/\$LANG/olwm/openwin-menu-programs

その他、各環境設定ファイルの詳細は、『OpenWindows ユーザーズガイド (上級 編)』を参照してください。

#### **122** JFP ユーザーズガイド ♦ 1998 年 11月

例

# 日本語 **OpenWindows** のカスタマイズ

この章では、日本語 OpenWindows の日本語環境をカスタマイズする方法について 説明します。OpenWindows 全般に対する環境のカスタマイズについては、 『OpenWindows ユーザーズガイド』を参照してください。

# ワークスペース

日本語 OpenWindows のワークスペースプロパティ機能を使用して、動作環境を日 本語と英語とで切り替えることができます。

ワークスペースメニューから「プロパティ」を選択すると、図 12–1に示すような 「ワークスペース・プロパティ」ポップアップウィンドウが表示されます。

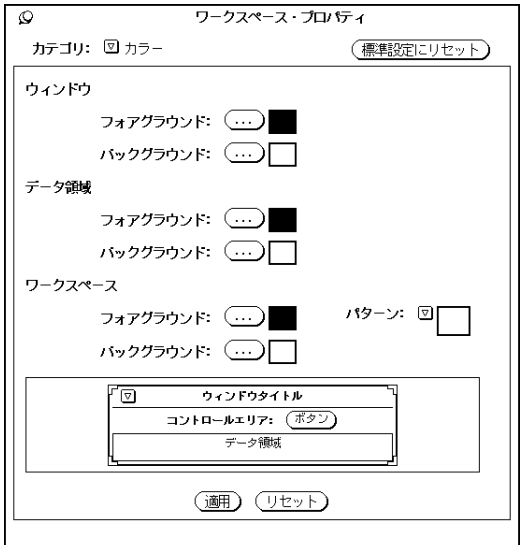

図 12–1 起動時の「ワークスペース・プロパティ」ウィンドウ

次に、「カテゴリ」から「ロケール」を選択すると、図 12–2 に示す項目が表示され ます。

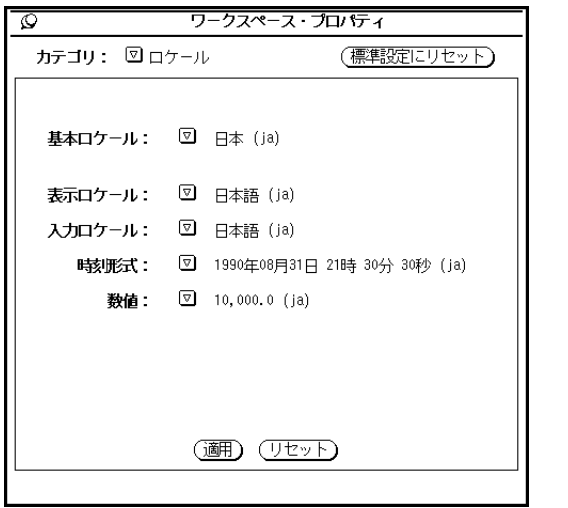

図 12–2 ロケールメニュー (ワークスペース・プロパティ)

#### 基本ロケール

基本ロケールは、全体的な動作環境を日本語または英語のどちらにするかを選択し ます。「日本」または「(日本)」にすると、日本語表示や日本語入力ができます。 「米国」にすると日本語の入出力はできません。

基本ロケールで 「日本」を選択すると、自動的にその他の設定も日本語用になりま す。「米国」を選択すると、自動的にその他の設定も英語用になります。

ネットワーク上の JLE 1.1.2 以前のシステムとの互換性を持たせるために、ロケール を「japanese」に設定したい場合は、基本ロケールで「(日本)」を選択します。

注 **-** 基本ロケールを「日本」にして、次に述べるその他の設定を日本語または英語 にすることはできますが、基本ロケールを「米国」にして、その他の設定を日本語 にすることはできません。基本ロケールを「(日本)」にすると、その他の設定は自動 的に「japanese」になります。その他の設定を英語にすることもできますが、「ja」 にすることはできません。

#### その他の設定

#### 表示ロケール

その他の設定の表示ロケールは、メニュー、ボタン、ヘルプメッセージなどを日本 語または英語のどちらで表示するかを選択します。

たとえば、設定を「日本語」から「英語」に切り替えた後、「適用」をクリックす ると、ワークスペースメニューは英語で表示されるようになり、次から起動するア プリケーションのメニューやボタンなどは英語になります。

#### 入力ロケール

入力ロケールは、アプリケーションで日本語入力をできるようにするかどうかを選 択します。

設定を「日本語」にすると、アプリケーションを起動したときに日本語入力ができ るようになります。設定を「英語」にすると、日本語入力はできません。

日本語 OpenWindows のカスタマイズ **125**

#### 時刻形式

時刻形式は、アプリケーションが時刻を表示するときに、日本式に「??年??月?? 日??時??分??秒」で表示するか、米国式に「??/??/?? ??:??:??」で表示するかを選択 します。

#### 数値

数値形式は、数字をどのような形式で表示するかを選択します。

## ロケールの再定義

JFP は、動作環境を切り替えるためのロケールとして、英語用に「C」、日本語用に 「ja」、互換性のために「japanese」を提供しています。

現時点では、ユーザーはロケール名を新しく定義できません。

# **EUC** コードセット **3 (JIS X 0212)**

日本語 OpenWindows では、日本語ロケールの文字集合として、コードセット 0、 1、2 に加えて、コードセット 3 (JIS X 0212-1990 補助漢字) をサポートします。

日本語 OpenWindows では、日本語ロケール (ja、japanese) の EUC コードセット 0、1、2、3 に以下の文字集合をサポートしています。

- EUC コードセット 0 JIS X 0201-1976
- EUC コードセット 1 JIS X 0208-1990
- EUC コードセット 2 JIS X 0201-1976
- EUC コードセット 3 JIS X 0212-1990

# 仮想 **LED**

仮想 LED は、キーボードのロックキーの状態を画面上で確認するためのツールで す。

日本語 (タイプ 4、タイプ 5) キーボードにはアルファベットとかなの入力を切り 替えるロックキーが用意されていますが、キーボード本体にはその状態を示す LED は用意されていません。

仮想 LED は、「かなロック」の状態を画面上で確認できます。

## 起動方法

仮想 LED を起動するには、ワークスペースメニューから仮想 LED を選択するか、 次のようにシェルツールまたはコマンドツールからコマンドを入力します。

sun% **/usr/openwin/bin/vled**

デフォルトの場合、仮想 LED は日本語キーボードを使用しているシステムでだけ起 動されるように設定されています。

日本語キーボードを使用していないシステムで仮想 LED を使用する場合は、次 のように −unconditional オプションを指定してください。

sun% **/usr/openwin/bin/vled -unconditional**

デフォルトでは「かなロック」、「Caps ロック」、「Num ロック」を示す状態で 起動します。

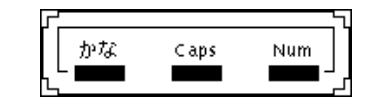

図 13–1 vled 起動時の表示

# オプション

仮想 LED には次のオプションがあります。

#### **-unconditional**

キーボードが日本語キーボードであるかどうかに関わらず、仮想 LED を起動できま す。

注 **-** このオプションを使用して、日本語キーボード以外を使用するシステムで仮想 LED を起動した場合、Alt-Graph キーを押すと「かなロック」の LED が光ります が、実際にはかな入力はできません。

### **-kanaonly**

「かなロック」の仮想 LED だけが表示されます。

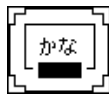

図 13–2 vled −kanaonly の表示

## **-Wi (iconic)**

仮想 LED がアイコンの状態で起動されます。
## Virtual LED

図 13–3 仮想 LED のアイコン

### **-display host:***x***.***x*

ディスプレイを指定できます。

**-Ws** *width height* 仮想 LED の起動時の大きさを指定できます。

**-Wp** *x y* 仮想 LED の起動時の表示位置を指定できます。

**-WP** *x y* 仮想 LED のアイコンの表示位置を指定できます。

## **-geometry (WxH)({+|-}***X***{+|-}***Y***)**

仮想 LED の起動時の大きさと表示位置を指定できます。

## **-icon\_geometry (WxH)({+|-}***X***{+|-}***Y***)**

仮想 LED のアイコンの大きさと表示位置を指定できます。

### **-fg (-fourground) #rrggbb |** *color\_name*

仮想 LED で使用される文字と枠線の色を指定できます。

仮想 LED **129**

### **-bg (-background) #rrggbb |** *color\_name*

仮想 LED 内のバックグラウンドの色を指定できます。

## **-brightcolor #rrggbb |** *color\_name*

各キーのオン状態の色を指定できます。

# **-darkcolor #rrggbb |** *color\_name*

各キーのオフ状態の色を指定できます。

### **-intervaltime** *usec*

キーのオン・オフの状態を検索する時間の間隔を指定できます。

# ユーザー定義文字の登録 **(Solaris** 外字ツー ル**)**

Solaris 2.6 から、ユーザー定義文字は既存のフォントファイルに追加せずに、別 フォントファイルとして編集し、既存のフォントと組み合わせて利用するようにな りました。ユーザー定義文字を登録できる領域は次のとおりです。

表 **14–1** ユーザー定義文字の登録可能領域

| 文字      | 登録可能な領域                                     | 文字セットの区域                              |
|---------|---------------------------------------------|---------------------------------------|
| 日本語 EUC | $0xf5a1 - 0xfefe$                           | IIS X 0208 85 $\times$ - 94 $\times$  |
|         | $0x8f5a1 - 0x8ffefe$                        | IIS X 0212 85 $\times$ - 94 $\times$  |
| PCK     | $0xf040 - 0xf9fc$                           | IIS X 0208 95 $\times$ - 114 $\times$ |
| UTF-8   | 0xee8080 - 0xefa3bf (U+E000 -<br>$U + F8FF$ |                                       |

このため、これまでのビットマップ用の「フォントエディタ」(fontedit)、アウト ライン用の「タイプ3クリエータ」(type3creator) と「フォントマネージャ」 (fontmanager) に代わり、Solaris 2.6 オペレーティング環境およびその互換バー ジョンの Solaris CDE 上で新たにユーザー定義文字を作成するツールとして、 「Solaris 外字ツール」(sdtudctool) が提供されます。

**131**

「Solaris 外字ツール」は、日本語 EUC、PCK および UTF-8 に共通したユーザー定 義文字を作成します。そのため、ユーザー定義文字を作成する場合、いずれかの ロケールで作成するといずれのロケールでも利用できるようになります。

なお、フォントエディタ、タイプ3クリエータ、およびフォントマネージャを使っ て作成したユーザー定義文字を再利用する場合は、はじめに移行作業が必要です。 詳細は、第 15 章を参照してください。

### 機能概要

「Solaris 外字ツール」には次の機能があります。

- ユーザー定義文字を Solaris 2.6 オペレーティング環境およびその互換バージョン でサポートするユーザー定義文字フォントファイル形式に保存する
- ビットマップのユーザー定義文字とアウトラインのユーザー定義文字を同時に作 成する
- 必要なサイズのビットマップのユーザー定義文字を一度に作成する
- 別のフォントを参照しながら編集する
- ドラッグ&ドロップによりコードポイントの移動を簡単に行う
- BDF/PCF フォントファイルを編集する
- ユーザー定義文字の読みを辞書に登録するための、ユーザー定義文字辞書登録用 中間ユーティリティを起動する

なお、作成されたユーザー定義文字フォントファイルは、日本語 OpenWindows 上 でも共通して利用できます。

注 **-** 「Solaris 外字ツール」は Solaris CDE 上でのみサポートされます。日本語 OpenWindows 上でユーザー定義文字を利用する場合でも、Solaris CDE 環境上 でユーザー定義文字を登録してください。

「Solaris 外字ツール」は、次の 3 つのウィンドウで構成されています。各ウィン ドウ上のメニューの詳細は、136ページの「各機能の説明」を参照してください。

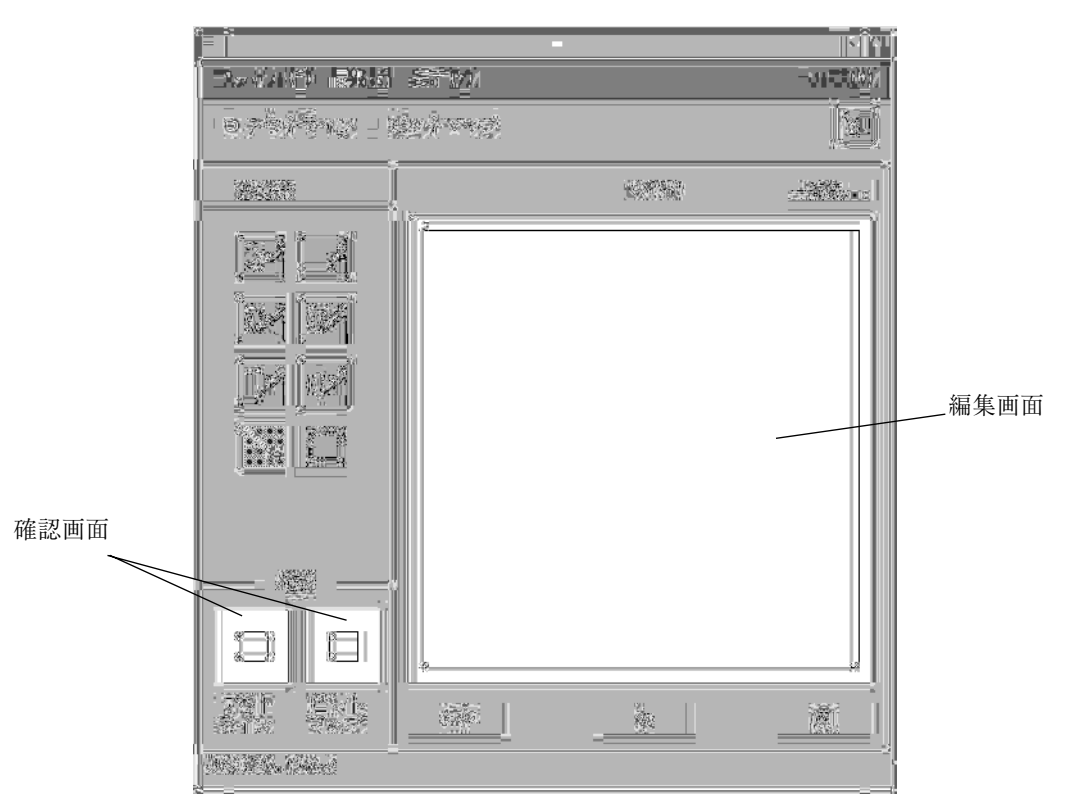

図 14–1 文字エディタウィンドウ (Solaris 外字ツール)

#### 編集画面

ユーザー定義文字を編集する画面です。

#### 参照画面

ユーザー定義文字を作成するときに参考にする文字を表示する画面です。「表示」 メニューから「参照」、またはツールバーの右端にあるボタンを選択すると、編集 画面の右に表示します。

### 確認画面

左側にアウトラインでの文字、右側にビットマップでの文字を表示します。

### 一覧表

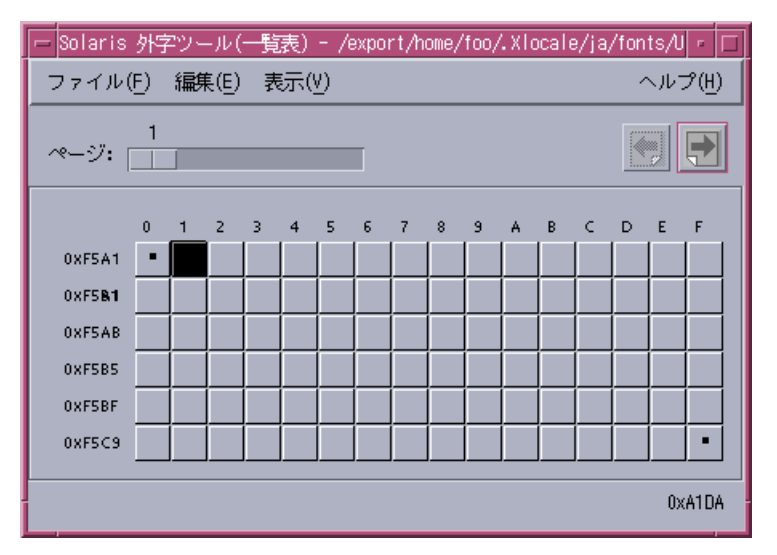

図 14–2 一覧表ウィンドウ (Solaris 外字ツール)

「一覧表...」ボタンを選択するとこのウィンドウを表示し、現在登録しているユー ザー定義文字を表示します。

### 参照表

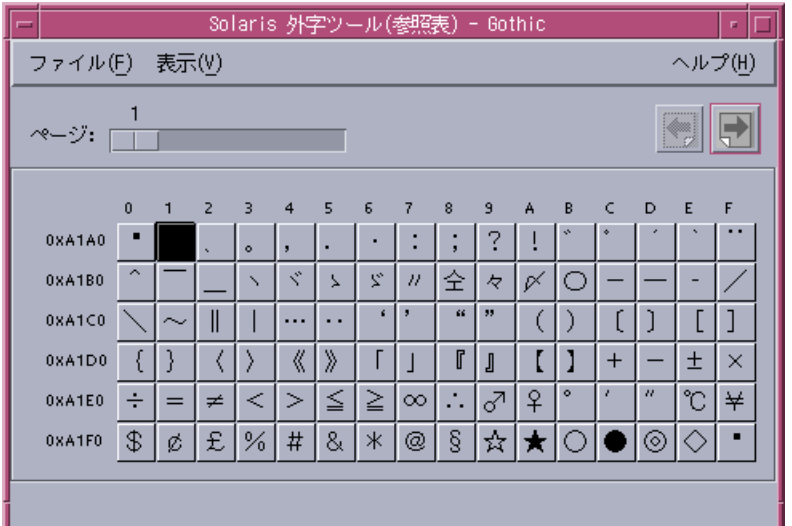

図 14–3 参照表ウィンドウ (Solaris 外字ツール)

参照画面を表示したあと、「参照表...」ボタンを選択すると、このウィンドウを表 示します。ユーザー定義文字を編集する場合に参考にしたい文字があるときに使用 します。

## 起動方法

「Solaris 外字ツール」を起動するには、アプリケーションマネージャの「デスク トップアプリケーション」を開いて「Solaris 外字ツール」を選択するか、端末エ ミュレータで次のコマンドを入力します。

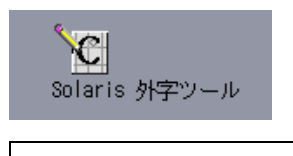

sun% **/usr/dt/bin/sdtudctool**

環境変数 DTUDCFONTPATH でユーザー定義文字を保存するディレクトリを指定し ていない場合は、以下のディレクトリに保存します。

ローカルユーザーの場合: \$HOME/.Xlocale/ja/fonts/UDC スーパーユーザーの場合: \$OPENWINHOME/lib/locale/ja/X11/fonts/UDC

環境の設定にもよりますが、ローカルユーザーがユーザー定義文字を登録した場合 は、登録者の環境でユーザー定義文字の利用が可能となります。また、スー パーユーザーがユーザー定義文字を登録した場合、登録したマシンおよび \$OPENWINHOME を共有するマシンでユーザー定義文字の利用が可能となりま す。また、各ユーザー間で環境変数 DTUDCFONTPATH に共有のディレクトリを指 定することで、共有のユーザー定義文字を利用することもできます。

ユーザー定義文字を保存するディレクトリが存在しない場合は、起動時に次の ダイアログが表示されます。

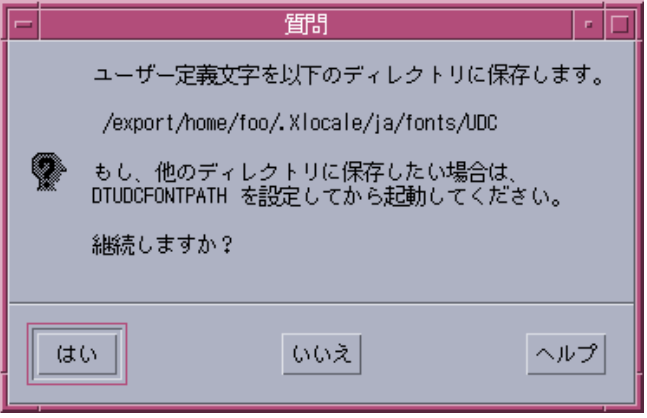

## 各機能の説明

「Solaris 外字ツール」で提供する機能について説明します。

### 文字エディタ

「Solaris 外字ツール」の起動時に表示します。

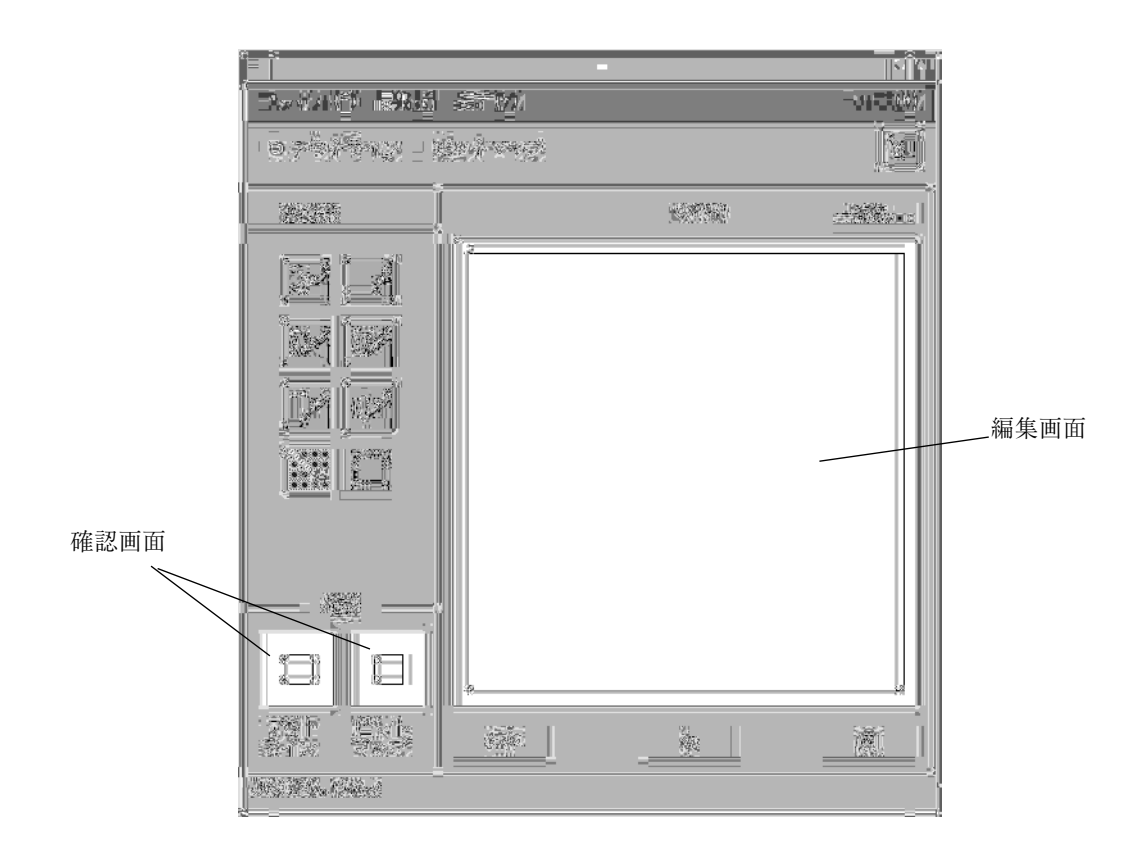

文字エディタのウィンドウタイトルには、ユーザー定義文字を読み込んだ場合には その保存ディレクトリ名が、フォントファイルを読み込んだ場合にはファイル名を 表示します。

#### 描画ツール

描画ツールが提供する各ツールの機能と操作方法を表 14–2に示します。描画ツール の中から 1 つのツールを選択すると、別のツールが選択されるまでそのツールが選 択されています。

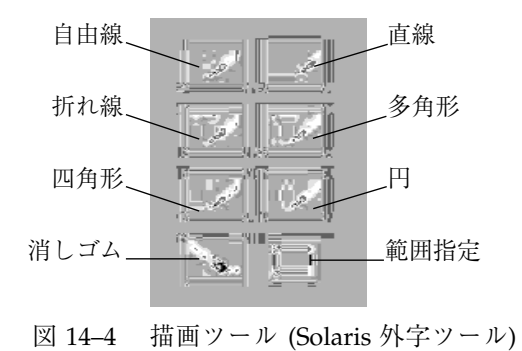

表 **14–2** 描画ツールの機能と操作方法

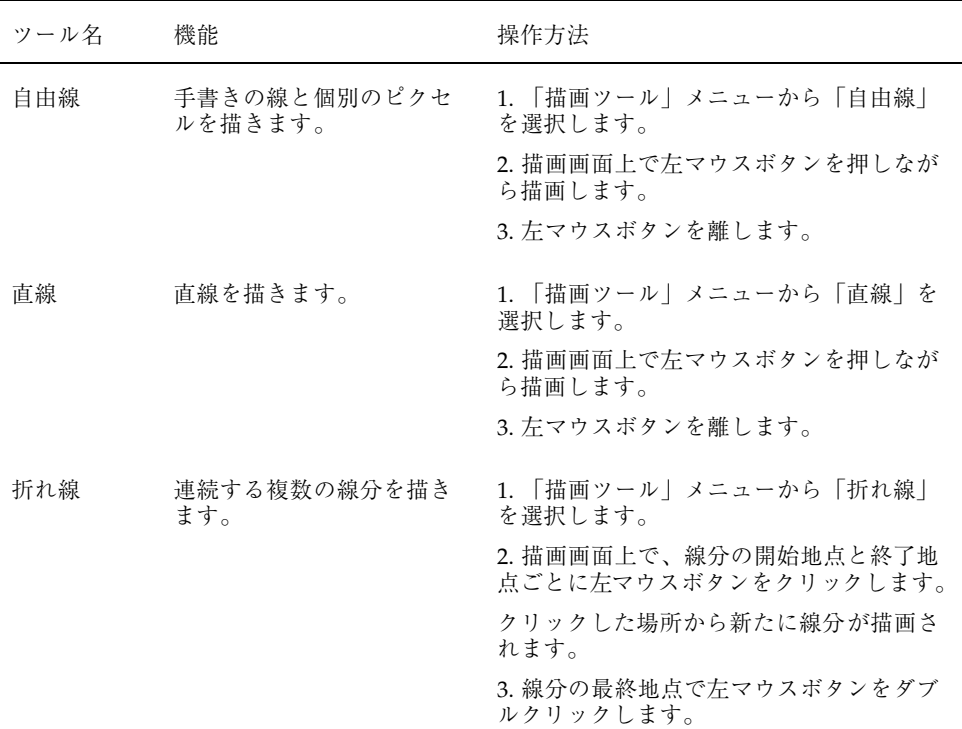

表 **14–2** 描画ツールの機能と操作方法 続く

|  | ツール名 | 機能                                                                          | 操作方法                                           |
|--|------|-----------------------------------------------------------------------------|------------------------------------------------|
|  | 多角形  | 最初の描画線と最後の描画<br>線の間を閉じた多角形を描<br>きます。                                        | 1.「描画ツール」メニューから「多角形」を<br>選択します。                |
|  |      |                                                                             | 2. 描画画面上で、描画線の開始地点と終了地<br>点ごとに左マウスボタンをクリックします。 |
|  |      |                                                                             | クリックした場所から新たに線分が描画さ<br>れます。                    |
|  |      |                                                                             | 3. 線分の最終地点で左マウスボタンをダブ<br>ルクリックします。             |
|  | 四角形  | 四角形を描きます。                                                                   | 1. 「描画ツール」メニューから「四角形」<br>を選択します。               |
|  |      |                                                                             | 2. 描画画面上で左マウスボタンを押しなが<br>ら描画します。               |
|  |      |                                                                             | 3. 左マウスボタンを離します。                               |
|  | 円    | 円を描きます。                                                                     | 1. 「描画ツール」メニューから「円」を選<br>択します。                 |
|  |      |                                                                             | 2. 描画画面上で左マウスボタンを押しなが<br>ら描画します。               |
|  |      |                                                                             | 3. 左マウスボタンを離します。                               |
|  | 消しゴム | 指定されたピクセルを消去<br>します。                                                        | 1. 「描画ツール」メニューから「消しゴ<br>ムーを選択します。              |
|  |      | 注: アウトラインモードでは<br>利用できません。「範囲指<br>定」で範囲を指定し、「編<br>集」メニューを利用し消し<br>ます。       | 2. 描画画面上で左マウスボタンを押しなが<br>ら消します。                |
|  | 範囲指定 | 範囲を指定します。「編集」<br>メニューのコマンドを使う                                               | 1. 「描画ツール」メニューから「範囲指<br>定  を選択します。             |
|  |      | 場合は、最初に「範囲指<br>定」で範囲を指定する必要<br>があります。なお、指定領<br>域の移動は、指定領域の中<br>心付近を、左マウスボタン | 2. 描画画面上で左マウスボタンを押しなが<br>ら範囲を指定します。            |
|  |      |                                                                             | 3. 左マウスボタンを離します。                               |
|  |      | で押しながら移動します。                                                                |                                                |

#### メニュー

文字エディタには次のメニューがあります。

### ファイル

■ ユーザー定義文字

ユーザー定義文字を読み込みます。環境変数 DTUDCFONTPATH が無効な場合 は、\$HOME/.Xlocale/ja/fonts/UDC から読み込みます。

■ 開く…

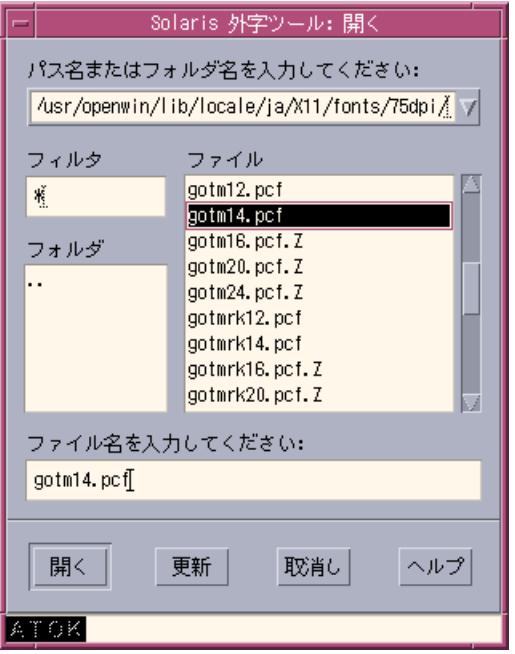

フォントファイルを指定して読み込む場合に使用します。次のファイル形式の フォントファイルを指定できます。

- BDF 形式のフォントファイル
- PCF 形式のフォントファイル
- 保存
	- ユーザー定義文字を読み込んだ場合

ユーザー定義文字を別フォントファイルとして保存し、利用するために必要 なファイルを設定します。その後、ユーザー定義文字辞書登録用中間ユー ティリティ (sdtudc\_register) を起動します。

■ フォントファイルを直接指定して読み込んだ場合

読み込んだフォントファイルに保存します。

■ 別名保存…

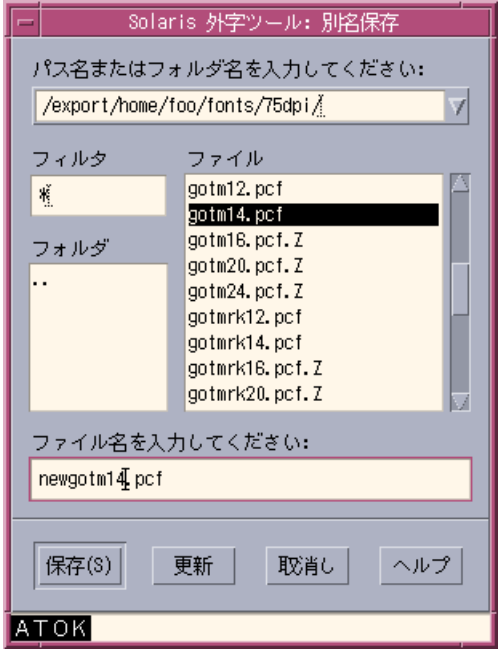

編集した結果を別名のフォントファイルとして保存する場合に利用します。ユー ザー定義文字を読み込んだ場合は選択できません。なお、次のいずれかの拡張子 を指定する必要があります。

- BDF 形式のフォントとして保存する場合 .bdf
- PCF 形式のフォントとして保存する場合 .pcf
- オプション

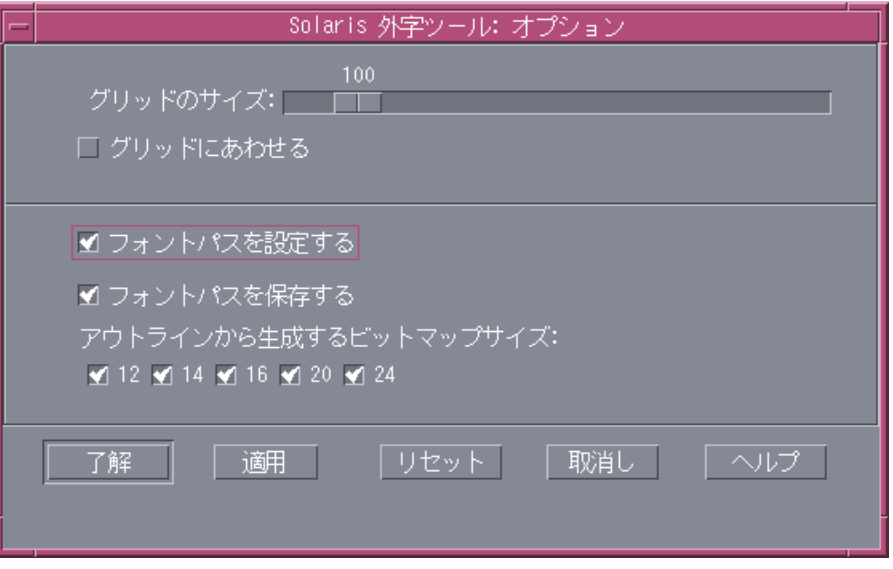

■ グリッドのサイズ

アウトライン編集モード時のグリッドのサイズを指定します。単位はポイン トです。

■ グリッドに合わせる

アウトライン編集モード時に描画位置をグリッド上に合わせる指定をします。

■ フォントパスを設定する

現行セッションのサーバーのフォントパスにユーザー定義文字を保存したディ レクトリを追加します。このチェックボックスが選択されていない場合、フォ ントパスへの追加は行われず、登録したユーザー定義文字を利用できません。

なお、この項目を選択しないで、「Solaris 外字ツール」終了後にサーバーの フォントパスに追加する場合は、次のようにしてください。

ローカルユーザーの場合

1. DTUDCFONTPATH を環境変数として設定している場合

sun% **\$OPENWINHOME/bin/xset +fp \$DTUDCFONTPATH/Bitmaps,\ \$DTUDCFONTPATH/Type1,\$DTUDCFONTPATH/CID**

2. DTUDCFONTPATH を環境変数として設定していない場合

sun% **\$OPENWINHOME/bin/xset fp+ \$OPENWINHOME/lib\ /locale/ja/fonts/UDC/Bitmaps,\ \$OPENWINHOME/lib/locale/ja/fonts/UDC/Type1,\ \$OPENWINHOME/lib/locale/ja/fonts/UDC/CID**

なお、指定したフォントパスが正しく設定されているかの確認は、以下 のように xset を実行してください。

sun% **xset q**

詳細は、xset(1) のマニュアルページを参照してください。

■ フォントパスを保存する

サーバーのフォント指定ファイルへユーザー定義文字を保存したディレクトリ を追加します。これにより、以降サーバーが立ち上がる際、自動的にフォント パスにユーザー定義文字を保存したディレクトリを追加します。フォント指 定ファイルは、以下の通りです。選択されていない場合は追加されません。

ローカルユーザーがユーザー定義文字を保存した場合のフォント指定ファイル

\$HOME/.OWfontpath

スーパーユーザーがユーザー定義文字を保存した場合のフォント指定ファイル

\$OPENWINHOME/\$LANG/OWfontpath

この項目を選択しないで、「Solaris 外字ツール」終了後にフォント指定 ファイルへ追加する場合は、vi などのエディタコマンドを使用して、上記の フォント指定ファイルを以下の様に編集してください。

ローカルユーザーがユーザー定義文字を保存した場合

sun% **/usr/bin/vi \$HOME/.OWfontpath**

フォント指定ファイルを次のように編集します。

**\$OPENWINHOME/lib/locale/ja/X11/fonts/UDC/Bitmaps** <-- 追加 \$OPENWINHOME/lib/locale/ja/X11/fonts/UDC/Type1 <-- 追加<br>\$OPENWINHOME/lib/locale/ja/X11/fonts/UDC/CID <-- 追加  $$OPENWINHOME/Iib/Iocale/ja/X11/fonts/UDC/CID$ 

スーパーユーザーがユーザー定義文字を保存した場合

sun# **/usr/bin/vi \$OPENWINHOME/lib/locale/\$LANG/OWfontpath**

フォント指定ファイルを次のように編集します。

```
$OPENWINHOME/lib/locale/ja/X11/fonts/75dpi
$OPENWINHOME/lib/locale/ja/X11/fonts/TT
$OPENWINHOME/lib/locale/ja/X11/fonts/TTbitmaps
$OPENWINHOME/lib/locale/ja/X11/fonts/UDC/Bitmaps <-- 追加
$OPENWINHOME/lib/locale/ja/X11/fonts/UDC/Type1 <-- 追加<br>$OPENWINHOME/lib/locale/ja/X11/fonts/UDC/CID <-- 追加
$OPENWINHOME/Iib/Iocale/ja/X11/fonts/UDC/CID
```
注 **-** 上記のインタフェースは変更される場合があります。フォント指定ファイル の編集は、ユーザー定義文字を利用する場合にだけ行なってください。

■ アウトラインから生成するビットマップサイズ

ユーザー定義文字を保存する際、自動生成されるビットマップフォントの サイズを指定します。

■ 終了

「Solaris 外字ツール」を終了します。

#### 編集

モードの切り替えは、ツールバー上に表示されている「アウトライン」と「ビット マップ」ボタンを切り替えて指定します。

次の 2 つのモードがあります。

● アウトライン ○ビットマップ

■ アウトライン編集モード

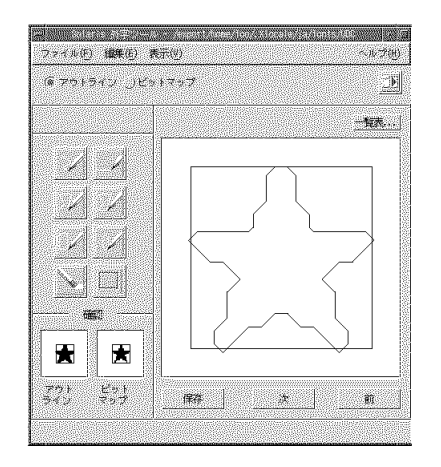

文字の作成をアウトラインベースで行います。なお、実際のイメージはアウト ラインで囲まれた領域が塗り込まれたものとなります。

「表示」!「塗り込み」でイメージを編集画面に表示できます。

■ ビットマップ編集モード

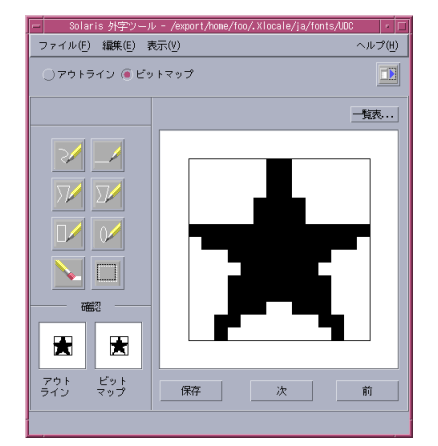

文字の作成をビットマップベースで行います。

「編集」メニューには次のボタンがあります。

■ 元に戻す

直前の状態に戻ります。

■ カット

「範囲指定」で指定した領域を切り取り、バッファに取り込みます。

■ コピー

「範囲指定」で指定した領域をバッファに取り込みます。次にペーストで、 バッファの内容を編集画面に描くことができます。

- ペースト バッファの内容を編集画面に描きます。
- 削除

「範囲指定」で指定した領域を削除します。

■ 回転

アウトラインモード時に「範囲指定」で指定した領域を回転します。

■ 斜め

アウトラインモード時に「範囲指定」で指定した領域を斜めの領域に変換し ます。

■ 反転

ビットマップモード時に「範囲指定」で指定した領域の白黒を反転します。

注 **-** アウトライン表示時の「範囲指定」では、文字を構成するオブジェクトのすべ てのコントロールポイントが指定領域に含まれなければなりません。コントロール ポイントの表示は「表示」!「コントロール」で行います。

#### 表示

■ 塗りつぶし

アウトライン表示の場合、アウトラインで囲まれた領域を塗りつぶします。 実際 にフォントとして表示されるのはこのイメージです。

■ コントロール

アウトラインを描画する場合の基準点を表示します。アウトラインモードで範囲 指定をする場合、すべてのコントロールポイントを指定領域に含んだ場合にだけ 範囲指定は有効になります。

■ ドラッグ

イメージ表示の移動 (「回転」または「斜め」) 途中の表示方法を指定します。

■ グリッド

編集画面上にグリッドを表示します。

■ 参照

参照画面を開きます。

#### ヘルプ

■ 概要

「Solaris 外字ツール」のオンラインヘルプを表示します。

■ ヘルプの使い方

AnswerBook を起動します。

■ バージョン

「Solaris 外字ツール」のバージョン番号を表示します。

### 一覧表

一覧表は、ユーザー定義文字を読み込んだ場合はユーザー定義文字を、フォント ファイルを読み込んだ場合はファイルに含まれる文字を表示します。一覧表上の文 字を選択すると編集画面上に表示され、編集対象になります。

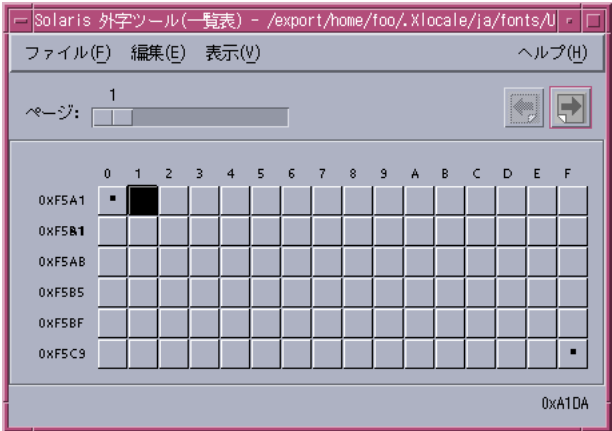

一覧表のウィンドウタイトルには、ユーザー定義文字を読み込んだ場合にはその保 存ディレクトリ名が、フォントファイルを読み込んだ場合にはファイル名が表示さ れます。

ツールバー上には、次のメニューが表示されます。

■ ページ

スライダーを使って希望のページに移動します。

- 左矢印 前ページに移動します。
- 右矢印

次ページに移動します。

メニューバーには、次のメニューが表示されます。

#### ファイル

■ 印刷...

印刷ダイアログを開きます。

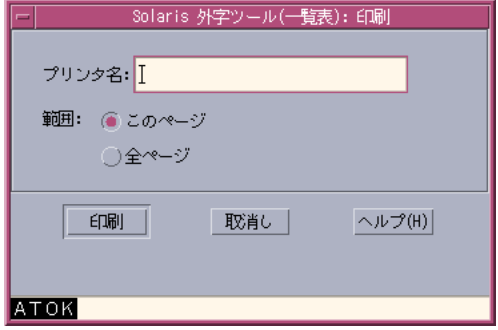

■ 閉じる

一覧表を閉じます。

#### 編集

■ 元に戻す

一つ前の編集状態に戻ります。

■ カット

指定されている文字を削除し、バッファに格納します。

■ コピー

指定されている文字をバッファに格納します。

- ペースト バッファの内容を指定された場所に描画します。
- 削除

指定されている文字を削除します。

#### 表示

- 次ページ 次のページがある場合、「次ページ」で 1 ページ進みます。
- 前ページ

前ページがある場合、「前ページ」で 1 ページ戻ります。

■ サイズ

表示されているフォントのサイズを変更します。ただし、ビットマップフォント を読み込んでいる場合はサイズを変更できません。

■ コード

表示されている文字のコード体系を変更します。

#### 参照表

参照表は、「ファイル」メニューの内容を除き、一覧表とほとんど同じインタ フェースを持っています。

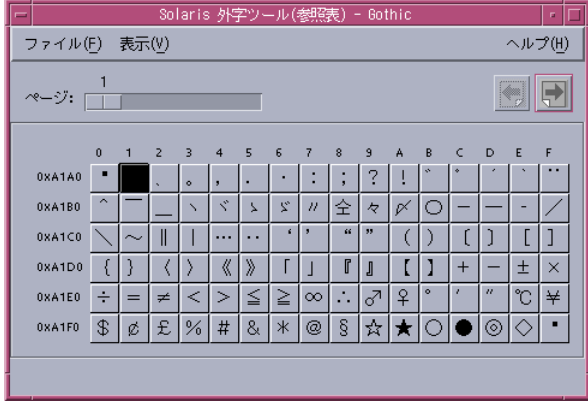

参照表のウィンドウタイトルには、ユーザー定義文字を読み込んだ場合にはその保 存ディレクトリ名が、フォントファイルを読み込んだ場合にはファイル名が表示さ れます。

ファイル

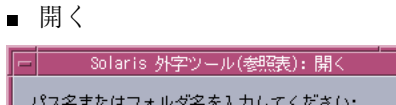

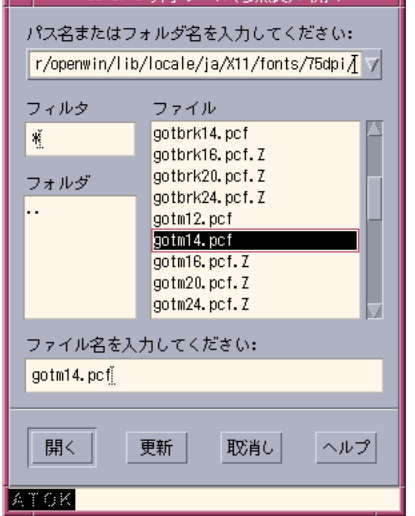

参照するフォントファイルを指定します。

■ インストールされているフォントを選択

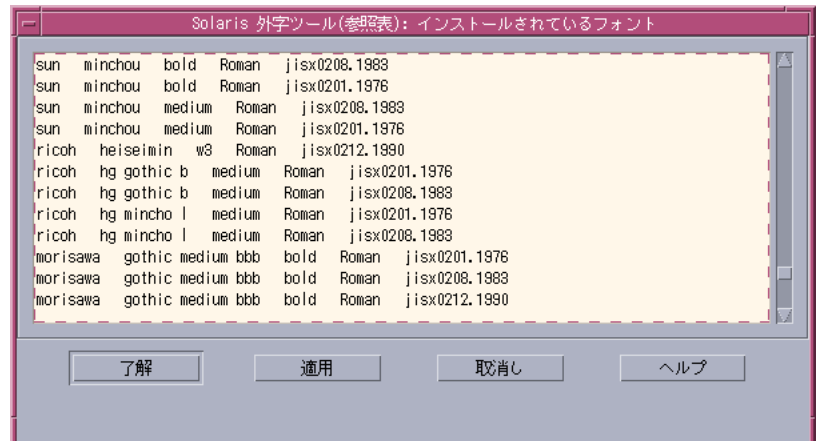

システムで利用可能なフォントの一覧表を表示します。フォントを選択すると参 照表に表示します。

■ 閉じる

参照表を閉じます。

### その他の機能

「Solaris 外字ツール」では、一覧表上でのドラッグ&ドロップ、一覧表から編集画 面へのドラッグ&ドロップ、参照表から編集画面へのドラッグ&ドロップ、および 参照表から一覧表へのドラッグ&ドロップをサポートしています。

ドラッグ&ドロップ機能は、文字のコードポイントの移動や、すでに登録されてい る文字を利用して文字を作成する場合に便利です。

#### コードポイントの移動例

コードポイントを移動する際の操作例を次に示します。

**1.** 移動したいコードポイントの文字をマウスのアジャスト **(**中央**)** ボタンを押して選 択したまま、移動先のコードポイントへカーソルをドラッグ&ドロップします。

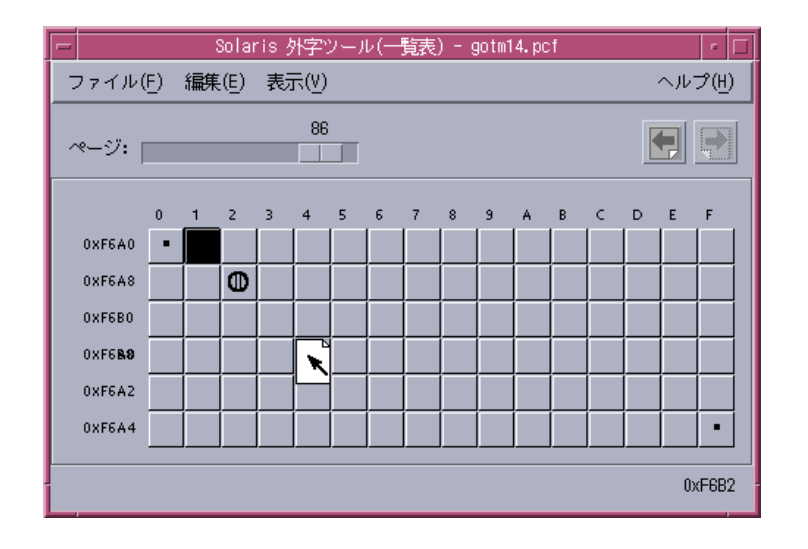

### 参照表からの文字のコピー例

次のいずれかの操作を実行すると文字をコピーできます。

♦ 参照表上のコピーしたい文字をマウスのアジャスト **(**中央**)** ボタンを押して選択 したまま、一覧表のコピー先のコードポイントへカーソルをドラッグ&ドロップ します。

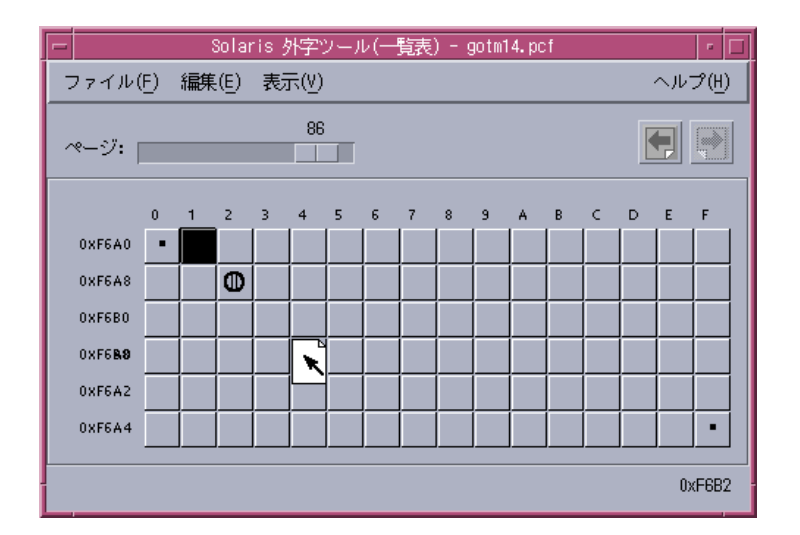

♦ 一覧表上でコードポイントを指定した後、参照表上の参照したい文字をマウス のアジャスト **(**中央**)** ボタンを押して選択したまま、編集画面上にドラッグ&ド ロップします。保存ボタンを選択します。

## ユーザー定義文字の日本語入力システムへの登録 方法

ユーザー定義文字を単語として日本語入力システムの辞書ファイルへ登録 すること により、ユーザー定義文字の入力が容易になります。登録を行なわない場合でも JIS 区点コード入力または、16 進コード入力によりユーザー定義文字を入力することが 出来ます。ここでは、「Solaris 外字ツール」を利用して各日本語入力システムの辞 書ファイル登録までの手順を説明します。単語登録に関しての詳細は、「Wnn6 ユーザーズガイド」、「ATOK8 ユーザーズガイド」または「cs00 ユーザーズガイ ド」を参照して下さい。

- **1.** 「**Solaris** 外字ツール」を起動します。詳細は、135ページの「起動方法」を参照 してください。
- **2.** 「描画モード」を選択し、編集画面上に文字を描画します **(**起動時には「自由 線」が設定されています**)**。
- **3.** 文字の描画が終了したら、編集画面下の「保存」ボタンを押します。
- **4.** 「次」ボタンを押し、次のコードポイントに移動します。
- **5.** すべてのユーザー定義文字の登録が終了したら、「ファイル」メニューから「保 存」を選択します。 なお、「一覧表...」ボタンを押すと、登録したユーザー定義文字の一覧表が表示

されます。この一覧表から直接、編集するユーザー定義文字を選択したり、登録 するコードポイントを指定したりできます。詳細は、「一覧表」を参照してくだ さい。

「Solaris 外字ツール」は、ユーザー定義文字を保存したディレクトリを自動的 に現行セッションのフォントパスに組み込みます。詳細は、136ページの「文 字エディタ」、140ページの「ファイル」の「オプション」、および 160ページの 「オプション」を参照してください。

**6.** ユーザー定義文字の保存が終了すると、ユーザー定義文字の読みを辞書に登録す るためのユーザー定義文字辞書登録用中間ユーティリティが自動的に起動されま す。

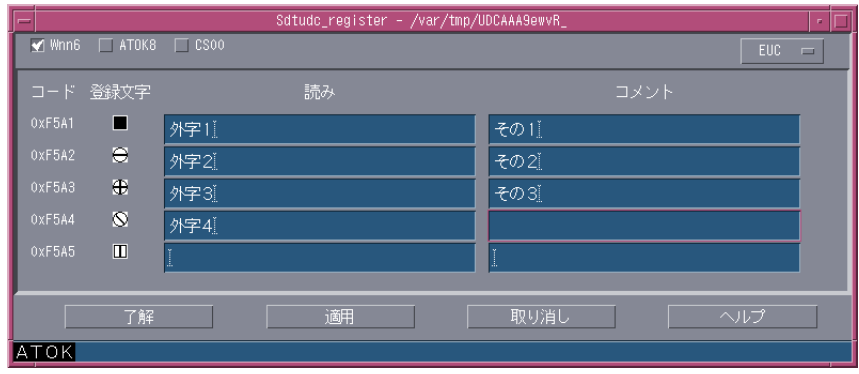

- **7.** 単語登録対象の日本語入力システムを選択し**(Wnn6**、**ATOK8** または **cs00)**、単 語登録したいユーザー定義文字の「読み」および「コメント」を入力し、「了 解」ボタンまたは「適用」ボタンを押します。「コメント」は、**Wnn6** のみ辞書 ファイルに登録されます。
- **8. 7.** で選択した日本語入力システム別にウィンドウが表示されます。ウィンドウの 説明に従って処理を続けてください。
	- Wnn6 テスト形式辞書への保存

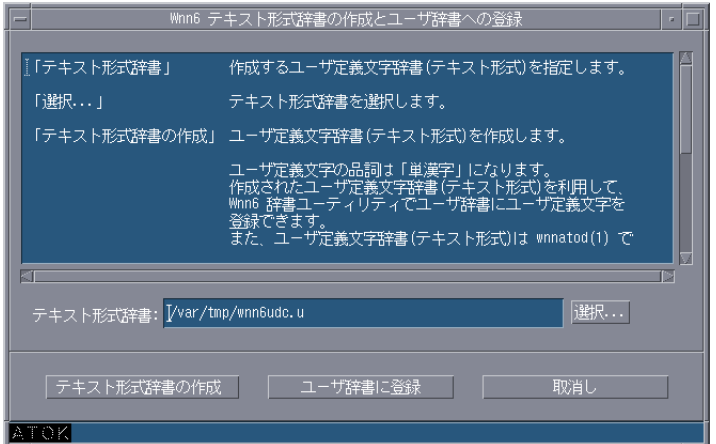

■ atok8wordlist 形式ファイルへの保存

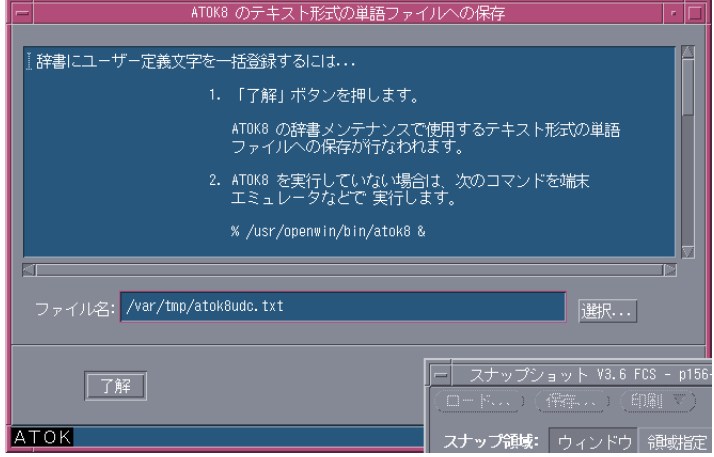

■ cs00 単語リストファイル形式への保存

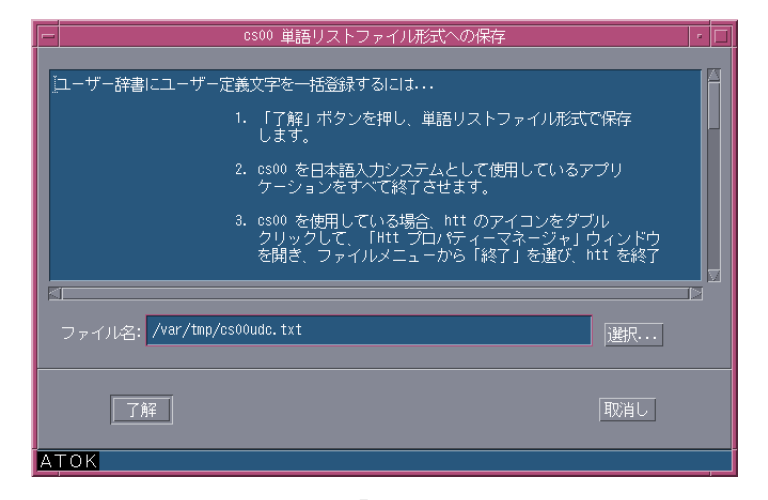

なお、ユーザー定義文字の「読み」を辞書ファイルに登録しない場合、アプ リケーションでの指定方法はコード入力となります。

# ユーザー定義文字のアプリケーションでの利用方 法

ユーザー定義文字の利用は、登録後に起動したアプリケーションから有効になりま す。

表 **14–3** 日本語入力システムで利用可能なユーザー定義文字のコード範囲

| 日本語入力シス<br>テム   | 図形文字集合                                                      | コード範囲                                                                              |
|-----------------|-------------------------------------------------------------|------------------------------------------------------------------------------------|
| $Wnn6$ , $cs00$ | 日本語 EUC コードセット 1<br>日本語 EUC コードセット 2<br>PC 漢字(PCK)<br>UTF-8 | 0xf5a1 から 940 文字<br>0x8ff5a1 から 940 文字<br>0xF040 から 1880 文字<br>0xee8080 から 1880 文字 |
| ATOK8           | 日本語 EUC コードセット 1<br>日本語 EUC コードセット 2<br>PC 漢字(PCK)<br>UTF-8 | 0xf5a1 から 940 文字<br>利用できません<br>0xf040 から 940 文字<br>0xee8080 から 940 文字              |

### 日本語入力システム **Wnn6** を利用している場合

- **1.** 区点入力ウィンドウを表示します。
- **2.** ユーザー定義文字を登録したコードポイントを区点コードで指定します。 たとえば、85 区 1 点から一覧を表示して選択する場合は、区点入力ウィンドウ で 85 を入力し、候補一覧を表示します。

区点: 81 了解 取消し

一覧から選択します。

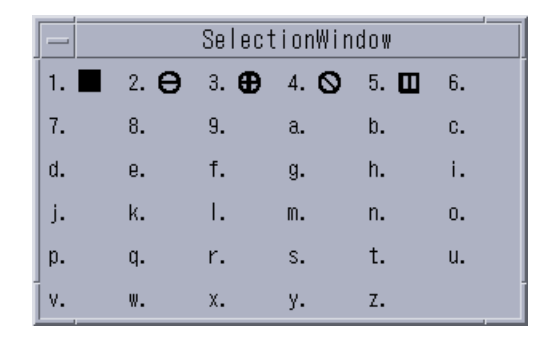

日本語入力システム **ATOK8** を利用している場合

**1. JIS** 入力モードにします。

**2.** ユーザー定義文字を登録したコードポイントを **JIS** コードで指定します。 たとえば、85 区 1 点 が JIS 0x7521 なので、75 を入力し候補一覧を表示します。

 $JIS$  (7521)  $\blacksquare$   $\Theta$   $\Theta$   $\heartsuit$   $\blacksquare$ 

#### 日本語入力システム **cs00** を利用している場合

- **1.** 区点入力モードにします。
- **2.** ユーザー定義文字を登録したコードポイントを区点コードで指定します。 たとえば、85 区 1 点から一覧を表示して選択する場合は、85 を入力し候補一覧 を表示します。

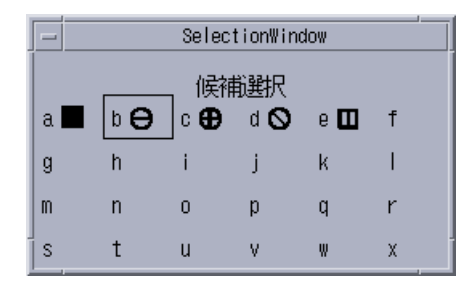

詳細は、『Wnn6 ユーザーズガイド』、『ATOK8 ユーザーズガイド』、または 『cs00 ユーザーズガイド』を参照してください。

# ユーザー定義文字の **DPS** 上での利用方法

「Solaris 外字ツール」で作成されたユーザー定義文字は、以下のフォントに組み込 まれます。

JIS エンコーディングのフォント

GothicBBB-Medium-H Ryumin-Light-H GothicBBB-Medium-V Ryumin-Light-V<br>GothicBBB-Medium-Hojo-H Ryumin-Light-Hojo-H GothicBBB-Medium-Hojo-H Ryumin-Light-Hojo-H GothicBBB-Medium-Hojo-V

EUC エンコーディングのフォント

GothicBBB-Medium-EUC-H Ryumin-Light-EUC-H<br>GothicBBB-Medium-EUC-V Ryumin-Light-EUC-V<br>Contract Contract Contract Contract Contract Contract Contract Contract Contract Contract Contract Contract Contract Contract Contract Con GothicBBB-Medium-EUC-V GothicBBB-Medium-Hojo-EUC-H Ryumin-Light-Hojo-EUC-H GothicBBB-Medium-Hojo-EUC-V Ryumin-Light-Hojo-EUC-V

SJIS エンコーディングのフォント

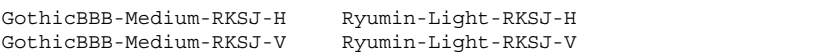

83pv-RKSJ エンコーディングのフォント

```
GothicBBB-Medium-83pv-RKSJ-H Ryumin-Light-83pv-RKSJ-H
GothicBBB-Medium-83pv-RKSJ-V Ryumin-Light-83pv-RKSJ-V
```
組み込まれたフォント名は、各フォント名に New を付けたフォント名になります。 たとえば、GothicBBB-Medium-EUC-H にユーザー定義文字を追加したフォントの フォント名は、NewGothicBBB-Medium-EUC-H になります。

# ユーザー定義文字の印刷方法

「Solaris 外字ツール」を使って登録したユーザー定義文字を印刷するに は、jpostprint(1) を使って、いったん PostScript ファイルを生成してから、次 のスクリプトで印刷します (jpostprint はデフォルトで は、\$HOME/.Xlocale/\$LANG/fonts/UDC ディレクトリに保存されているユー ザー定義文字を使用します)。

sun% **/usr/lib/lp/postscript/jpostprint <**テキストファイル名**> | lpr**

環境変数 DTUDCFONTPATH で保存ディレクトリを設定した場合は、次のように指 定します。

sun% **/usr/lib/lp/postscript/jpostprint -u "\$DTUDCFONTPATH/UDC%d.pfa" | lpr**

詳細は、jpostprint(1) のマニュアルページを参照してください。

# オプション

次のオプションを使用できます。

sun% **/usr/dt/bin/sdtudctool -f** *fontfile*

「Solaris 外字ツール」は起動時に指定したフォントファイルを読み込みます。現時 点では、BDF/PCF 形式のフォントを読み込むことができます。

## 環境設定

#### 環境変数

#### **DTUDCFONTPATH**

ユーザー定義文字を保存するディレクトリを指定します。指定しない場合、以下の ディレクトリがユーザー定義文字の保存ディレクトリとして利用されます。

ローカルユーザーの場合

\$HOME/.Xlocale/\$LANG/fonts/UDC

スーパーユーザーの場合

\$OPENWINHOME/lib/locale/\$LANG/X11/fonts/UDC

#### リソース

以下のリソースをサポートしています。

#### **utUDCPrefix**

ユーザー定義文字を保存するビットマップフォントファイルの接頭辞を指定しま す。デフォルトは UDC です。

#### **utUDCBDFSize**

ユーザー定義文字のビットマップフォントのサイズを指定します。デフォルトは 12、14、16、20、24 です。

#### **utRefXFont**

参照一覧を開いた時の表示文字を XLFD 名で指定します。デフォルトは -sun-gothic-medium-r-normal--16-140-75-75-c-140-jisx0208.1983-0 です。

#### **utUDCCIDPrefix**

ユーザー定義文字を組み込んだ際のフォントの名の接頭辞です。デフォルトは New です。

#### **utUDCCIDBase**

ユーザー定義文字を組み込むフォント名からエンコード名以降を除いた文字です。 デフォルトは GothicBBB-Medium と Ryumin-Light です。

## <sup>第</sup> **15** <sup>章</sup>

# フォントの移行

この章では、すでに利用しているフォントの移行方法について説明します。

# **Solaris1.x SunView** で使用していた evfont の 再利用

JLE SunView システムで使用していた evfont フォントは、次の変換作業を順番に 行うことにより、日本語 OpenWindows 3.6 上で使用可能になります。

- **1.** evfont から **Adobe/MIT BDF 2.1** への変換
- **2. Adobe/MIT BDF 2.1** から **PCF** フォントファイルへの変換
- **3.** フォントエイリアスの追加

**4.** フォントセットの定義

#### evfont から **Adobe/MIT BDF 2.1** への変換

まず、evftobdf(1) コマンドを使用して、いったん evfont を Adobe/MIT BDF 2.1 フォントファイル (拡張子 .bdf) に変換します。

```
sun% evftobdf jpn.gotm.12
jpn.gotm.12->jpn.gotm.12.j201.bdf
jpn.gotm.12->jpn.gotm.12.j208.bdf
```
1 つの evfont フォントファイルから 2 つの Adobe/MIT BDF 2.1 フォントファイ ルが出力されます。.j201.bdf の拡張子の付いたファイルは、 JIS X 0201 の文字集 合のフォントを表し、.j208.bdf の拡張子の付いたファイルは、 JIS X 0208 の文字 集合のフォントを表します。

#### **Adobe/MIT BDF 2.1** から **PCF** フォントファイルへの変換

次に、OpenWindows 標準コマンドの bdftopcf(1) を使用して、Adobe/MIT BDF 2.1 フォントファイルをサーバーがアクセス可能な PCF フォントファイルへ変換し ます。

sun% **/usr/openwin/bin/bdftopcf jpn.gotm.12.j208.bdf -o jpn.gotm.12.j208.pcf**

sun% **/usr/openwin/bin/bdftopcf jpn.gotm.12.j201.bdf -o jpn.gotm.12.j201.pcf**

### フォントエイリアスの追加

フォントファイルの変換が終了したあと、X11 ウィンドウシステムからアクセスする ために、変換したフォントに対する XLFD フォント名のエイリアスを追加します。

フォントエイリアスの追加は、mkfontdir(1) コマンドを実行することにより、自 動的に行うことができますが、そのためには前述の .bdf ファイルの FONT フィー ルドの XLFD の記述が適切である必要があります。XLFD 記述規約や設定値の詳細 は、『X プロトコルリファレンス・マニュアル 0 巻』を参照してください。

sun% **mkfontdir** *fontdir*<sup>1</sup>

1. *fontdir* には、フォントが置かれているディレクトリを指定します。

なお、フォントディレクトリに font.alias ファイルを置くことにより、フォント のエイリアスとフォント名パターンの定義が可能となります。

**gotm-12 -sun-gothic-medium-r-normal--12-120-75-75-c-120-japanese-0**
# フォントセットの定義

変換したフォントを、さらに日本語フォントセットとして DeskSet などの日本語 OpenWindows のアプリケーションから使用するには、日本語 OpenWindows の フォントセット定義ファイルに、エイリアスとして追加した XLFD フォント名の登 録が必要です。フォントセット定義方法の詳細は、『XView Developer's Notes』を 参照してください。

ここでは、例とし

て、/usr/openwin/lib/locale/ja/OW\_FONT\_SETS/OpenWindows.fs に以下 の行を追加します。なお、この作業終了後、OpenWindows を立ち上げ直す必要 があります。

```
! sample definition
!
  gotm-12:alias,\
    -sun-gothic-medium-r-normal--12-120-75-75-c-120-japanese-0
    -sun-gothic-medium-r-normal--12-120-75-75-c-120-japanese-0:definition,\
    -sun-gothic-medium-r-normal--12-120-75-75-c-60-jisx0201.1976-0,\
    -sun-gothic-medium-r-normal--12-120-75-75-c-120-jisx0208.1983-0
```
evfont から変換したフォントファイルは、上記の例の場合、次の方法で確認でき ます。

sun% **xfd -fn gotm-12**

# **Solaris 2.5.1** 以前のシステムで作成したユーザー 定義文字の移行

Solaris 2.5.1 以前の環境ですでにユーザー定義文字を登録している場合は、次の方法 でその文字を移行し、既存のユーザー定義文字を再利用できます。

ここでは、ユーザー定義文字を含む既存のフォントファイルから \$HOME/.Xlocale/\$LANG/fonts/UDC ディレクトリにユーザー定義文字を抜き出 し、Solaris 7 でサポートする環境へ移行する方法について説明します。

フォントの移行 **165**

なお、環境変数 DTUDCFONTPATH が設定されている場合は、そのディレクトリを 利用してください。

# フォントエディタで作成したビットマップフォントを移 行する場合

**1.** sdtudc\_extract を使用して、登録済みのユーザー定義文字を別フォント ファイルに抜き出します。

sdtudc\_extract は /usr/dt/config/*locale*/sdtudc\_map にある変換テーブ ルを参照し、ユーザー定義文字のコードポイントを Solaris 7 のユーザー定義文 字の領域内に移動しながら、別フォントファイルに抜き出します。

sdtudc\_map の形式は「変換前の領域」と「変換後の領域の先頭」で表現され、 デフォルトでは次のように記述されます。

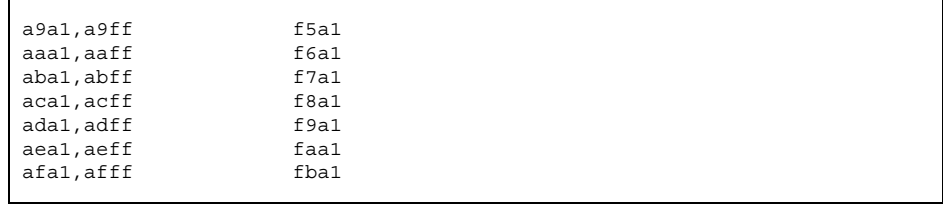

上記の 1 行目では、指定したフォントファイル中の 0xa9a1 から 0xa9ff に登録 されているユーザー定義文字を 0xf5a1 から始まるコードポイントに順番に割り 付けながら抜き出すことを表しています。

sun% **sdtudc\_extract gotm14.pcf > UDC14.bdf**

14 ドットのビットマップフォントの場合は、作成するフォントファイル名を UDC14.pcf にしてください。

**2.** 抜き出したフォントファイルをユーザー定義文字の保存ディレクトリに移動して から、「**Solaris** 外字ツール」を起動し、新たにユーザー定義文字を登録します。

sun% **bdftopcf -o UDC14.pcf UDC14.bdf** sun% **mkdir -p \$HOME/.Xlocale/\$LANG/fonts/UDC/Bitmaps** sun% **mv UDC14.pcf \$HOME/.Xlocale/\$LANG/fonts/UDC/Bitmaps** sun% **/usr/dt/bin/sdtudctool**

また、ユーザー定義文字を使用して作成したテキストファイルがある場合は、次 のように sdtudc convert を使ってユーザー定義文字のコードポイントを移動 します。

sun% **sdtudc\_convert** <テキストファイル> **>** <新しいテキストファイル>

sdtudc\_convert のソースファイルは、ディレクト リ\$OPENWINHOME/share/src/locale/ja/fonts/sdtudc\_convert.c にあ ります。

詳細は、sdtudc\_convert(1) のマニュアルページを参照してください。

# フォントマネージャで作成したフォントを移行する場合

**1.** sdtudc\_extract\_ps を使って、登録済みのユーザー定義文字を別フォント ファイルに抜き出します。

たとえば、フォントマネージャを使って作成した font.ps というフォント ファイルからユーザー定義文字を移行するには、次のコマンドを実行します。

```
sun% sdtudc_extract_ps font.ps
UDC1.pfa
UDC2.pfa
UDC3.pfa
:
UDC10.pfa
```
**2.** 抜き出したフォントファイルをユーザー定義文字の保存ディレクトリに移動して から、sdtudctool を起動し、新たなユーザー定義文字を登録します。

sun% **mkdir -p \$HOME/.Xlocale/\$LANG/fonts/UDC/Type1** sun% **mv UDC\*.pfa \$HOME/.Xlocale/\$LANG/fonts/UDC/Type1** sun% **/usr/dt/bin/sdtudctool**

フォントの移行 **167**

# フォントエディタで作成したビットマップフォントと フォントマネージャで作成したフォントをマージする場 合

**1.** フォントエディタで作成したビットマップフォントファイルとフォントマネー ジャで作成したフォントファイルからユーザー定義文字を抜き出します。

```
sun% sdtudc_extract gotm14.pcf > UDC14.bdf
sun% sdtudc_extract_ps font.ps
UDC1.pfa
UDC2.pfa
UDC3.pfa
:
UDC10.pfa
```
**2.** 「**Solaris** 外字ツール」を起動したときに参照するディレクトリに移動します。 フォントエディタで作成したフォントファイルを優先する場合

sun% **mkdir -p \$HOME/.Xlocale/\$LANG/fonts/UDC/Bitmaps** sun% **mv UDC14.bdf \$HOME/.Xlocale/\$LANG/fonts/UDC/Bitmaps**

フォントマネージャで作成したフォントを優先する場合

sun% **mkdir -p \$HOME/.Xlocale/\$LANG/fonts/UDC/Type1** sun% **mv UDC\*.pfa \$HOME/.Xlocale/\$LANG/fonts/UDC/Type1**

- **3.** 「**Solaris** 外字ツール」を起動します。
- **4.** 参照表を開き、もう一方のフォントファイルを読み込みます。

sun% **/usr/dt/bin/sdtudctool**

- **5.** 参照表から、必要なユーザー定義文字を一覧表にドラッグ&ドロップします。
- 6. 「ファイル」→「保存」を選択し、ユーザー定義文字フォントファイルを作成し ます。

7. 「ファイル」→「ユーザー定義文字」を選択し、ユーザー定義文字を読み込んで から新たに登録を開始します。

フォントの移行 **169**

付録 **A**

# 文字コード変換規則

この付録では、文字コード変換基規則について説明します。また、IBM 拡張文字の 変換表も記載します。

# 新しい文字コード変換規則

Solaris 2.6 から、『TOG 日本ベンダ協議会推奨 日本語 EUC・シフト JIS コード変換 仕様』に基づく新しいコード変換規則が導入されました。

この変換規則に従うものは次の通りです。

- iconv(1) コマンド
- iconv(3) インタフェース
- jconvs(7M) および jconvrs(7M) STREAMS モジュール

次に変換規則を図示します。

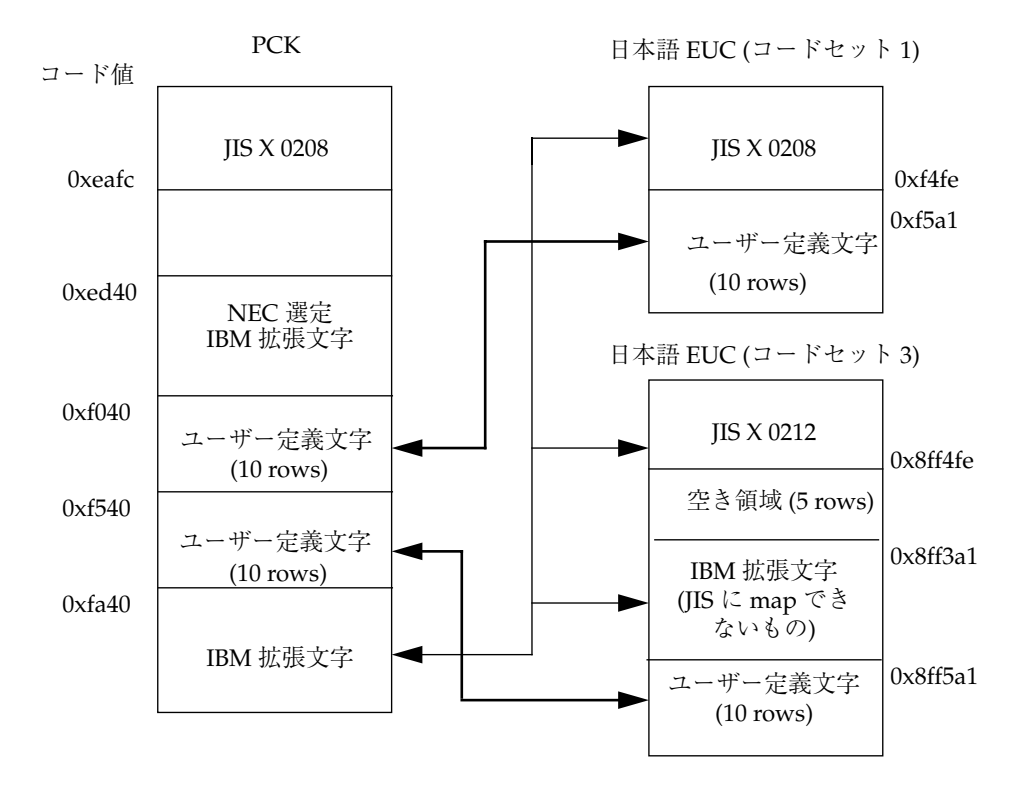

図 A–1 文字コード変換規則

図 A–1 に関する注意事項を次に示します。

PCK と日本語 EUC の間では、共通自由領域にユーザー定義文字および IBM 拡張文 字を次のように割り当てるものとします。

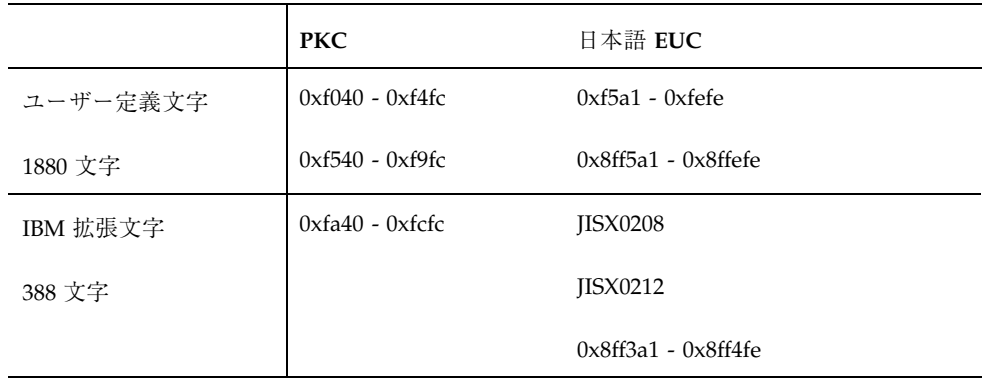

- ユーザー定義文字は区番号、点番号ともに番号の小さいほうから順にコードを割 り当てるものとします。
- IBM 拡張文字は JIS X 0208、JIS X 0212 に対応する文字がある場合はその文字に 変換し、それ以外の文字は 84 区 94 点 からコードの値が小さいほうへ順に変換し ます。
- この変換では、コードセット 3の83区1点~82点は予約領域です。
- JIS X 0212 は、日本語 EUC から PCK への変換で PCK に対応する文字がない場 合は、ある特定の文字 (以降「置換文字」とします) に変換します。
- NEC 選定 IBM 拡張文字は、PCK から日本語 EUC への変換では、PCK で一度 IBM 拡張文字に変換してから日本語 EUC に変換します。
- 日本語 EUC から PCK への変換で IBM 拡張文字から NEC 選定 IBM 拡張文字へ 変換されません。
- 変換元の文字コードとしては有効ですが、変換先に対応する文字コードが存在し ない場合は、「置換文字」に変換します。
- 「置換文字」として「=」を使用します。
- IBM 拡張文字の具体的な対応は、表 A–1を参照してください。

# **IBM** 拡張文字の変換表

日本語 EUC と PCK との間で変換される IBM 拡張文字のコードポイントは、次の 表のように対応付けられます。

注 **-** これにより、今回のリリースで変換が保証されている IBM 拡張文字とその内訳 は、下記の通り計 388 文字となります。

JIS X 0208 領域中の文字 : 2 文字

JIS X 0212 領域中の文字 : 386 文字 (うち 83 ~ 84 区 へ 106 文字)

文字コード変換規則 **173**

| <b>PCK</b>       | 日本語<br><b>EUC</b> | <b>PCK</b>       | 日本語<br><b>EUC</b> | <b>PCK</b>       | 日本語<br><b>EUC</b> | <b>PCK</b> | 日本語<br><b>EUC</b> |
|------------------|-------------------|------------------|-------------------|------------------|-------------------|------------|-------------------|
| fa40             | 8ff3f3            | fa41             | 8ff3f4            | fa42             | 8ff3f5            | fa43       | 8ff3f6            |
| fa44             | 8ff3f7            | fa45             | 8ff3f8            | fa46             | 8ff3f9            | fa47       | 8ff3fa            |
| fa48             | 8ff3fb            | fa49             | 8ff3fc            | fa4a             | 8ff3fd            | fa4b       | 8ff3fe            |
| fa4c             | 8ff4a1            | fa4d             | 8ff4a2            | fa4e             | 8ff4a3            | fa4f       | 8ff4a4            |
| fa50             | 8ff4a5            | fa51             | 8ff4a6            | fa52             | 8ff4a7            | fa $53$    | 8ff4a8            |
| fa54             | a2cc              | fa $55$          | 8fa2c3            | fa <sub>56</sub> | 8ff4a9            | fa57       | 8ff4aa            |
| fa <sub>58</sub> | 8ff4ab            | fa <sub>59</sub> | 8ff4ac            | fa5a             | 8ff4ad            | fa5b       | a2e8              |
| fa5c             | 8fd4e3            | fa5d             | 8fdcdf            | fa5e             | 8fe4e9            | fa5f       | 8fe3f8            |
| fa60             | 8fd9a1            | fa61             | 8fb1bb            | fa62             | 8ff4ae            | fa $63$    | 8fc2ad            |
| fa64             | 8fc3fc            | fa65             | 8fe4d0            | fa <sub>66</sub> | 8fc2bf            | fa67       | 8fbcf4            |
| fa68             | 8fb0a9            | fa69             | 8fb0c8            | fa6a             | 8ff4af            | fa6b       | 8fb0d2            |
| fa6c             | 8fb0d4            | fa6d             | 8fb0e3            | fa6e             | 8fb0ee            | fa6f       | 8fb1a7            |
| fa70             | 8fb1a3            | fa71             | 8fb1ac            | fa72             | 8fb1a9            | fa73       | 8fb1be            |
| fa74             | 8fb1df            | fa75             | 8fb1d8            | fa76             | 8fb1c8            | fa77       | 8fb1d7            |
| fa78             | 8fb1e3            | fa79             | 8fb1f4            | fa7a             | 8fb1e1            | fa7b       | 8fb2a3            |
| fa7c             | 8ff4b0            | fa7d             | 8fb2bb            | fa7e             | 8fb2e6            | fa80       | 8fb2ed            |
| fa81             | 8fb2f5            | fa82             | 8fb2fc            | fa83             | 8ff4b1            | fa84       | 8fb3b5            |
| fa85             | 8fb3d8            | fa <sub>86</sub> | 8fb3db            | fa87             | 8fb3e5            | fa88       | 8fb3ee            |
| fa89             | 8fb3fb            | fa8a             | 8ff4b2            | fa8b             | 8ff4b3            | fa8c       | 8fb4c0            |
| fa8d             | 8fb4c7            | fa8e             | 8fb4d0            | fa8f             | 8fb4de            | fa90       | 8ff4b4            |
| fa91             | 8fb5aa            | fa92             | 8ff4b5            | fa93             | 8fb5af            | fa94       | 8fb5c4            |
| fa95             | 8fb5e8            | fa96             | 8ff4b6            | fa97             | 8fb7c2            | fa98       | 8fb7e4            |
| fa99             | 8fb7e8            | fa9a             | 8fb7e7            | fa9b             | 8ff4b7            | fa9c       | 8ff4b8            |
|                  |                   |                  |                   |                  |                   |            |                   |

表 **A–1** IBM 拡張文字の変換表

| <b>PCK</b>       | 日本語<br><b>EUC</b> | <b>PCK</b>       | 日本語<br><b>EUC</b> | <b>PCK</b>       | 日本語<br><b>EUC</b> | <b>PCK</b>       | 日本語<br><b>EUC</b> |
|------------------|-------------------|------------------|-------------------|------------------|-------------------|------------------|-------------------|
| fa9d             | 8ff4b9            | fa9e             | 8fb8ce            | fa9f             | 8fb8e1            | faa0             | 8fb8f5            |
| faa1             | 8fb8f7            | faa2             | 8fb8f8            | faa3             | 8fb8fc            | faa4             | 8fb9af            |
| faa5             | 8fb9b7            | faa6             | 8fbabe            | faa7             | 8fbadb            | faa8             | 8fcdaa            |
| faa9             | 8fbae1            | faaa             | 8ff4ba            | faab             | 8fbaeb            | faac             | 8fbbb3            |
| faad             | 8fbbb8            | faae             | 8ff4bb            | faaf             | 8fbbca            | fab0             | 8ff4bc            |
| fab1             | 8ff4bd            | fab <sub>2</sub> | 8fbbd0            | fab <sub>3</sub> | 8fbbde            | fab4             | 8fbbf4            |
| fab <sub>5</sub> | 8fbbf5            | fab <sub>6</sub> | 8fbbf9            | fab7             | 8fbce4            | fab <sub>8</sub> | 8fbced            |
| fab9             | 8fbcfe            | faba             | 8ff4be            | fabb             | 8fbdc2            | fabc             | 8fbde7            |
| fabd             | 8ff4bf            | fabe             | 8fbdf0            | fabf             | 8fbeb0            | fac0             | 8fbeac            |
| fac1             | 8ff4c0            | fac2             | 8fbeb3            | fac3             | 8fbebd            | fac4             | 8fbecd            |
| fac <sub>5</sub> | 8fbec9            | fac <sub>6</sub> | 8fbee4            | fac7             | 8fbfa8            | fac <sub>8</sub> | 8fbfc9            |
| fac9             | 8fc0c4            | faca             | 8fc0e4            | facb             | 8fc0f4            | facc             | 8fc1a6            |
| facd             | 8ff4c1            | face             | 8fc1f5            | facf             | 8fc1fc            | fad0             | 8ff4c2            |
| fad1             | 8fc1f8            | fad2             | 8fc2ab            | fad3             | 8fc2a1            | fad4             | 8fc2a5            |
| fad5             | 8ff4c3            | fad6             | 8fc2b8            | fad7             | 8fc2ba            | fad8             | 8ff4c4            |
| fad9             | 8fc2c4            | fada             | 8fc2d2            | fadb             | 8fc2d7            | fadc             | 8fc2db            |
| fadd             | 8fc2de            | fade             | 8fc2ed            | fadf             | 8fc2f0            | fae0             | 8ff4c5            |
| fae1             | 8fc3a1            | fae2             | 8fc3b5            | fae3             | 8fc3c9            | fae4             | 8fc3b9            |
| fae <sub>5</sub> | 8ff4c6            | fae6             | 8fc3d8            | fae7             | 8fc3fe            | fae8             | 8ff4c7            |
| fae9             | 8fc4cc            | faea             | 8ff4c8            | faeb             | 8fc4d9            | faec             | 8fc4ea            |
| faed             | 8fc4fd            | faee             | 8ff4c9            | faef             | 8fc5a7            | faf0             | 8fc5b5            |
| faf1             | 8fc5b6            | faf2             | 8ff4ca            | faf3             | 8fc5d5            | faf4             | 8fc6b8            |

表 **A–1** IBM 拡張文字の変換表 続く

文字コード変換規則 **175**

| <b>PCK</b>   | 日本語<br><b>EUC</b> | <b>PCK</b>        | 日本語<br><b>EUC</b> | <b>PCK</b>        | 日本語<br><b>EUC</b> | <b>PCK</b>       | 日本語<br><b>EUC</b> |
|--------------|-------------------|-------------------|-------------------|-------------------|-------------------|------------------|-------------------|
| faf5         | 8fc6d7            | faf <sub>6</sub>  | 8fc6e0            | faf7              | 8fc6ea            | faf <sub>8</sub> | 8fc6e3            |
| faf9         | 8fc7a1            | fafa              | 8fc7ab            | fafb              | 8fc7c7            | fafc             | 8fc7c3            |
| fb40         | 8fc7cb            | fb41              | 8fc7cf            | fb42              | 8fc7d9            | fb43             | 8ff4cb            |
| fb44         | 8ff4cc            | fb45              | 8fc7e6            | fb46              | 8fc7ee            | fb47             | 8fc7fc            |
| fb48         | 8fc7eb            | fb49              | 8fc7f0            | fb4a              | 8fc8b1            | fb4b             | 8fc8e5            |
| fb4c         | 8fc8f8            | fb <sub>4</sub> d | 8fc9a6            | fb <sub>4e</sub>  | 8fc9ab            | fb4f             | 8fc9ad            |
| fb50         | 8ff4cd            | fb51              | 8fc9ca            | fb52              | 8fc9d3            | fb $53$          | 8fc9e9            |
| fb54         | 8fc9e3            | fb55              | 8fc9fc            | fb56              | 8fc9f4            | fb57             | 8fc9f5            |
| fb58         | 8ff4ce            | fb59              | 8fcab3            | fb <sub>5</sub> a | 8fcabd            | fb5b             | 8fcaef            |
| fb5c         | 8fcaf1            | fb5d              | 8fcbae            | fb5e              | 8ff4cf            | fb5f             | 8fcbca            |
| fb60         | 8fcbe6            | fb61              | 8fcbea            | fb62              | 8fcbf0            | $f\bar{b}63$     | 8fcbf4            |
| fb64         | 8fcbee            | fb65              | 8fcca5            | fb <sub>66</sub>  | 8fcbf9            | fb67             | 8fccab            |
| $f\bar{b}68$ | 8fccae            | fb69              | 8fccad            | fb6a              | 8fccb2            | fb6b             | 8fccc2            |
| fb6c         | 8fccd0            | fb6d              | 8fccd9            | fb6e              | 8ff4d0            | fb6f             | 8fcdbb            |
| fb70         | 8ff4d1            | fb71              | 8fcebb            | fb72              | 8ff4d2            | fb $73$          | 8fceba            |
| fb74         | 8fcec3            | fb75              | 8ff4d3            | fb76              | 8fcef2            | fb77             | 8fb3dd            |
| fb78         | 8fcfd5            | fb79              | 8fcfe2            | fb7a              | 8fcfe9            | fb7b             | 8fcfed            |
| fb7c         | 8ff4d4            | fb7d              | 8ff4d5            | fb7e              | 8ff4d6            | f <sub>b80</sub> | 8ff4d7            |
| fb81         | 8fd0e5            | fb82              | 8ff4d8            | fb83              | 8fd0e9            | fb84             | 8fd1e8            |
| fb $85$      | 8ff4d9            | fb86              | 8ff4da            | fb87              | 8fd1ec            | fb88             | 8fd2bb            |
| fb89         | 8ff4db            | fb <sub>8</sub> a | 8fd3e1            | fb8b              | 8fd3e8            | fb8c             | 8fd4a7            |
| fb8d         | 8ff4dc            | fb8e              | 8ff4dd            | fb8f              | 8fd4d4            | fb90             | 8fd4f2            |

表 **A–1** IBM 拡張文字の変換表 続く

| <b>PCK</b> | 日本語<br><b>EUC</b> | <b>PCK</b> | 日本語<br><b>EUC</b> | <b>PCK</b> | 日本語<br><b>EUC</b> | <b>PCK</b>       | 日本語<br><b>EUC</b> |
|------------|-------------------|------------|-------------------|------------|-------------------|------------------|-------------------|
| fb91       | 8fd5ae            | fb92       | 8ff4de            | fb93       | 8fd7de            | fb94             | 8ff4df            |
| fb95       | 8fd8a2            | fb96       | 8fd8b7            | fb97       | 8fd8c1            | fb98             | 8fd8d1            |
| fb99       | 8fd8f4            | fb9a       | 8fd9c6            | fb9b       | 8fd9c8            | fb9c             | 8fd9d1            |
| fb9d       | 8ff4e0            | fb9e       | 8ff4e1            | fb9f       | 8ff4e2            | fba0             | 8ff4e3            |
| fba1       | 8ff4e4            | fba2       | 8fdcd3            | fba3       | 8fddc8            | fba4             | 8fddd4            |
| fba5       | 8fddea            | fba6       | 8fddfa            | fba7       | 8fdea4            | fba8             | 8fdeb0            |
| fba9       | 8ff4e5            | fbaa       | 8fdeb5            | fbab       | 8fdecb            | fbac             | 8ff4e6            |
| fbad       | 8fdfb9            | fbae       | 8ff4e7            | fbaf       | 8fdfc3            | fbb0             | 8ff4e8            |
| fbb1       | 8ff4e9            | fbb2       | 8fe0d9            | fbb3       | 8ff4ea            | fbb4             | 8ff4eb            |
| fbb5       | 8fe1e2            | fbb6       | 8ff4ec            | fbb7       | 8ff4ed            | fbb <sub>8</sub> | 8ff4ee            |
| fbb9       | 8fe2c7            | fbba       | 8fe3a8            | fbbb       | 8fe3a6            | fbbc             | 8fe3a9            |
| fbbd       | 8fe3af            | fbbe       | 8fe3b0            | fbbf       | 8fe3aa            | fbc0             | 8fe3ab            |
| fbc1       | 8fe3bc            | fbc2       | 8fe3c1            | fbc3       | 8fe3bf            | fbc4             | 8fe3d5            |
| fbc5       | 8fe3d8            | fbc6       | 8fe3d6            | fbc7       | 8fe3df            | fbc8             | 8fe3e3            |
| fbc9       | 8fe3e1            | fbca       | 8fe3d4            | fbcb       | 8fe3e9            | fbcc             | 8fe4a6            |
| fbcd       | 8fe3f1            | fbce       | 8fe3f2            | fbcf       | 8fe4cb            | fbd0             | 8fe4c1            |
| fbd1       | 8fe4c3            | fbd2       | 8fe4be            | fbd3       | 8ff4ef            | fbd4             | 8fe4c0            |
| fbd5       | 8fe4c7            | fbd6       | 8fe4bf            | fbd7       | 8fe4e0            | fbd8             | 8fe4de            |
| fbd9       | 8fe4d1            | fbda       | 8ff4f0            | fbdb       | 8fe4dc            | fbdc             | 8fe4d2            |
| fbdd       | 8fe4db            | fbde       | 8fe4d4            | fbdf       | 8fe4fa            | fbe0             | 8fe4ef            |
| fbe1       | 8fe5b3            | fbe2       | 8fe5bf            | fbe3       | 8fe5c9            | fbe4             | 8fe5d0            |
| fbe5       | 8fe5e2            | fbe6       | 8fe5ea            | fbe7       | 8fe5eb            | fbe8             | 8ff4f1            |

表 **A–1** IBM 拡張文字の変換表 続く

文字コード変換規則 **177**

| <b>PCK</b> | 日本語<br><b>EUC</b> | <b>PCK</b> | 日本語<br><b>EUC</b> | <b>PCK</b> | 日本語<br><b>EUC</b> | <b>PCK</b> | 日本語<br><b>EUC</b> |
|------------|-------------------|------------|-------------------|------------|-------------------|------------|-------------------|
| fbe9       | 8ff4f2            | fbea       | 8ff4f3            | fbeb       | 8fe6e8            | fbec       | 8fe6ef            |
| fbed       | 8fe7ac            | fbee       | 8ff4f4            | fbef       | 8fe7ae            | fbf0       | 8ff4f5            |
| fbf1       | 8fe7b1            | fbf2       | 8ff4f6            | fbf3       | 8fe7b2            | fbf4       | 8fe8b1            |
| fbf5       | 8fe8b6            | fbf6       | 8ff4f7            | fbf7       | 8ff4f8            | fbf8       | 8fe8dd            |
| fbf9       | 8ff4f9            | fbfa       | 8ff4fa            | fbfb       | 8fe9d1            | fbfc       | 8ff4fb            |
| fc40       | 8fe9ed            | fc41       | 8feacd            | fc42       | 8ff4fc            | fc43       | 8feadb            |
| fc44       | 8feae6            | fc45       | 8feaea            | fc46       | 8feba5            | fc47       | 8febfb            |
| fc48       | 8febfa            | fc49       | 8ff4fd            | fc4a       | 8fecd6            | fc4b       | 8ff4fe            |

表 **A–1** IBM 拡張文字の変換表 続く

# 索引

# **A**

AccessX, 103 Admintool, 「システム管理ツール」*,* を参照 , alpha, 15 AnswerBook, 107 ATOK8 日本語入力の切り替え, 97

### **B**

biff コマンド, 81 blank, 15

# **C**

cntrl, 14 Common Desktop Environment, 93 comsat, 81 crt 変数, 74 cs00 日本語入力の切り替え, 97 cs00 ユーザー辞書ツール, 107, 113 .cshrc, 29, 30, 32

# **D**

DeskSet, 111 digit, 14 dtlogin コマンド, 93 DTUDCFONTPATH, 161 dumb プリンタ, 37

# **E**

env コマンド, 69 EUC (Extended UNIX Code), 9 euctosj コマンド, 6 EUC コードセット 3, 102, 126 evfont, 163

# **F**

folderconv 変数, 75, 90 fonts ディレクトリ, 101

# **G**

graph, 16 GUI 環境, 93 起動, 93 ロケール, 94

# **H**

HG ゴシック体 B, 99, 100 HG 明朝体 L, 99, 100 htt コマンド, 98

# **I**

IBM 拡張文字, 101 コードポイント, 173 変換表, 173 iconv(1), 171 iconv(3), 171 iconv $\exists \forall \forall \forall$ , 6, 83

コード変換, 84 in.comsat  $\exists \forall \forall$   $\forall$   $\land$  36 コード変換, 90 indentfix 変数, 80 install\_comsat  $\exists \forall \forall \forall$ , 6

# **J**

jalpha, 19 japanese ロケール, 94, 125 ja\_JP.PCK ロケール, 10, 94 ja\_JP.UTF-8 ロケール, 102 ja ロケール, 9, 25, 94 jconvrs(7M), 171 jconvs(7M), 171 jdigit, 17 JFP (Japanese Feature Package), 3 パッケージ, 4 jgen, 21 jgreek, 20 jhira, 17 jisx0201r, 17 jisx0208, 18 JIS X 0208-1990 文字集合, 100 jisx0212, 18 JIS X 0212 印刷, 51 JIS X 0212-1990 補助漢字, 101, 102, 126 jkanji, 16 jkata, 17 JLE コード変換フィルタ, 86 互換性, 125 jparen, 17 jpostprint オプション, 39 jprconv オプション, 38 jpunct, 21 jrussian, 20 jsci, 21 jspecial, 20 junit, 20

#### **K**

Kanji.font, 101

Kodak Color Management System (KCMS), 103

# **L**

LANG, 25, 119 LC\_COLLATE カテゴリ, 21 LC\_CTYPE カテゴリ, 12 LC\_TIME カテゴリ, 22 LED, 127 line, 17 locale, 3 localization, 3 .login, 25, 31 lower, 13 LP 印刷サービス, 7, 36 lp コマンド オプション, 37 ls コマンド, 28, 30

# **M**

.mailrc, 74 mailx, 「メールツール」*,* を参照 , MANPATH, 30 man コマンド, 69 MB\_CONSERVATIVE\_EDIT, 65 Motif, 103 Motif ツールキット 日本語メッセージ, 113 MS 漢字コード, 10

# **N**

NEC 選定ユーザー定義文字, 101 NEC 特殊文字, 101 NLSPATH, 113 nroff コマンド, 69

# **O**

OLIT, 116, 117 OLIT アプリケーション, 116 OPENLOOK, 112

# **P**

PAGER 変数, 74

索引 **180** JFP ユーザーズガイド ♦ 1998 年 11月

PATH パラメタ, 29 path 変数, 32 PC 漢字コード, 5, 10, 12 pkginfo コマンド, 4 PostScript, 39 print, 15 printers.conf ファイル, 50 .pro file, 26, 31, 32 punct, 14

#### **R**

record 変数, 75 regex コマンド, 13

#### **S**

sdtudctool, 「Solaris 外字ツール」 *,* を参照 , sdtudicm, 107 setterm コマンド, 7, 26, 28, 89 set コマンド, 29 sjtojis コマンド, 6 Solaris, 3 Solaris CDE アプリケーション, 105 概要, 105 カスタマイズ, 108 機能, 105 推奨環境, 110 Solaris 外字ツール, 106 アウトライン, 144 一覧表, 134, 147 オプション, 160 環境設定, 161 起動方法, 135 機能, 101, 131, 132, 136 参照表, 135, 149 ドラッグ&ドロップ, 151 ビットマップ, 145 描画ツール, 137 フォントパスの設定, 142 フォントパスの保存, 143 ヘルプ, 147 文字エディタ, 133, 136 リソース, 161 source  $\exists \forall \forall \forall$ , 29 space, 14 STREAMS モジュール, 7, 88, 171

strftime(3C), 22 SunOS, 3 SunOS コマンド, 5 国際化, 55 日本語環境, 83 SunOS  $\lambda$  ッセージ, 5 SunView フォントの再利用, 163

## **T**

talk コマンド, 6 ToolTalk, 104 troff コマンド, 69 tty, 26, 33

### **U**

udc, 18 udicmtool, 113 upper, 13 UTF-8, 11 utRefXFont, 162 utUDCBDFSize, 161 utUDCCIDBase, 162 utUDCCIDPre fix, 162 utUDCPre fix, 161

# **V**

```
vdc, 19
vi エディタ, 55
   英語環境, 65
   大文字・小文字変換, 59, 60
  改行, 63
   起動, 56
  行の分割, 63
  行の連結, 63
   行末処理, 57
   削除, 59
  終了, 67
  処理, 57
  挿入, 57
   単語単位の日本語処理, 60
   置換, 59
   ファイルの保存, 67
  マージン, 63
  文字列の検索, 65
```
文字列の置換, 65 連結, 63

#### **W**

wctype(3C), 13 which コマンド, 29 windex, 70 Wnn6 日本語入力の切り替え, 97

#### **X**

X11R6 XIM プロトコル, 98 xdigit, 15 XGL 漢字ストロークフォント, 101 XGL グラフィックスライブラリ, 103 XIL イメージ処理ライブラリ, 103 xlsfonts  $\exists \forall \forall \forall$ , 100 XPG4, 29 xserverconfig, 104 XView, 117 XView アプリケーション, 115

い インストールツール, 103

#### お

オンラインマニュアル, 69, 70 apropos  $\exists \forall \forall \forall$ , 71 whatis  $\exists \forall \forall \forall$ , 71

#### か

拡張 UNIX コード, 9 仮想 LED, 104, 127 オプション, 128 起動, 127 各国語対応 (localization), 3 環境変数, 30 LANG, 25, 119 MANPATH, 30 MB\_CONSERVATIVE\_EDIT, 65 ロケール, 25

き キーテーブル, 54 キーボード, 53 キーボードのサポート, 8

#### く

クラス 文字分類, 12

#### け

言語, 94 検索パス オンラインマニュアル, 30 コマンド, 28, 32

#### こ

コードセット 3, 102 コード変換, 6, 83 国際化 (internationalization), 4 国際化拡張コマンド, 6 ゴシック体, 100 ゴシック体ボールド, 100 午前/午後, 24 コマンド, 5

#### し

時刻, 24 システム管理ツール, 103 プリンタの追加, 41 システムロケール, 35 シフト IIS コード, 10 初期化ファイル .cshrc, 27, 29 - 32 .login, 25, 27, 31 .profile, 26, 27, 29, 31, 32

#### す

スタイルマネージャ, 100, 108

#### せ セッション, 94

索引 **182** JFP ユーザーズガイド ♦ 1998 年 11月

#### た

代替年表示, 24 単語処理, 22 端末, 26 コード変換, 7 端末ドライバ, 26

つ<br>月, 22

#### て

電源管理, 104

#### と

動作環境, 123

# に

日本語 DeskSet プログラム, 111 日本語 EUC, 5, 9, 12, 25 日本語 Magnify Help, 114 日本語 OpenWindows, 111 移行, 120, 121 概要, 111 カスタマイズ, 123 起動, 119 機能, 111 基本ロケール, 125 時刻形式, 126 初期設定, 119 数値, 126 入力ロケール, 125 表示ロケール, 125 プロパティ, 123 ユーザー定義文字, 132 ロケールの切り替え, 124 日本語 OpenWindows 2.0.1 移行, 120 日本語 OpenWindows 3.2 移行, 121 日本語 PostScript プリンタ, 39 印刷, 52 印刷フィルタ, 46 日本語 TrueType フォント, 99

日本語 dumb プリンタ 印刷, 51 印刷フィルタ, 46 日本語オンラインヘルプ Solaris CDE, 107 日本語 OpenWindows, 114 日本語オンラインマニュアル, 8, 115 日本語環境, 25 日本語キーボード, 8, 53 日本語対応, 3 日本語タイプ 4 、 5 キーボード, 54 日本語入力, 7 ATOK8, 7 Solaris CDE, 108 Wnn6, 7 cs00, 7, 113 日本語入力の切り替え, 97 日本語入力サーバー, 98 日本語ビットマップフォント, 100 日本語フォント, 99 OLIT アプリケーション, 116 Solaris CDE, 108 XView アプリケーション, 115 ディレクトリ, 101 日本語 OpenWindows, 115 日本語プリンタ, 7, 36 日本語ヘルプハンドブック 日本語 OpenWindows, 114 日本語文字コード変換, 88 日本語モジュール, 6 日本語ロケール, 5, 9, 12 ja\_JP.PCK ロケール, 5, 12 japanese ロケール, 5, 12 ja ロケール, 5, 12

#### は

パッケージ, 4 パラメタ パス, 29

#### ひ

日付, 24 表示形式, 22

#### フォントエディタ フォントの再利用, 166 フォントマネージャ フォントの再利用, 167 プリンタ, 7, 36 Solaris CDE, 109 コントロールコード, 45 タイプ, 45 追加, 41 リモートプリンタ, 48 ローカルプリンタ, 41

#### $\widehat{\phantom{1}}$

平成明朝体 W3H, 99, 100 ヘルプ Solaris CDE, 107 日本語 OpenWindows, 114 ベンダー定義文字, 10, 11, 16, 18, 19, 51

#### ほ

ボリューム管理ユーザーインタフェース, 113

#### ま

マイクロソフト標準キャラクタセット, 10 マウスレスオペレーション, 121 マニュアルページ catman, 70 英文, 69 参照, 69

#### み

明朝体, 100 明朝体ボールド, 100

#### め

メールツール Subject, 72 mbox, 78 ncopy コマンド, 77 nsave コマンド, 77 起動, 72 コード変換, 90

終了, 81 送信, 74 送信メッセージの保存, 75 挿入, 80 中止, 75 通知, 81 到着メッセージの保存, 77 編集, 78 返答, 79 メッセージの作成, 72 メッセージの挿入, 80 読み取り, 76

#### も

文字クラス名, 13 文字コード, 86 文字コード変換規則, 172 注意事項, 172 文字の照合順序, 21 文字分類, 12 文字分類クラス, 13

#### ゆ

ユーザー定義文字, 16, 18, 51 DPS 上での利用方法, 159 印刷方法, 160 ディレクトリ, 161 登録, 153 登録可能領域, 131 フォント, 101 利用方法, 156

#### よ

曜日, 23

#### ろ

ログイン, 94 ログインサーバー, 93 ロケール, 3, 12, 25, 27, 35 ロックキー, 127

#### わ

ワークスペースメニュー

索引 **184** JFP ユーザーズガイド ♦ 1998 年 11月

## ふ

Solaris CDE, 97 日本語 OpenWindows, 98